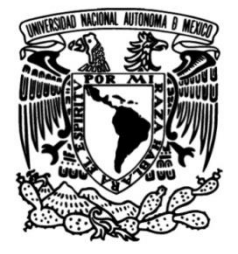

## **UNIVERSIDAD NACIONAL AUTÓNOMA DE MÉXICO**

### **FACULTAD DE INGENIERÍA**

 **Acceso optimizado a Espacio interactivo centralizado: laboratorios virtuales para el aprendizaje práctico**

> **MATERIAL DIDÁCTICO** Que para obtener el título de

> **Ingeniero Mecatrónico**

**P R E S E N T A** 

Ernesto Sebastián Rojas Trejo

### **ASESOR DE MATERIAL DIDÁCTICO**

M. A. Luis Yair Bautista Blanco

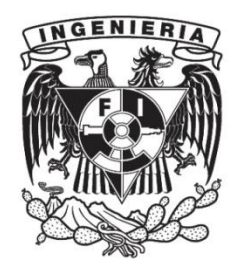

**Ciudad Universitaria, Cd. Mx., 2024**

# Agradecimientos

Quiero agradecer principalmente a mis padres Verónica y Vicente; y a mis hermanos Santiago y Mariana por darme la fuerza, motivación, esperanza y apoyo para lograr todo lo que me he propuesto. Sin ellos yo no estaría aquí, a punto de titularme. Les agradezco por estar en mis mejores y peores momentos, por siempre escucharme y aconsejarme cuando lo necesito, por siempre creer en mí y darme todo lo necesario y más, para concluir exitosamente mi carrera.

A mi asesor Luis Yair Bautista Blanco, por todo el apoyo y los recursos que me ha brindado para finalizar este proyecto y esta etapa de mi vida. Le agradezco la responsabilidad, empatía, esfuerzo, comprensión y dedicación que ha tenido desde que fue mi profesor hasta ser mi asesor. Le agradezco su pasión por transmitir su conocimiento y la calidad que es como persona y como profesor.

A mi mejor amigo de carrera, Andrés Flores, por siempre apoyarme y ayudarme en todo lo podía. Por estar conmigo desde el primer semestre hasta el final. Gracias por todo tu apoyo dentro y fuera de la facultad.

A mis amigos Damaris, Alejandro y David por estar conmigo desde la preparatoria y animarme cada que nos reunimos.

También se agradece al Programa de Apoyo a Proyectos para Innovar y Mejorar la Educación, PAPIME con clave PE108323, por el apoyo brindado para la realización de este trabajo.

# Índice General

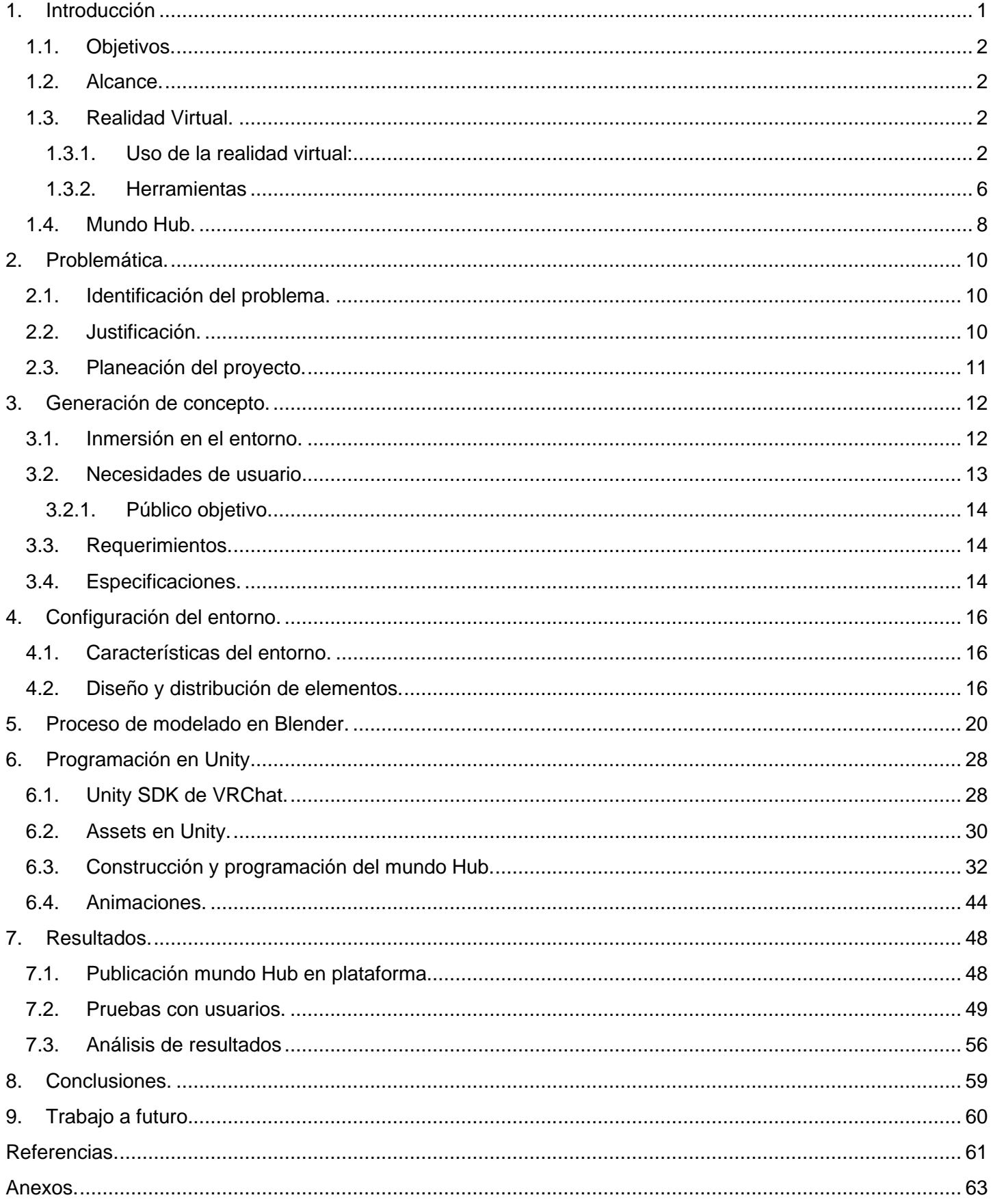

# <span id="page-3-0"></span>1. Introducción

El presente documento describe de manera detallada el proceso seguido para la planeación y elaboración de un mundo virtual dentro de la popular plataforma VRChat, así como los elementos que conforman el entorno. Dicho mundo permitirá que los usuarios puedan conocer y acceder a los laboratorios virtuales realizados por alumnos y docentes de la Facultad de Ingeniería de manera rápida, sencilla e intuitiva. De igual manera, este espacio virtual, mejor conocido como "Mundo Hub" ó "Hub World", cuenta con elementos informativos y modelos ilustrativos. Estos elementos otorgan un previo conocimiento a los usuarios acerca del objetivo y las actividades que se pueden realizar en cada laboratorio; agilizando la movilidad y optimizando el tiempo de acceso. Asimismo, se pretende provocar un interés general hacia todos los laboratorios disponibles por medio de la estética del mundo, la visualización de los modelos y la información proporcionada.

En la primera parte (capítulos 1 y 2), se profundiza en el concepto de realidad virtual y el impacto de esta herramienta en la solución de una gran diversidad de problemas en distintas áreas. Siendo el área educativa el enfoque de este proyecto, se describen las herramientas utilizadas para la construcción del espacio virtual, así como su utilidad en el proceso de desarrollo y conceptualización del mundo y sus elementos. Además, se comparten las problemáticas identificadas que sirvieron como base para establecer objetivos factibles que permitan resolver las necesidades del usuario en su formación profesional; y además, permitir que las personas docentes logren utilizar este espacio virtual como una poderosa herramienta educativa para un mejor aprendizaje en sus alumnos.

En la segunda parte del documento (capítulos 3 y 4), se analizan las características con las que los usuarios interactúan en su día a día, además de las necesidades respecto a los parámetros que permiten un acceso cómodo, fácil e intuitivo hacia cualquier mundo virtual. A partir de las características, especificaciones y patrones encontrados durante la investigación realizada dentro de la plataforma, se precisarán los modelos, funciones y elementos que formarán parte del mundo Hub, así como su organización.

Para la tercera parte del escrito (capítulos 5 y 6), se explica con mayor detalle los pasos seguidos para construir el mundo virtual a partir de los requisitos, parámetros, objetivos e ideas previamente definidas. Se detalla el proceso de modelado efectuado y se muestran los modelos 3D generados; también se especifica la función que desempeñan dentro del mundo Hub. Asimismo, se exponen las herramientas que facilitaron la programación de las funciones otorgadas a ciertos modelos y eventos dentro del mundo para permitirle al usuario interactuar con su entorno y acceder a los laboratorios; proporcionando una experiencia más inmersiva, atractiva y completa. Finalmente, se muestra el procedimiento y técnicas utilizadas para animar los diferentes objetos.

En la cuarta y última parte (capítulos 7, 8 y 9), se exhiben evidencias del mundo Hub completamente terminado y funcional, compatible tanto para PC como para lentes de realidad virtual. Dentro de estas evidencias se presentan todos los elementos, funciones e interacciones que se desarrollaron a lo largo de este proyecto y la sinergia que logran al juntarse dentro de un mismo lugar. Asimismo, se exponen los resultados proporcionados por un conjunto de personas que se adentraron en el mundo Hub, así como la satisfacción de estos utilizando una encuesta con escala de Likert para medir cuantitativamente el agrado y comodidad del usuario al navegar por el mundo. Al analizar estos resultados se definen nuevas metas y objetivos a futuro que permitirán mejorar el proyecto en beneficio de la comunidad y la educación.

### <span id="page-4-0"></span>1.1. Objetivos.

#### General.

Modelar y programar las funciones, elementos y accesos disponibles en un mundo virtual para permitirle a los usuarios un acceso fácil e intuitivo hacia un grupo de laboratorios virtuales.

#### Específicos.

- Adentrarse en el mundo de los usuarios por medio de una investigación de campo en la plataforma VRChat y sus mundos.
- Obtener datos y características específicas acerca de los mundos Hub publicados y visitados comúnmente por los usuarios para definir los elementos del proyecto.
- Modelar los elementos visuales que componen el mundo, así como la estructura y distribución del mundo.
- Programar funciones que respondan ante ciertos eventos e interacciones con los usuarios para facilitar la navegación dentro del mundo, así como agregar un toque dinámico y atractivo a éste.
- Establecer los accesos directos dentro del mundo Hub para todos los laboratorios virtuales disponibles.
- Realizar pruebas con el mundo terminado y analizar los resultados para una futura mejora del espacio virtual.

### <span id="page-4-1"></span>1.2. Alcance.

Crear un espacio virtual interactivo, atractivo y funcional que permita a los usuarios acceder a cada uno de los laboratorios virtuales disponibles desde un mismo lugar. Esta característica de centralización otorga diversas ventajas para el usuario, como el conocer otros laboratorios virtuales de los que no tuviera conocimiento, explorar laboratorios similares o de temática similar, estar actualizado sobre la incorporación de nuevos laboratorios a la plataforma, ahorrar tiempo de búsqueda y tener una mejor organización para facilitar el acceso a grandes grupos de usuarios que quieran visitar uno o varios laboratorios. Además, el espacio virtual cuenta con varios elementos informativos que permiten conocer más acerca de las actividades que pueden realizar en cada uno de los laboratorios; de esta manera, apoyar a los usuarios en la elección del laboratorio que más se acerca a las características o actividades que desean realizar, así como alentar la curiosidad de éste y ofrecerle opciones de su agrado.

### <span id="page-4-2"></span>1.3. Realidad Virtual.

La realidad virtual (RV) es la proyección 360º o simulación de ambientes y de mecanismos sensoriales a través de sistemas de cómputo que permiten al usuario activar sus sentidos e interactuar como si estuviera en un entorno real. Se considera que es no inmersiva cuando el participante explora esos ambientes apoyado en dispositivos de cómputo como ratones, teclados, tarjetas de sonido y bocinas.

El usuario dispone por lo regular de monitores, proyectores de gran formato o dispositivos como cascos o visores (Virtual Reality Headsets) con visión estereoscópica, sonido estereofónico y sensores de movimiento. Se habla de RV inmersiva cuando se emplean sistemas que proporcionan un efecto de profundidad más realista, dotados con otros medios de retroalimentación como cascos o proyectores de alta resolución. [1]

#### <span id="page-4-3"></span>1.3.1. Uso de la realidad virtual:

La realidad virtual surge como primeras aplicaciones en los videojuegos y en el entretenimiento, sin embargo, hoy en día la realidad virtual ha ido obteniendo participación en diversos sectores de los más variados entre sí. En este apartado se mencionan algunos de ellos para adentrarnos más a su panorama actual.

#### **Arquitectura y diseño de interiores.**

Esta implementación te permite visualizar proyectos previa a su construcción o cambio de diseño, recorriendo espacios virtuales observando los detalles de cómo sería el resultado. [2]

El uso de esta tecnología es una gran ayuda tanto para el diseñador como para el cliente al momento de realizar alguna construcción o remodelación de un espacio de interés. Para el cliente le será de gran utilidad esta herramienta para visualizar las dimensiones, la distribución y los detalles que tendrá el espacio que en ese momento están plasmados en un plano en 2D y que posiblemente el arquitecto tenga una imagen clara de la configuración del espacio, pero el cliente pase por alto algunos aspectos que no se detectaron en el plano y después, al llevar a cabo la construcción, el cliente esté inconforme con los resultados, entrando en conflicto con el diseñador. Por eso, al mostrarle al cliente una vista previa del espacio terminado con las dimensiones, muebles, colores y elementos reales en realidad virtual ayudará a que el cliente pueda dar autorización de que se lleve a cabo el proyecto o en su defecto, pueda comunicar las modificaciones deseadas y así, el diseñador pueda realizarlas antes de hacer los gastos para empezar la construcción del espacio.

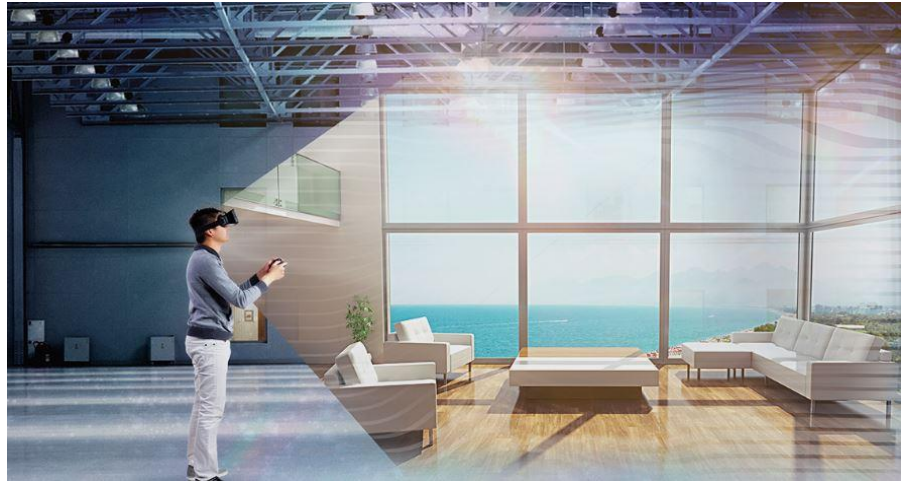

Figura 1. Uso de la realidad virtual en arquitectura. Imagen obtenida de: <https://retokommerling.com/realidad-virtual-arquitectura/>

#### **Educación.**

Gracias a la herramienta virtual, permite realizar una educación mucho más entretenida y didáctica al dar la oportunidad de explorar en diferentes espacios ya sea conceptos históricos, o científicos, entre otros que brindan diferentes opciones para el aprendizaje. [3]

Al utilizar la realidad virtual como recurso de aprendizaje, atraemos la atención de las personas debido a que se trata de una tecnología que, si bien ya existía, es apenas en estos años que se ha incrementado un uso en varias áreas (entre ellas la educativa) y popularizado entre las personas, llevando a un mayor desarrollo y disponibilidad de los medios, entornos y dispositivos capaces de soportar esta tecnología. Además, la versatilidad que ofrece la realidad virtual para crear cualquier tipo de escenario, entorno y modelo en 3D permite que pueda ser implementada en cualquier área y en cualquier nivel escolar, siendo útil tanto para la enseñanza en la educación básica (primaria y secundaria) como en la educación superior (universidades o posgrados).

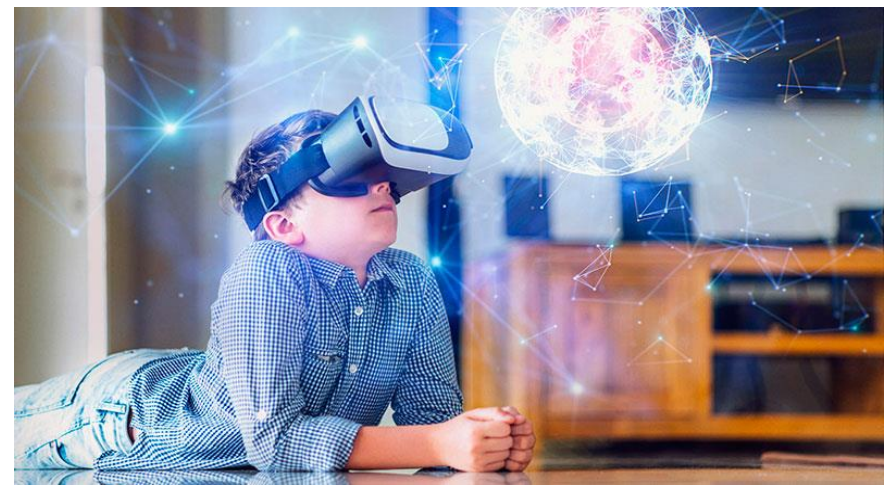

Figura 2. Realidad virtual en la educación y aprendizaje. Imagen obtenida de: [4]

#### **Turismo.**

Hoy en día, se da implementación a más herramientas además de la realidad virtual, permitiendo que un escaneo 3D de los lugares turísticos puedan visitarse gracias a la realidad virtual, en donde se pueden abarcar detalles que ya no se pueden visitar en la actualidad por temas de preservación o remodelaciones, e incluso puede modificarse el modelo 3D que permite viajar entre épocas a aquel lugar turístico, dando muchas más oportunidades de experimentar cómo eran los lugares y aprender más de ellos. [4]

De esta manera, las personas pueden disfrutar de una experiencia más completa ya que no solo pueden disfrutar del lugar en sus condiciones actuales, sino que pueden comparar lugares antes y después de ciertos sucesos históricos y cómo estos afectan la cultura y paisaje de la región. Esta herramienta puede ser ofrecida por los mismos servicios turísticos en los recorridos a los clientes como un servicio extra que puede solicitarlo las personas interesadas en la historia del país o región que desean visitar y no solamente quedarse con una idea vaga de lo que pudo leer o escuchar.

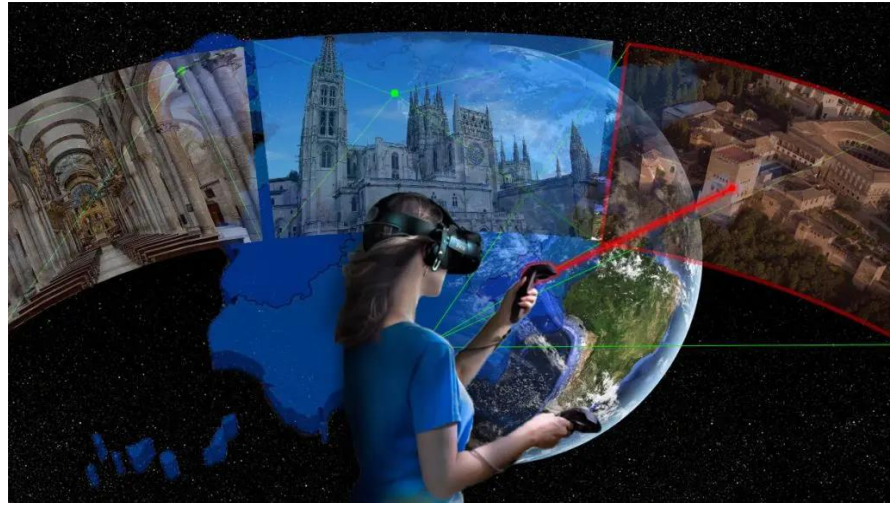

Figura 3. Realidad virtual aplicada al turismo. Imagen obtenida de: <https://www.emersive.es/realidad-virtual-en-el-turismo-innovacion-en-la-promocion-turistica/>

#### **Entrenamientos y simulaciones.**

La capacidad de la realidad virtual al día de hoy puede llegar a realizar simulaciones de entornos y físicas que se han investigado y experimentado a lo largo de los años. Es por ello que se puede entrenar a profesionales tales como pilotos de aviones, automóviles o incluso militares en acción simulando alguna situación. [4]

Otro ejemplo de entrenamientos y simulaciones sería el caso que aplica para el sector de la medicina, en donde permite a los estudiantes tener formación médica como si fuese práctica de campo, o doctores practicar previamente alguna cirugía, además de otras aplicaciones que pueden funcionar para tratamientos psicológicos como lo son tratamientos de fobias o traumas. [4]

Las simulaciones han llegado a tal grado en que se pueden considerar para la prevención de riesgos laborales, donde se logra una herramienta que puede capacitar e informar a una persona sobre lo que puede ocurrir en su zona de trabajo, llevándola a una experiencia de primera persona para poder evaluarla y corregir su reacción en el momento que puede llegar a ocurrir algo. [4]

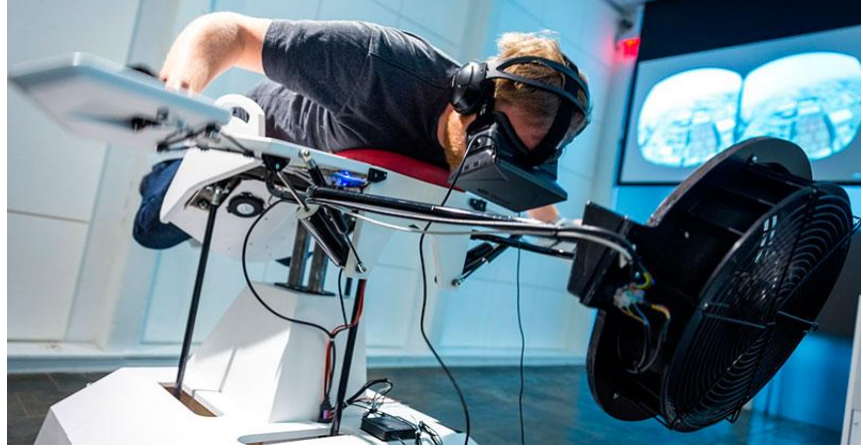

Figura 4. Simulaciones en realidad virtual. Imagen obtenida de: [4]

#### **Ingeniería**

Permite la recreación de proyectos generando un prototipo sin necesidad de tenerlo físicamente dando lugar a diseños, maquetas, entre otros que pueden observarse de manera virtual, permitiendo mejoras y cambios para que la tasa de error sea mucho menor. [3]

En la ingeniería, la creación de simulaciones para experimentar con los prototipos y hacer pruebas de calidad es fundamental debido a que si el prototipo llega a fallar en dicha simulación, basta con cambiar ciertos parámetros o revisar los cálculos hechos para volver a realizar pruebas con las nuevas variables y analizar su comportamiento. Estos softwares de simulación y análisis junto con la digitalización 3D del modelo y la creación de un ambiente controlado con la realidad virtual, permite que los ingenieros puedan realizar varias pruebas de cualquier tipo para asegurarse que el producto creado resiste las pruebas de calidad y las perturbaciones a las que puede someterse. Sin la realidad virtual, se tendría que fabricar el prototipo y en caso de que necesite ser destruido o deformado en las pruebas, será necesario realizar otro, el cuál probablemente sufra el mismo destino, provocando fuertes gastos en la realización del proyecto y, en el peor de los casos, poner en peligro la seguridad de las personas si el producto no fue sometido a algunas pruebas por cuestiones de tiempo o económicas y llega a fallar durante su utilización. Es por eso que la realidad virtual es una poderosa y útil herramienta en la ingeniería que ha tenido un enorme desarrollo en estos años.

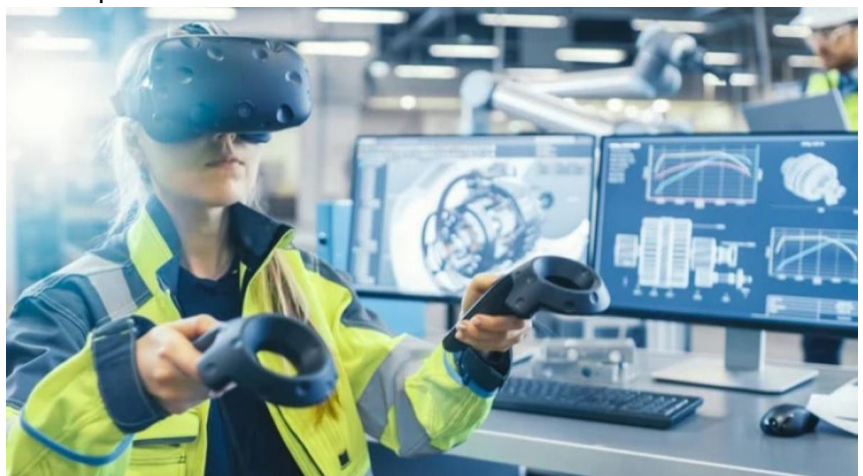

Figura 5. Realidad virtual y su uso en la ingeniería. Imagen obtenida de: <https://www.edsrobotics.com/blog/realidad-virtual-que-es/>

#### **Ocio y entretenimiento.**

La búsqueda de mayor ocio para las personas ha dado lugar a esta nueva tecnología, siendo así que este es el sector con más desarrollo. Han surgido una gran variedad de visores que te permiten disfrutar diversas experiencias que te permiten tener mucha más interacción que los videojuegos tradicionales transportándote a lugares extraordinarios. [4]

En los videojuegos, la sensación de realidad es un punto importante en la industria, la cual busca otorgar una mayor inmersión al momento de los usuarios prueben su juego, ya sea con sonidos espaciales 360, gráficos más realistas, controles o periféricos que se adapten más al movimiento natural de la acción que se realiza, etc. Por esta razón, la realidad virtual es perfecta para la industria del ocio y entretenimiento debido a las características y ventajas que ofrece esta herramienta para mejorar la experiencia del usuario y otorgar esa inmersividad que se busca crear.

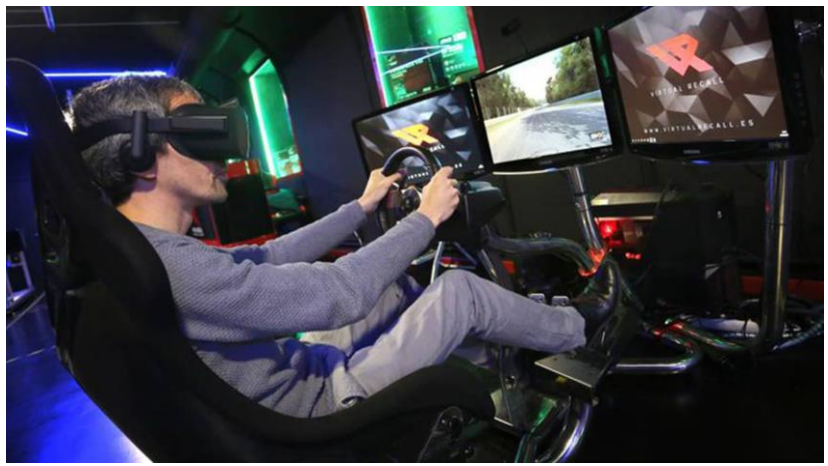

Figura 6. Uso de la realidad virtual en videojuegos. Imagen obtenida de: [https://elpais.com/elpais/2017/05/04/talento\\_digital/1493922186\\_439995.html](https://elpais.com/elpais/2017/05/04/talento_digital/1493922186_439995.html)

#### <span id="page-8-0"></span>1.3.2. Herramientas

#### **VR Chat**

Esta herramienta permite convivir con otros jugadores en un entorno digital, pudiendo crear el avatar que te representa y explorar mundos virtuales, en donde la gran diferencia es que tú eres el personaje y no lo vas manejando como cualquier otro videojuego, dando lugar a la experiencia a través de la realidad virtual. [5]

La experiencia de personalizar al personaje que se desea usar y navegar por mundos creados por los demás usuarios donde la creatividad es el límite de los diseños, otorga una experiencia inolvidable a los usuarios debido a su característica de inmersión y su gran cantidad de actividades que se pueden realizar, como chatear con personas de todas partes del mundo o con un grupo de amigos, conocer y disfrutar de paisajes y entornos de fantasía, jugar diferentes juegos, entre miles de cosas más. Es por eso que VRChat ha ganado una enorme popularidad dentro del campo de la realidad virtual entre la industria de los videojuegos.

VRChat es la herramienta indicada para este proyecto ya que, además de que todos los laboratorios virtuales están disponibles en esta plataforma; su versatilidad, la inmersividad que ofrece y los entornos virtuales llamativos, otorgará las características necesarias para tener un recurso dinámico, divertido, entretenido, diverso y atractivo para el área docente, además de permitir un gran alcance debido a su compatibilidad con dispositivos y su popularidad.

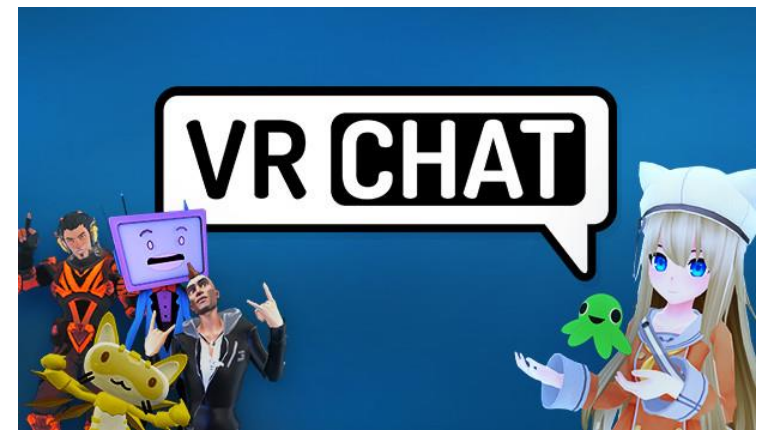

Figura 7. Videojuego VRChat. Imagen obtenida de: <https://cdn.cloudflare.steamstatic.com/steam/apps/438100/header.jpg?t=1693940129>

#### **Unity**

Unity es una herramienta que permite crear ambientes virtuales, que se ha especializado para el desarrollo de juegos, cine e industria. A esta herramienta se le conoce como un motor de desarrollo 3D que permite crear experiencias inmersivas e interactivas. Esta plataforma permite el desarrollo en una gran variedad de dispositivos por lo que permite crear contenido innovador para la Realidad Virtual ofreciendo muchas posibilidades que permite llevar al límite el potencial creativo. [6] [7]

Con la herramienta Unity se facilita la programación y creación de entornos virtuales debido a su motor de desarrollo en 3D excelente para la creación y configuración del espacio que albergará el acceso a los laboratorios virtuales. Al ser utilizado principalmente en los videojuegos, pero también tener la capacidad de ser una herramienta en el cine, demuestra su potencial y calidad para crear un entorno inmersivo lo más realista posible. De igual manera, su compatibilidad con diferentes dispositivos, incluyendo dispositivos de realidad virtual lo hace ideal con el proyecto. Finalmente, pero no menos importante, Unity cuenta con una amplia documentación en la red incluyendo documentación compatible con diversas herramientas de realidad virtual, siendo VRChat una de ellas; facilitando así la programación de funciones y manejo del programa.

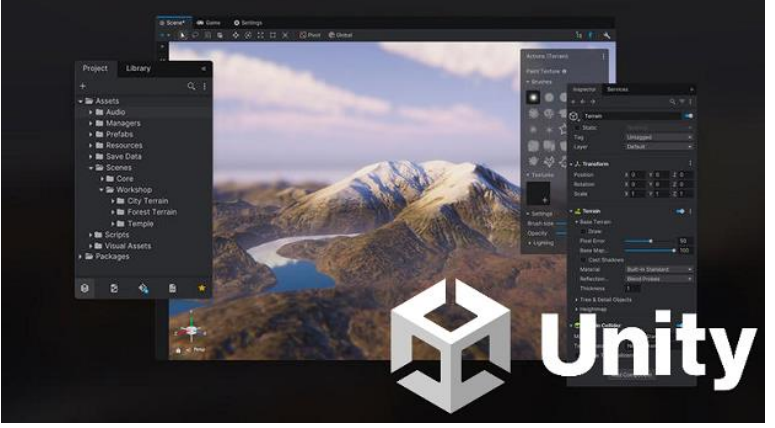

Figura 8. Motor de desarrollo Unity. Imagen obtenida de: <https://dotnet.microsoft.com/es-es/apps/games/unity>

#### **Blender**

Blender es un software que cuenta con una amplia cantidad de herramientas para la creación de contenido 3D y se puede llevar a cabo los procesos de modelado, renderizado, animación, edición de vídeos, composición, texturizado y otro tipo de simulaciones. Además, tiene apoyo activo de la comunidad en donde se puede obtener material en 3D libre de licencias para los proyectos. [8]

A pesar de que Unity cuenta con elementos y objetos para hacer modelos 3D, no cuenta con la libertad y la gran cantidad de herramientas que ofrece Blender para lograr hacer cualquier modelo que se desee. Sin

importar que tan compleja, grande, detallada o laboriosa sea la figura a crear, con el correcto uso de las herramientas que ofrece este software es posible crearlo de manera eficaz. Además de que al igual que Unity, Blender cuenta con una gran documentación y una amplia comunidad de usuarios que a través de diversos sitios web o recursos se puede conocer el uso de una función o las técnicas para realizar cierta acción.

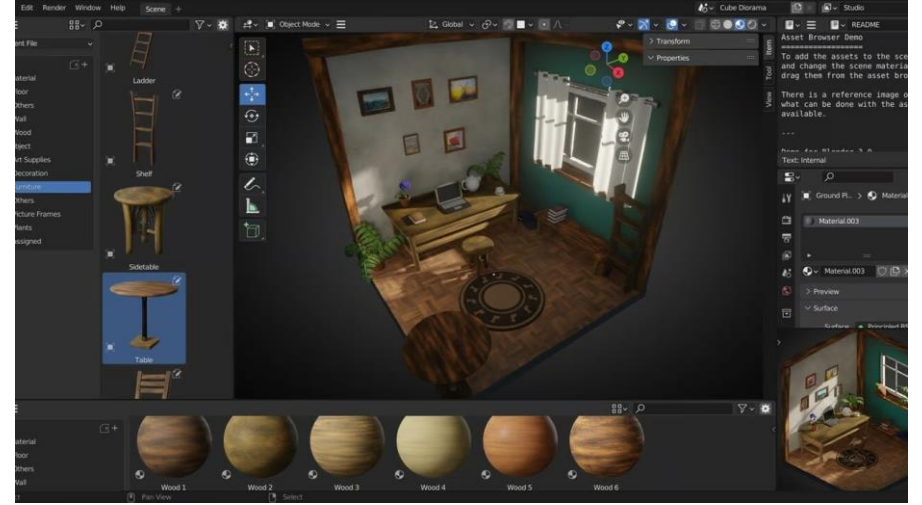

Figura 9. Software Blender. Imagen obtenida de: <https://all3dp.com/2/reasons-to-use-blender-advantages/>

### <span id="page-10-0"></span>1.4. Mundo Hub.

Se entiende como Mundo Hub a un espacio central donde el usuario puede acceder a diferentes áreas de un espacio virtual. Suele utilizarse como una manera inteligente de cargar y trasladarse entre niveles o mundos. Estos mundos centrales deben de actuar como una zona segura para los jugadores donde se sientan cómodos y puedan planear su próxima actividad. [9][10]

Las características que definen este concepto popular entre la comunidad de los videojuegos o comunidad *gamer* son la base para el diseño del espacio educativo ya que, al igual que un mundo Hub en los videojuegos, se pretende crear un espacio central que permita conectar con otros mundos (laboratorios virtuales) para que el usuario pueda trasladarse entre ellos y reunirse con personas para planear su recorrido. A este proceso de tomar un elemento o mecánica de un juego para integrarlo al sector educativo se le conoce como *gamificación o ludificación.*

*"La gamificación es un método de aprendizaje que requiere integrar distintos elementos del juego en el contexto educativo, los cuales pueden ser un motivador muy fuerte para los estudiantes"* [11]

Los métodos de enseñanza tradicionales a menudo no son suficientes para captar y mantener la atención de los estudiantes. Aquí es donde la ludificación puede hacer una gran diferencia. Al transformar el aprendizaje en una actividad más atractiva y divertida, la ludificación puede mejorar significativamente el compromiso del estudiante, su participación activa y su motivación para aprender. [12]

Un buen mundo Hub no solo debe tener funciones y herramientas para que el jugador las utilice, también debe de tener una estética agradable que lo haga sentir seguro. A pesar de que los mundos Hub empezaron en los juegos single player, actualmente son populares en experiencias multijugador donde los jugadores pueden interactuar entre sí en un mismo espacio.

Algunos títulos de videojuegos que contienen mundos o espacios Hub son Crash Bandicoot, Monster Hunter World, God of War, Super Mario 64, Doom Eternal, Fire Emblem: Three Houses, Hades, entre otros. [10]

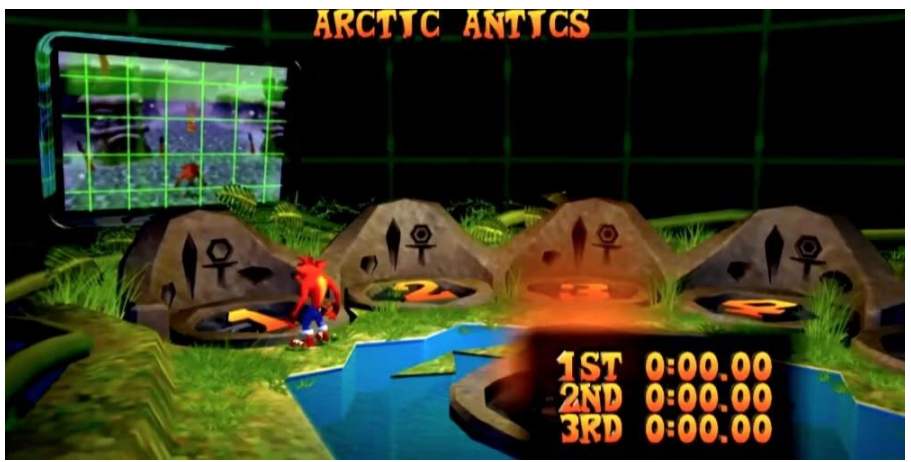

Figura 10. Mundo Hub Crash Bandicoot Imagen obtenida de: [10]

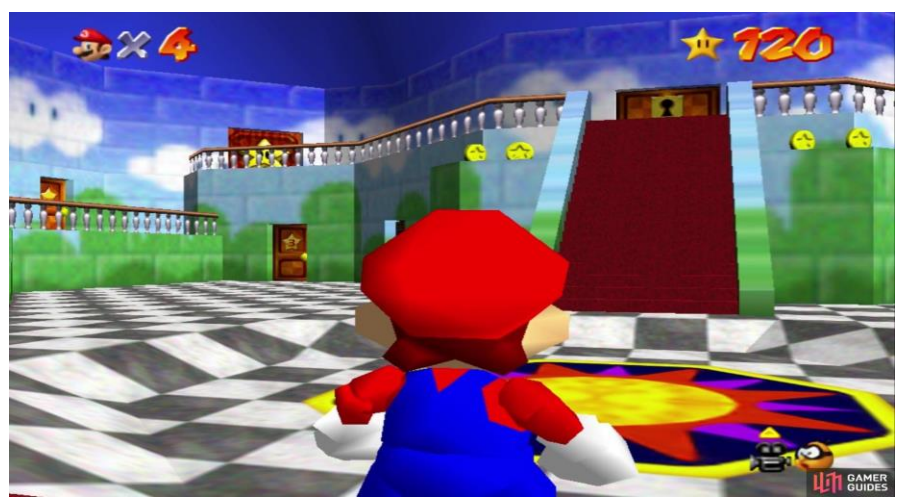

Figura 11. Mundo Hub Super Mario 64.

Imagen obtenida de[: https://www.gamerguides.com/super-mario-3d-all-stars/guide/super-mario-64/introduction/layout-of-peach-s](https://www.gamerguides.com/super-mario-3d-all-stars/guide/super-mario-64/introduction/layout-of-peach-s-castle)[castle](https://www.gamerguides.com/super-mario-3d-all-stars/guide/super-mario-64/introduction/layout-of-peach-s-castle)

# <span id="page-12-0"></span>2. Problemática.

En el año 2019, la rápida propagación del virus SARS-CoV-2, mejor conocido como *Coronavirus*, paralizó al mundo, obligando a las personas a resguardarse en sus casas y evitar salir a las calles a menos que sea estrictamente necesario. Esta medida de seguridad afectó, entre muchas otras cosas, al sector educativo debido a su gran cambio en la manera de impartir clases, pasando de un estilo presencial a uno virtual, donde lo alumnos se reunían con sus profesores a través de sesiones virtuales, utilizando softwares como Zoom, Google Meets, Microsoft Teams, entre otros. A pesar de que esta tecnología de videoconferencia se volvió una herramienta eficiente para impartir clase a distancia, tanto alumnos como docentes tuvieron un gran problema que no podía ser solucionado con videoconferencias ya que la presencia del alumnado era indispensable para la actividad; dicho problema fueron las prácticas, las cuales requerían del uso de los laboratorios para su ejecución.

### <span id="page-12-1"></span>2.1. Identificación del problema.

El suceso descrito anteriormente generó un área de oportunidad para la exposición de una herramienta que se podrá utilizar como un recurso educativo más en el aprendizaje de los alumnos que así lo requieran o lo deseen, este recurso son los laboratorios virtuales. Ahora bien, no todas las personas tienen conocimiento acerca de los tipos de laboratorios con los que cuenta la Facultad e incluso desconocen por completo el concepto de realidad virtual, siendo la incertidumbre y el nulo conocimiento de los laboratorios un obstáculo que impide mostrar el potencial de la realidad virtual en la docencia.

Por otro lado, si se desea que cada alumno y docente conozca y acceda de manera libre a todos los laboratorios creados, sería necesario informarle por algún medio digital o físico acerca de la existencia de cada laboratorio, el desarrollo de uno nuevo o la actualización de los ya existentes. Todo este gran proceso de difusión conlleva a una saturación de información y por ende, el posible rechazo y omisión por parte del público a pesar de que, si bien no todos los laboratorios serían de interés y utilidad para una persona, habrá algunos que sí lo sean, pero el sesgo creado por el rechazo debido a la tremenda cantidad de información será mayor que la curiosidad y disposición de estos a acercarse al proyecto.

### <span id="page-12-2"></span>2.2. Justificación.

La realidad virtual es una poderosa herramienta que dentro de este proyecto, sirve como un catalizador para el aprendizaje práctico de los estudiantes gracias a su inmersividad, versatilidad, funcionamiento y actualmente, su disponibilidad en dispositivos y plataformas; las cuales son características que benefician a los alumnos para llevar a cabo sus prácticas de la manera más fiel y realista posible, solucionando potencialmente la problemática descrita en esta sección.

Otra ventaja que otorga la creación de este espacio es la centralización de los laboratorios que se encuentran funcionando y en línea. Este atributo concede la facilidad de que los alumnos solamente requieran guardar el enlace hacia un solo mundo virtual para disponer de todos laboratorios en el momento que se desea, siendo útil para el alumno si requiere ampliar su conocimiento teórico visto en clase y aplicarlo en casos físicos y realistas o si necesita practicar para alguna prueba o examen cercano. Asimismo, esta ventaja permite una facilidad si se desea asistir con un grupo de usuarios dado que solamente es necesario reunirse en este mundo para trasladarse al laboratorio de interés y llegar al mismo lugar, al mismo tiempo todos juntos, a diferencia de enviar una invitación cada persona que conformará el grupo y buscarlos una vez accedan al mundo. En resumen, el mundo Hub permite optimizar la exploración de laboratorios cuando se trata de grupos grandes de trabajo y evita que el usuario tenga que acceder a cada laboratorio uno por uno ya sea por su búsqueda o por medio de sus enlaces, enlaces que fácilmente puede olvidar y búsquedas que pueden ser agobiantes.

Así como el alumnado puede disponer de los de los laboratorios y sus actividades, los docentes pueden usar este espacio como opción para ampliar la experiencia y aprendizaje de sus alumnos debido a que los laboratorios fueron diseñados de la manera más fiel y certera a la estructura y funcionamiento de las instalaciones, equipo y máquinas que se encuentran en la vida cotidiana, logrando estimular la cualidad de realismo.

Gracias a todos estos beneficios, el espacio virtual puede ser un sustento viable para remitir a un grupo de alumnos a conocer y explorar los laboratorios de interés ya sea para ampliar su conocimiento o como necesidad.

### <span id="page-13-0"></span>2.3. Planeación del proyecto.

Definir los objetivos e identificar el problema, permitió esclarecer las ideas acerca de los elementos y funciones principales que incluirá el mundo HUB para cumplir con las metas y presentar un proyecto útil y funcional tanto para docentes como para alumnos ya que ellos serán los principales usuarios beneficiados por este espacio virtual. Por ende, para entender y establecer los principales elementos, funciones y modelos que comúnmente se encuentran dentro de los mundos Hub y caracterizan a estos espacios dentro de la comunidad de usuarios en VRChat, es necesario explorar el entorno para examinar dichos aspectos y empezar a estructurar el proyecto a partir de la información recopilada. Por otro lado, esta actividad de investigación sirve para observar la interacción de los usuarios con el mundo y sus comportamientos, conocer qué elementos atraen su atención, cuales suelen evitar, la distribución que suelen tener los mundos, las funciones o eventos más usados, entre otras cosas.

Con base en la información obtenida por la investigación previa, se tienen que adecuar las características de un mundo Hub a las especificaciones y necesidades del proyecto de acuerdo a los objetivos establecidos. De esta manera se genera un prototipo o idea base para empezar a trabajar el modelado de elementos que conformarán el mundo. De igual manera se planifica la distribución, decoración, funciones y animaciones a programar para la interacción con los usuarios ante ciertos eventos.

Después de organizar todos los elementos creados, modelados y descargados para conformar el mundo en su totalidad y también establecer la conexión de acceso entre el mundo Hub y los laboratorios virtuales, es necesario subir el proyecto a la plataforma de VRChat para que las personas puedan acceder a el como cualquier otro mundo. En consecuencia, se realizará una encuesta a un grupo de prueba para que explore el mundo y pueda interactuar con todos sus componentes y medir su nivel de satisfacción y calidad con base en su experiencia dentro del proyecto. Al analizar las respuestas se obtendrá una idea concreta acerca de la calidad del espacio virtual realizado y concluir si el proyecto cumple con los objetivos y es considerado una opción viable para solucionar el problema detectado.

# <span id="page-14-0"></span>3. Generación de concepto.

### <span id="page-14-1"></span>3.1. Inmersión en el entorno.

Con el fin de entender aún más las funciones que nos ofrece la plataforma VRChat y empezar a concretar el proyecto para lograr una base o plantilla inicial, es importante conocer el comportamiento del usuario dentro de este entorno virtual donde se trabajará. Por ende, la primera actividad fue crear una cuenta en VRChat para construir un perfil y tener un usuario, con el objetivo de explorar de primera fuente las interacciones disponibles entre el entorno y el usuario.

Así pues, con el usuario creado, se puede explorar cualquier mundo virtual publicado en el entorno. Sin embargo, para la investigación es necesario centrarse en mundos específicos, los mundos Hub o *Hub World* como también se conocen. Ya dentro del entorno, utilizando el menú y la barra de búsqueda en el apartado de mundos se escribieron las palabras "*Hub World";* esta búsqueda arrojó un sinfín de resultados acerca de distintos mundos Hub a los que se brinda acceso. Cada mundo disponible tiene una temática diferente, por consiguiente, se visitaron varios de ellos con el fin de observar y examinar los elementos comunes o repetitivos dentro de los mundos, así como su estilo de distribución y decoración. Estos datos fueron una guía en el desarrollo de la idea base debido a que brindan una distribución y características definidas entre la comunidad de usuarios, los cuales visitan frecuentemente estos espacios e interactúan con ellos, por ende, esperan que un espacio similar tenga ciertos rasgos en su composición. No obstante, la adición de ciertos componentes y su distribución dentro del mapa, era lo que hacía diferentes a los mundos y les agregaba un valor funcional y/o estético que los usuarios disfrutan y, por eso, vuelven a visitar aquel lugar, volviéndolo un espacio atractivo y popular.

|                              |                                         |                                                  |                                       |                                     | VO <sub>1</sub>               |                                     |   |
|------------------------------|-----------------------------------------|--------------------------------------------------|---------------------------------------|-------------------------------------|-------------------------------|-------------------------------------|---|
|                              | ← Search Results                        |                                                  |                                       | hub world                           |                               | Ξ<br>Explore                        | Æ |
| ۰                            | All +                                   | Worlds (10000)                                   |                                       | <b>Avatars (4651)</b>               | <b>Users (1849)</b>           | <b>Welcome to</b>                   |   |
|                              | Save Search (0/3)                       | Refine Search                                    |                                       |                                     |                               | <b>VR CHAT</b><br><b>Start Here</b> |   |
| welcome to:<br><b>Politi</b> | labryrinth hub world<br>默口              | Ex-MangGang HUB W.<br>20                         | PlayerBush001's Hub.,<br>$\mathbf{R}$ | SIEL<br><b>SIEL Hub World</b><br>激音 | The Fallen Order HUB.<br>靠口   | <b>VR CHAT</b><br><b>Essentials</b> |   |
|                              | <b>Christmas Hub World</b>              | e e<br><b>ALASKY'S HUB WORLD</b><br>$\mathbb{R}$ | <b>Baer's Hub World</b><br>A.         | œ<br><b>Umbara Hub World</b><br>堂川  | <b>Museum Hub World</b><br>富川 | <b>The VRChat</b><br>Community      |   |
|                              | The CandyCombbb<br>Hub World<br>$\cdot$ | 日<br>ø<br>$\circledcirc$                         | <b>GRANDE</b><br>ee<br>窩<br>ക         | O                                   |                               |                                     |   |
|                              |                                         |                                                  |                                       |                                     | 1 NEW                         |                                     |   |

Figura 12. Búsqueda de Mundos Hub en VRChat.

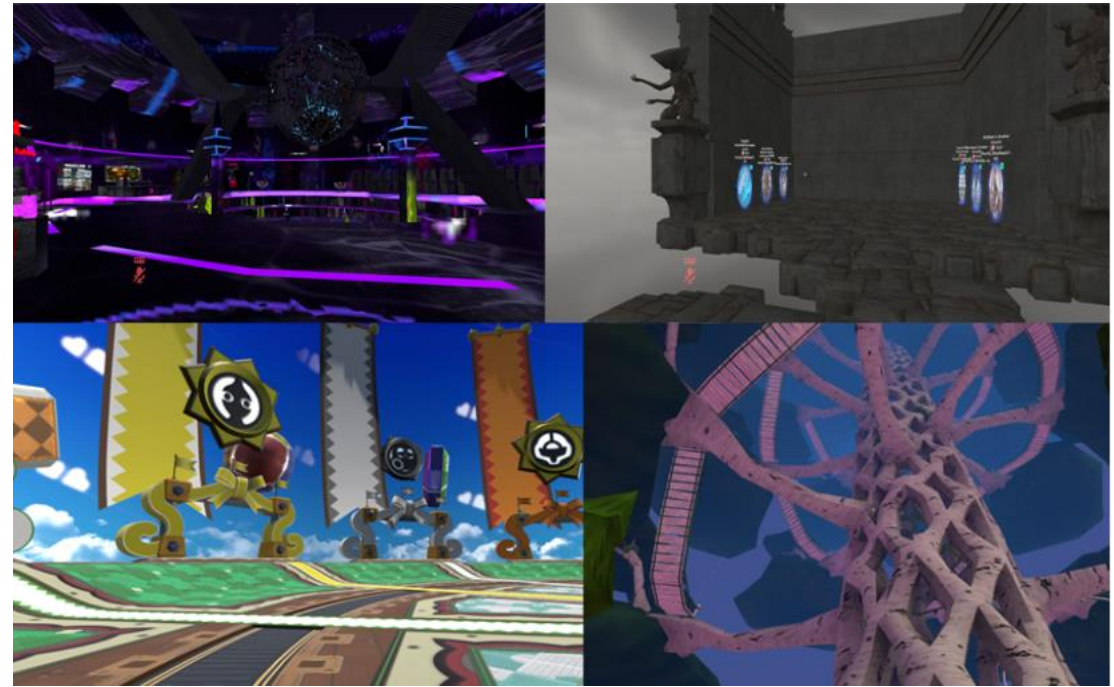

Figuras 13. Collage de mundos Hub explorados.

Después de recorrer varios mundos y tomar nota de ellos, se enlistan los elementos más recurrentes encontrados a pesar de la gran diversidad de diseños encontrados en la exploración:

- Portales con acceso hacia otros mundos similares.
- Elementos que facilitan la movilidad en el mapa al teletransportar al usuario.
- Carteles informativos acerca de los autores del mundo, así como la manera de contactarlos.
- Música ambiental y panel para activar o desactivar la música y controlar su volumen.
- **Espacios abiertos**
- Grandes senderos
- Espacio para selección de avatares propios del mundo.
- Espejos LQ (Low Quality) y HQ (High Quality).
- Objetos que puedes tomar y llevar contigo.
- Partículas o señalamientos que te guían hacia los portales.
- Animaciones que se activan al acercarse a los portales.
- Fotografías ilustrativas del mundo y sus partes.
- Imágenes para representar el ambiente del mundo, mejor conocidos como *Skybox*.
- Estructuras vistosas y grandes que se pueden observar a grandes distancias.

Ahora que se han identificado las características y elementos comunes en los mundos Hub, es necesario enfocarse en el usuario objetivo y empezar a descartar, modificar o aterrizar las ideas para generar un concepto tomando en cuenta las necesidades del usuario.

### <span id="page-15-0"></span>3.2. Necesidades de usuario.

Al recopilar los elementos visuales y funcionales obtenidos de la exploración dentro de la plataforma, y al retomar los objetivos del proyecto, se concluye que el mundo Hub debe de ser visualmente atractivo para atrapar la atención de los usuarios debido a la gran creatividad encontrada en el diseño de otros mundos Hub; también la navegación por el mundo debe de ser fácil e intuitiva para cualquier usuario, esté familiarizado con la plataforma o sea su primera vez interactuando con ella. Si se cuentan con más elementos aparte de los portales, estos no deben de interferir en el acceso de los usuarios, al contrario, pueden ser un complemento perfecto para dar un adelanto de las actividades o temáticas que experimentarán si deciden entrar a cierto portal.

Respecto al espacio del mapa, predomina un entorno abierto para albergar a un grupo de personas, esto debido a que en este tipo de mundos, el flujo de personas es de gran cantidad debido a que es el punto en común que conecta con mundos donde el usuario quiere acceder. Por ende, un espacio abierto otorga la sensación de libertad, movilidad y deseo de exploración que se busca provocar. Además, alienta a la exploración en grupo, gracias a su capacidad de alojar a más de un usuario sin que el espacio pierda sus propiedades.

Cabe resaltar que la principal función de un mundo Hub no es mantener al usuario el mayor tiempo posible dentro de él, sino ser la conexión con otros mundos con más actividades y funciones diseñadas para entretener, explorar y disfrutar con un mayor tiempo y detalle. Por consiguiente, el proyecto busca seguir este principio y ser el mundo de la transición; ser la conexión y no el destino final. Sin embargo, no por ser un mundo de transición significa que no tiene importancia, al contrario, este mundo será de cierta manera la primera impresión que obtendrá el usuario acerca de los laboratorios virtuales, por consiguiente, debe de capturar la atención de una manera rápida para mantener la motivación de explorar y conocer más acerca de los laboratorios.

#### <span id="page-16-0"></span>3.2.1. Público objetivo.

Debido a los objetivos propuestos, así como el alcance definido, el público objetivo en esta primera versión de mundo Hub serán principalmente alumnos de carreras universitarias que dentro de su plan de estudios, existan materias que ocupen un laboratorio para su impartición. De esta manera, los profesores pueden complementar sus clases al recomendar algún laboratorio virtual que sea afín a su materia o, en su defecto, sustituir las clases presenciales por una sesión dentro de estos espacios en caso de que la situación así lo amerite.

De igual manera, este proyecto no se limita solamente a la autorización de los profesores para su uso, también los alumnos que deseen ocupar cualquier laboratorio ya sea para conocerlos o ser autodidactas, pueden acceder de manera sencilla y rápida a cualquier opción que deseen explorar.

### <span id="page-16-1"></span>3.3. Requerimientos.

Ahora que se tiene un panorama más amplio acerca de lo que se busca lograr y transmitir al público con este proyecto, se resume en el siguiente listado las características que necesita el mundo Hub de la Facultad de Ingeniería para satisfacer tanto al usuario como a los objetivos definidos:

- Capacidad de alojar desde un solo usuario hasta un grupo.
- Ser un espacio abierto para brindar la sensación de libertad al usuario o usuarios que visiten el mundo.
- Contar con elementos interactivos que permitan al usuario conocer un poco más acerca de los laboratorios virtuales.
- La distribución e interacción debe de ser fácil e intuitiva.
- Atractivo para el usuario en cuanto a su distribución y calidad gráfica.
- Los portales para acceder a los laboratorios deben ser sencillos de encontrar.
- Contar con ciertos modelos de equipos, materiales y máquinas de los laboratorios virtuales con el fin de motivar al usuario a explorar e identificar los elementos.
- Ser compatible con una gran gama de equipos para que todos o la mayoría de usuarios pueda acceder sin ningún tipo de problema.

### <span id="page-16-2"></span>3.4. Especificaciones.

A partir de los requerimientos determinados, se obtienen algunos puntos importantes que debe cumplir el mundo Hub para abarcar tanto las necesidades de usuario como del proyecto. Estos puntos son:

● Tener la capacidad de contener hasta 20 usuarios en el mundo Hub

- Incluir el acceso a los 8 laboratorios virtuales disponibles actualmente.
- Los laboratorios virtuales se clasificarán en 3 secciones diferentes. Dichas secciones serán: Automatización, Materiales y Química.
- Cada laboratorio virtual tendrá como mínimo 1 elemento informativo que haga referencia hacia el y su objetivo.
- Dentro de cada sección habrá por lo menos un modelo del equipo, material o máquina utilizada en los laboratorios virtuales.
- El peso del mundo no debe de sobrepasar los 100 MB de espacio consumido para permitir una fluidez óptima en todos los equipos, incluyendo los de bajo rendimiento.
- Para considerar que el mundo Hub cumple con su cometido, más del 50% de los usuarios que prueben el mundo Hub, deben quedar satisfechos con su experiencia.

# <span id="page-18-0"></span>4. Configuración del entorno.

### <span id="page-18-1"></span>4.1. Características del entorno.

Después de establecer las características más importantes con las que debe de contar el mundo Hub de la Facultad de Ingeniería, es posible iniciar con un boceto que incluya las ideas principales pensadas para solucionar y cumplir con las especificaciones requeridas y así ir visualizando con mayor detalle la organización del mundo, su aspecto y las posibles funciones y elementos que se pueden incluir.

Para brindar la sensación de libertad, se pensó en una habitación carente de techo, solamente contará con las paredes que delimitan el rango de movimiento del usuario y así evitar que se extravíen o se caigan de la superficie; en otras palabras, será una habitación de techo abierto. Por ende, al estar ausente el techo, será necesario ofrecerle al usuario un ambiente o entorno visual agradable que pueda disfrutar mientras recorre el mundo Hub en todo momento. El uso de imágenes o elementos llamados *Skybox,* permitirán atacar este problema y brindar la estética deseada para un ambiente agradable.

En la cuestión de espacio disponible para que el usuario pueda navegar, se evitará que los elementos estén muy dispersos y que el trayecto entre el punto donde aparece el usuario al entrar al mundo (siendo el inicio) y la localización de los portales hacia los laboratorios virtuales (siendo el destino) no sea largo ni tardado en recorrer. El objetivo de esta configuración es mantener una exploración fácil, intuitiva y entretenida, debido a que, una gran dispersión entre los elementos y un mundo inmenso donde tome mucho tiempo llegar de un punto a otro puede desorientar al usuario, confundirlo, estresarlo o aburrirlo. Todas estas reacciones interfieren de manera negativa en la exploración y la experiencia que se pretende proyectar, causando que a la persona le tome muchísimo tiempo y esfuerzo llegar al laboratorio deseado o incluso decida salir del mundo Hub. Ambos resultados son incompatibles con el proyecto ya que, además de incumplir con los objetivos propuestos anteriormente, afecta el objetivo principal de un mundo Hub en general, el cuál es centralizar varios mundos para facilitar el acceso a estos.

Con esto se reafirma que el diseño de una habitación de techo abierto es de utilidad para delimitar el movimiento del usuario a través del mundo; permitiendo un mayor control en la navegación, además de guiar con mayor facilidad hacia el destino y elementos de interés sin interferir ni con la idea del concepto abierto, ni con la finalidad del mundo Hub.

Como se mencionó previamente, se desea destacar las características y aspectos más importantes de cada laboratorio dentro del mundo Hub de manera visual para que el usuario pueda obtener una idea más completa acerca del laboratorio que tiene intención de visitar. Por ende, la información mostrada debe ser concisa, es decir, solamente abarcar aspectos esenciales y ofrecer un pequeño adelanto que motive al usuario a descubrir por sí mismo más aspectos acerca del laboratorio. El uso de pequeños cuadros de texto, así como fotografías y/o videos son una buena opción para brindar un mayor acercamiento a los modelos y apariencia de los laboratorios y sus actividades disponibles.

### <span id="page-18-2"></span>4.2. Diseño y distribución de elementos.

En primera instancia, se ideó crear una habitación de paredes altas y sin techo, con un *Skybox* de un ambiente soleado donde el usuario apareciera dentro de un pasillo. En este pasillo se encontrarán algunos carteles informativos acerca del mundo, los controles para desplazarse y las diferentes interacciones y modelos disponibles, este pasillo guiaría al usuario hacia una sala de proyecciones. Dentro de esta sala se planea colocar un elemento capaz de reproducir videos con el fin de mostrar contenido audiovisual como video tutoriales donde se presente cada uno de los laboratorios virtuales y se muestre el correcto uso de los elementos y el equipo disponible, así como las funciones y actividades que ofrecen. En esta sala el usuario podrá quedarse a ver cada

video de presentación para conocer a detalle todos los laboratorios, o solamente conocer el laboratorio que le interese. Esta sala de proyecciones tendrá asientos para que el usuario o un grupo de usuarios puedan sentarse y disfrutar de los videos; esta función otorgará una mejor experiencia porque simulará de manera más realista una sala de proyecciones parecidas a un cine al aire libre. También se desea que las paredes de esta sala de proyecciones sean de cristal o algún material transparente para que cualquier persona donde quiera que esté pueda darse cuenta de los videos informativos y acercarse a esta sala para conocer más acerca de su laboratorio de destino e informarse de la existencia de los demás. Finalmente, en los alrededores de esta sala de proyecciones se encontrarán los portales que darán acceso a los laboratorios virtuales previamente presentados. De esta forma, los usuarios una vez informados acerca de las funciones y actividades de cada laboratorio, se dirigirá hacia aquel que logró captar más su atención y curiosidad. Cerca de cada portal, habrá un modelo de equipo perteneciente al laboratorio al que se desea acceder para tener una mayor conexión y asociación entre los distintos espacios.

A continuación, se muestran bocetos creados a partir de estas primeras ideas que modelan a grosso modo el aspecto del mundo Hub diseñado:

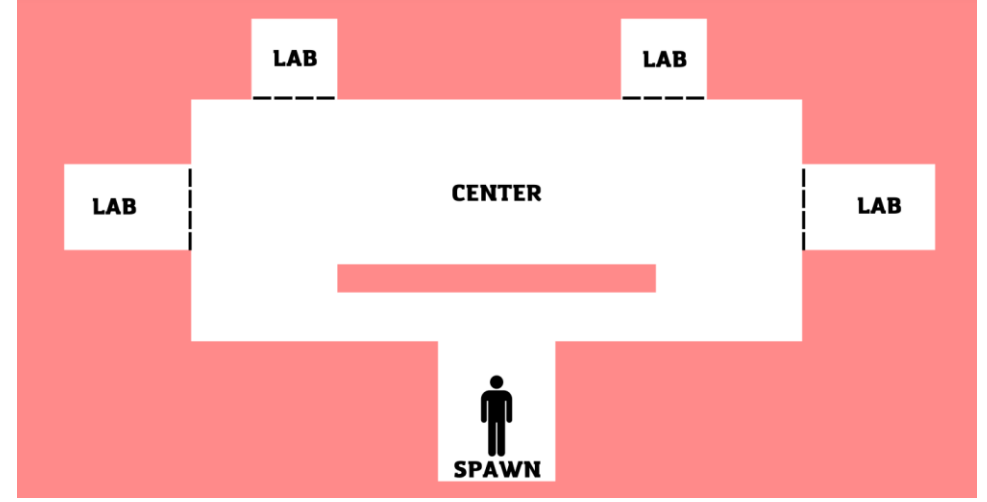

Figura 14. Distribución de laboratorios y secciones principales.

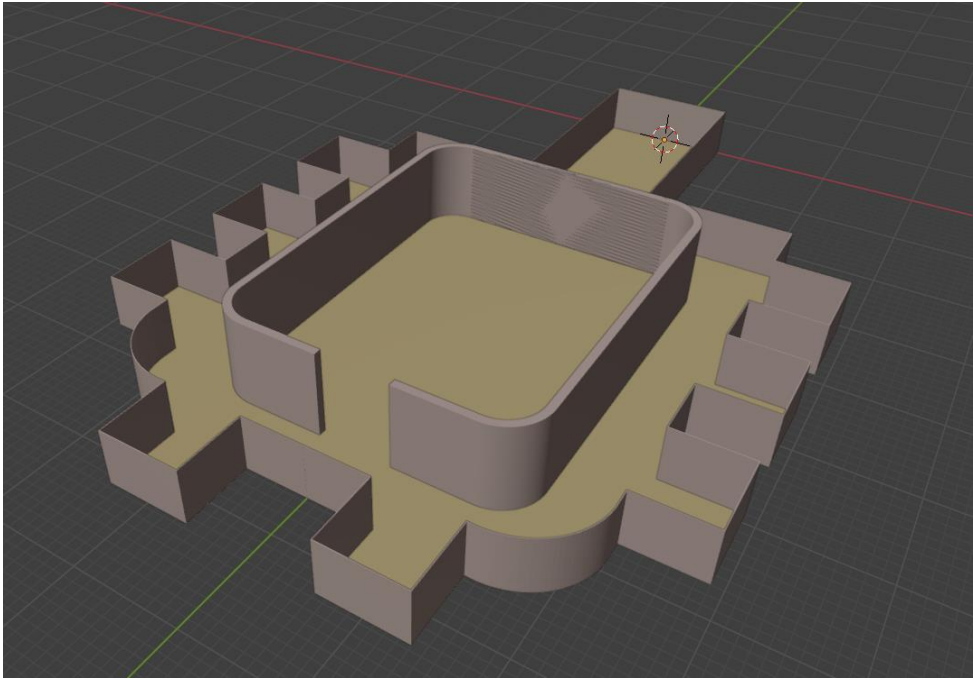

Figura 15. Primer modelo de estructura Mundo Hub.

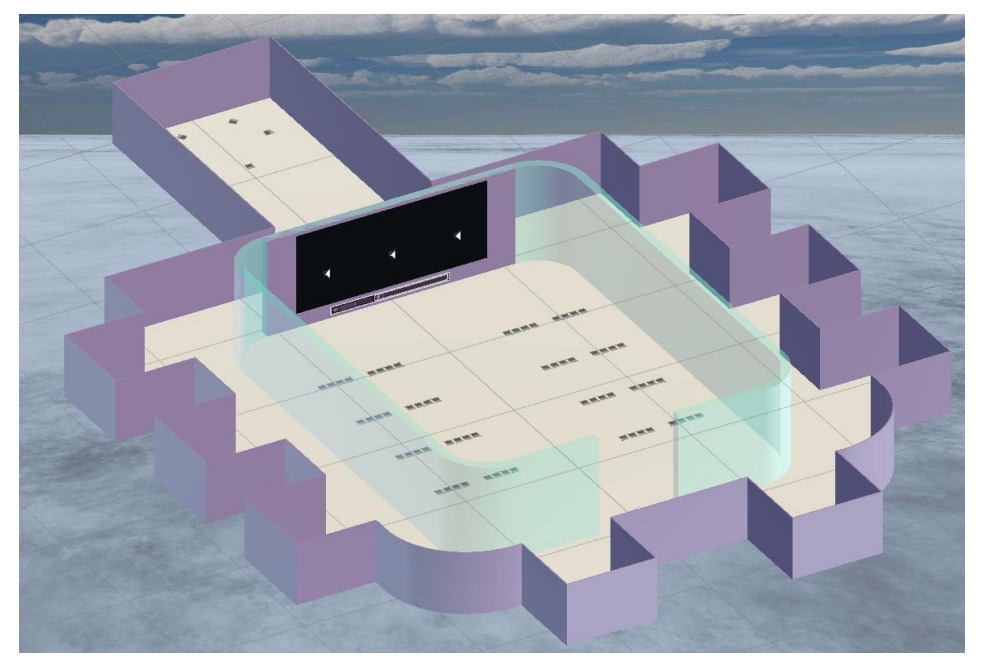

Figura 16. Primera versión de Mundo Hub.

Después de crear un diseño conceptual y utilizar objetos 3D básicos en Unity (cubos y planos principalmente, entre otros), así como el Software de Blender para construir un modelo funcional de esta primera versión del mundo, se detectaron ciertas complicaciones e inconsistencias que afectan directamente a las metas definidas y requisitos del proyecto.

La primera dificultad detectada fue el tamaño de las paredes y el diseño de la habitación. A pesar de que las paredes y estructura cumplían con la función de guiar al usuario y evitar que este se pierda o caiga del mundo construido, así como cumplir con el requisito de no tener techo, dicha arquitectura no otorgaba esa sensación de libertad que se buscaba en un principio debido a que gran parte del campo visual del usuario estaba cubierto por las altas paredes y no se intuía un flujo o camino a seguir de manera sencilla, dando incluso el aspecto de que el mundo esta amurallado. Estas características, además de afectar la estética, afecta la navegación del usuario y, por ende, disminuye la motivación e intención de explorar el resto del mundo.

Un segundo problema detectado y que tiene relación con lo previamente mencionado se encontraba en una pobre clasificación de los laboratorios debido a la ubicación y configuración estructural planeada. A pesar de que cada portal tuviera un modelo decorativo como elemento de asociación, su presentación era poco atractiva y confusa al solamente contar con un elemento de conexión, provocando una vaga navegación y acceso a los portales y nuevamente, diferir con los requisitos del proyecto.

Finalmente, una de las más grandes complicaciones fue la cuestión de reproducción de videos en la sala de proyecciones. Se optó por un reproductor de videos ya que este elemento podía ser implementado de manera simple al mundo Hub por medio de un recurso externo en la web, el cual ofrece la función de reproducir videos desde la plataforma de YouTube por medio de su enlace o link o, en su defecto, almacenar los archivos de video para que sean reproducidos. Esta función proporciona una gran ventaja y ahorro de tiempo y trabajo, el problema fue que la reproducción de videos solamente estaba disponible si el usuario ingresaba al mundo a través de un equipo de cómputo, por lo tanto, los usuarios que ingresen por medio de sus visores de realidad virtual no podrán visualizar los videos. Por otra parte, al utilizar la opción de pre-cargar archivos de video directamente en el proyecto impactará de manera significativa en el peso del mundo Hub debido a que se integrarían varios videos al reproductor, esto afectaría la fluidez del mundo al demandar más memoria en los equipos e incluso dificultará su acceso en ciertos dispositivos. Este inconveniente interviene con la parte de compatibilidad en los equipos; debido a que se excluye a una gran parte de usuarios de gozar la experiencia completa que ofrece el mundo Hub.

Los anteriores tres puntos comprometen de manera significativa la estética, navegación, interacción y accesibilidad del mundo Hub. Por consiguiente, se realizaron ciertas modificaciones para solucionar los problemas detectados. De esta manera, se consiguió una segunda versión del mundo Hub.

Empezando por el punto de partida, mejor conocido como *Spawn Point*, se reemplazó el pasillo con altas paredes por un puente. Este puente tendrá pequeñas bardas que no obstaculizan la vista del usuario y permiten una visualización panorámica de todo el mundo, así como de su ambiente. El puente implementado guiará al usuario hacía una habitación principal sin techo y con paredes de cristal. La estructura de la habitación principal es similar a la sala de proyecciones ideada en la primera versión del mundo, no obstante, esta nueva habitación no tendrá el reproductor de videos y, por ende, no tendrá asientos. En cambio, dicha sala principal tendrá caminos que conectan a kioscos. Cada kiosco representa un área de enfoque y dentro de estos se colocarán los portales hacia los laboratorios virtuales que se asocian con dicha área. Además, aprovechando la clasificación, en el perímetro de cada kiosco, se colocarán algunos modelos de equipos pertenecientes a los laboratorios presentes, mostrando al usuario el material y equipo de trabajo utilizado.

Por último, para reemplazar el reproductor de video como medio de información, se decidió utilizar carteles en formato de imágenes que proporcionen el nombre del laboratorio, una breve descripción de éste y una fotografía del laboratorio virtual una vez que ya se ha accedido a él. Estos tres recursos proporcionan una representación escrita y visual del laboratorio, siendo un excelente reemplazo a los videos. Además, al ser una imagen, estarán disponibles tanto para usuarios que accedan a través de su computadora y para aquellos que accedan a través de los visores; solucionando el problema de compatibilidad.

Todos los carteles informativos de cada laboratorio se encontrarán al centro de la habitación principal para que, una vez que el usuario termine de revisar la información de cada laboratorio, pueda dirigirse rápida y fácilmente hacia el kiosco con temática que más le causó interés por medio de los túneles y adentrarse en él o los laboratorios que desee. Con esta distribución se mejora la clasificación de los laboratorios y la navegación del usuario a través del mundo Hub, facilitando el acceso y haciéndolo más eficiente e intuitivo, lo que otorga una mejor experiencia de usuario.

# <span id="page-22-0"></span>5. Proceso de modelado en Blender.

La construcción y modelado de esta nueva versión del mundo Hub requirió de un mayor trabajo gráfico debido a la complejidad que involucra realizar ciertas figuras y formas para estructuras más completas y vistosas; por ejemplo, el puente donde aparecerá el usuario o los kioscos donde se ubicarán los portales. Debido a las nuevas necesidades estructurales, fue necesario utilizar un software de modelado 3D como Blender.

El primer modelo realizado fue la habitación principal donde se encuentran los carteles informativos y que, además, es la parte central del mundo debido a su conexión con los kioscos. Por eso fue conveniente tener la habitación principal como punto de partida, dado que de ésta, derivan las otras secciones del mundo Hub. Para realizar dicha habitación de una manera más sencilla y rápida, se utilizó una herramienta disponible en Blender llamada *Archimesh*.

*Archimesh* es una herramienta que está diseñada para generar elementos arquitectónicos como: habitaciones, puertas, ventanas, armarios, estantes, escaleras, lámparas, entre otros modelos. Para activar esta herramienta, es necesario seleccionar *Edit* e ir a la opción *Preferencias*, después seleccionar la pestaña *Add-ons,* y en el recuadro de búsqueda, escribir Archimesh y activar la casilla. Con estos sencillos pasos, es posible disponer de las funciones ofrecidas por esta herramienta.

|                            | to File Edit Render Window Help |                      | Layout Modeling Sculpting UV Editing Texture Paint Shading Animation |                                                            |                      | Rendering      | Compositing <b>Cov</b> Scene |                                | ГO          | <b>D</b> <sub>v</sub> ViewLayer                          |                                            | $\Box$                    |
|----------------------------|---------------------------------|----------------------|----------------------------------------------------------------------|------------------------------------------------------------|----------------------|----------------|------------------------------|--------------------------------|-------------|----------------------------------------------------------|--------------------------------------------|---------------------------|
| $\pm 2 -$                  | D Object Mode v Vie             | Blender Preferences  |                                                                      |                                                            |                      | $\Box$         | $\mathbb{R}^N$ .             | $\bullet \bullet \bullet$<br>同 |             | 個↓<br>÷۰                                                 | $\alpha$                                   |                           |
|                            | より調                             |                      | Official                                                             | Community                                                  | $\downarrow$ Install | Refresh        |                              |                                | Options v   | Scene Collection                                         |                                            |                           |
|                            | <b>User Perspective</b>         | Interface            | <b>Enabled Add-ons Only</b>                                          | All                                                        | v O Archimesh        | $\times$       |                              |                                |             | v collection                                             | Camera                                     | 200<br>$\circ$ $\circ$    |
| Ш                          | (1) Collection   Cube           | <b>Themes</b>        |                                                                      |                                                            |                      |                |                              |                                | [Y          |                                                          | $\nabla$ Cube                              | $\circ$ $\circ$           |
| $\odot$                    |                                 | Viewport             | ► 2 Add Mesh: Archimesh                                              |                                                            |                      | 25             |                              | $\bigcirc$                     |             | ٠                                                        | $\odot$<br>$\bullet$ Light                 | $\circ$ 0                 |
| $\ast_{\varphi}^{\dagger}$ |                                 | Lights               |                                                                      |                                                            |                      |                |                              |                                |             |                                                          |                                            |                           |
|                            |                                 | Editing<br>Animation |                                                                      |                                                            |                      |                |                              |                                | ø           |                                                          |                                            |                           |
| $\Theta$                   |                                 |                      |                                                                      |                                                            |                      |                |                              |                                | ₩           |                                                          |                                            |                           |
| $\Box$                     |                                 | Add-ons              |                                                                      |                                                            |                      |                |                              |                                | 兽.          | ₽<br>Q                                                   |                                            |                           |
| $\bigoplus$                |                                 | Input                |                                                                      |                                                            |                      |                |                              |                                | 18<br>曲     | $\begin{bmatrix} \blacksquare \end{bmatrix}$ Cube        |                                            | ☆                         |
|                            |                                 | Navigation           |                                                                      |                                                            |                      |                |                              |                                | ä           | $\begin{bmatrix} \blacksquare \end{bmatrix}$ $\vee$ Cube |                                            |                           |
| $\mathcal{L}$              |                                 | Keymap               |                                                                      |                                                            |                      |                |                              |                                |             |                                                          |                                            |                           |
| $\blacksquare$             |                                 | System               |                                                                      |                                                            |                      |                |                              |                                | 雸           | $\vee$ Transform                                         |                                            |                           |
|                            |                                 | Save & Load          |                                                                      |                                                            |                      |                |                              |                                | 囮           | Locatio                                                  | 0 <sub>m</sub>                             | $n \cdot$                 |
| $\overline{\square}$       |                                 | File Paths           |                                                                      |                                                            |                      |                |                              |                                | łő.         |                                                          | 0 <sub>m</sub><br>Y<br>z<br>0 <sub>m</sub> | $\overline{a}$ .<br>$n -$ |
|                            |                                 |                      |                                                                      |                                                            |                      |                |                              |                                | €           | Rotatio                                                  | $0^{\circ}$                                | $n -$                     |
|                            |                                 |                      |                                                                      |                                                            |                      |                |                              |                                | 同           |                                                          | $0^{\circ}$                                | $\mathbb{R}$ .            |
|                            |                                 |                      |                                                                      |                                                            |                      |                |                              |                                |             |                                                          | $0^{\circ}$                                | $\mathbb{G}$ .            |
|                            |                                 |                      |                                                                      |                                                            |                      |                |                              |                                | Ξ           |                                                          | XYZ E v<br>Mode                            | $\bullet$                 |
|                            |                                 |                      |                                                                      |                                                            |                      |                |                              |                                | بو          | Scale X                                                  | 1.000                                      | $n_{\rm m}$ .             |
|                            |                                 |                      |                                                                      |                                                            |                      |                |                              |                                | N           |                                                          | 1.000<br>Y<br>Z 1.000 2 ·                  | $\mathsf{b}$ .            |
|                            |                                 | Ξ                    |                                                                      |                                                            |                      | $\sim$         |                              |                                | $\sigma$    |                                                          |                                            |                           |
| $\bullet$                  | Playback v Keying v View Marker |                      | o                                                                    | $\mathbf{H} \leftrightarrow \mathbf{H} \bullet \mathbf{H}$ |                      | $\blacksquare$ | <b>ট</b>                     | Start 1 End 250                | ෯           |                                                          | > Delta Transform                          |                           |
|                            |                                 |                      |                                                                      |                                                            |                      |                |                              |                                | P<br>$\Box$ | > Relations                                              |                                            |                           |
| <sup>1</sup> Select        |                                 | [4] Rotate View      | <b>B</b> Object                                                      |                                                            |                      |                |                              |                                |             | > Collections                                            |                                            | 4.0.1                     |

Figura 17. Instalación de Archimesh en Blender.

Para iniciar con la creación de la habitación principal, se utiliza la opción *Room* que nos ofrece Archimesh. Para seleccionar esta opción se presiona la tecla *N* del teclado, esto desplegará un panel; dentro de este panel, en la pestaña de *Create* estará la opción de *Archimesh*, al seleccionarla, desplegará los elementos que se pueden realizar con esta herramienta; seleccionando en este caso la opción *Room.* Lo que pasará a continuación es que insertará lo que es una pared en nuestra vista 3D, este elemento puede ser modificado por el panel de configuración, el cual permite variar parámetros como la altura de la pared, su grosor, su longitud, colocar un baseboard o rodapié, entre otras opciones. Utilizando los parámetros de grosor, longitud y altura del muro, se crea una habitación de manera sencilla y rápida solo modificando estos parámetros en el panel de configuración

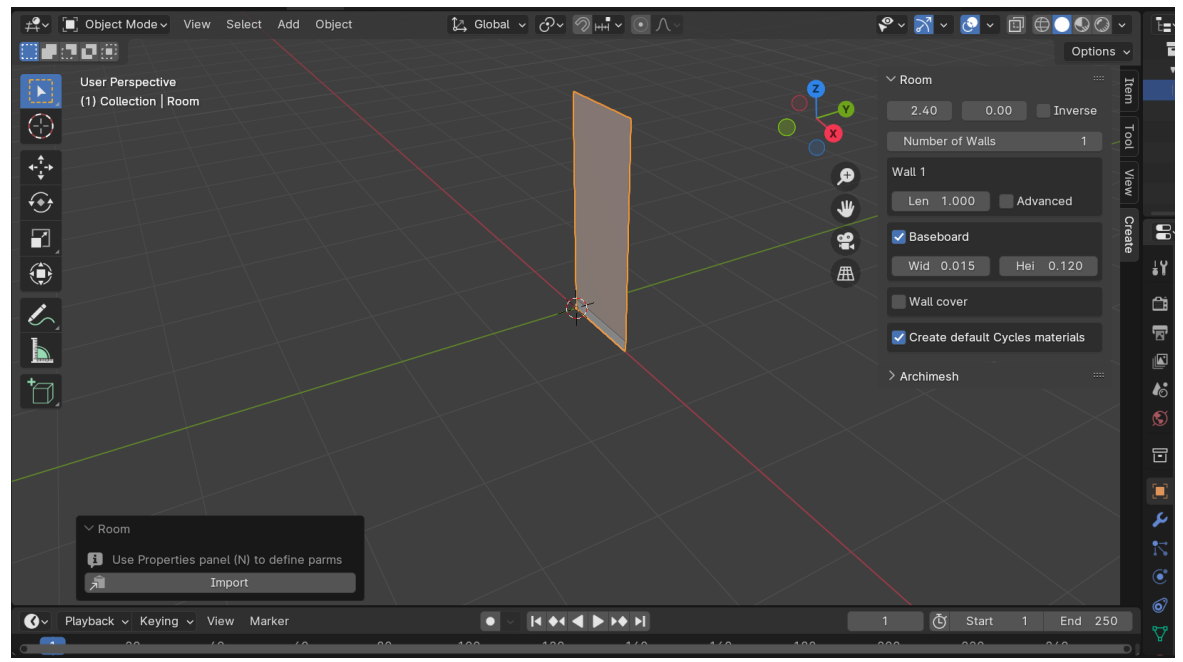

Figura 18. Uso de Archimesh para agregar un muro en Blender.

Después de establecer la longitud, grosor y altura del muro, se puede crear el siguiente con los mismos parámetros pero perpendicular al muro anterior solamente aumentando el número del parámetro *Number of Walls.* De esta manera, Archimesh ahorra la tarea de crear muros similares e ir cerrando la habitación. Cabe mencionar que, también Archimesh permite crear muros con curvatura, para utilizar esta función, es necesario activar la opción de *Advanced* que se encuentra en el panel, a un lado del parámetro de longitud. Al activar esta opción, aparecerán más parámetros que permitirán modificar y jugar con la curvatura del muro, algunos parámetros que se pueden modificar son el factor o longitud de curvatura, los grados a curvarse y los pasos o segmentos necesarios para crear dicha curva.

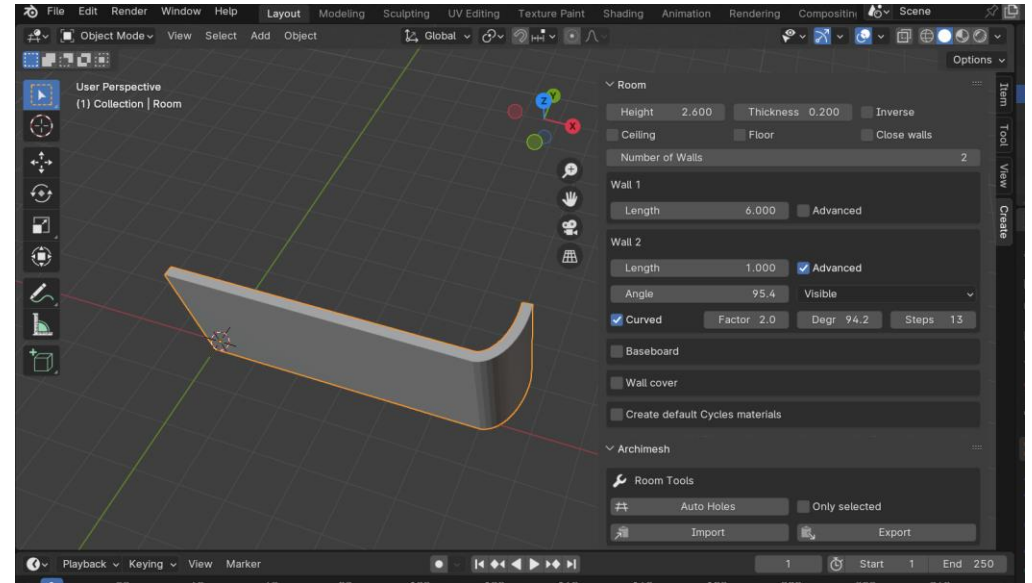

Figura 19. Creación de muro con curvatura y sus parámetros.

Utilizando estas dos funciones, se realiza de manera simple, rápida y sencilla la habitación principal con una arquitectura un poco fuera de lo habitual al evitar una habitación con paredes completamente perpendiculares entre sí. Este detalle agrega un toque estético y vistoso a la habitación, lo cuál puede captar el interés del usuario y hacer del mundo un lugar más llamativo.

Una vez concluida la habitación, es necesario crear las entradas o puertas, una que permita al usuario entrar a la habitación y otras que sirvan para trasladarse hacia los kioscos. La herramienta Archimesh tiene la

opción de hacer puertas, sin embargo, para continuar con la arquitectura curva y moderna, los arcos son una mejor opción como elemento de entrada hacia la habitación y los kioscos.

Para crear estas entradas, a partir de un cubo, se modeló el área de un arco que servirá como molde. Para obtener este molde fue necesario modificar un lado del cubo, esta curvatura se logró utilizando la herramienta de *Edit Mode* que ofrece Blender. Después de crear el molde, es necesario quedarse solamente con el perímetro de éste para obtener un arco por donde se pueda entrar, pero antes de hacer esta modificación, se utiliza este molde para realizar las entradas a medida en la habitación central previamente creada. Una manera sencilla de crear la abertura es emplear modificadores, es específico el modificador *Boolean*, este modificador permite unir dos objetos diferentes o eliminar la intersección entre ellos, siendo este segundo caso el que será de ayuda.

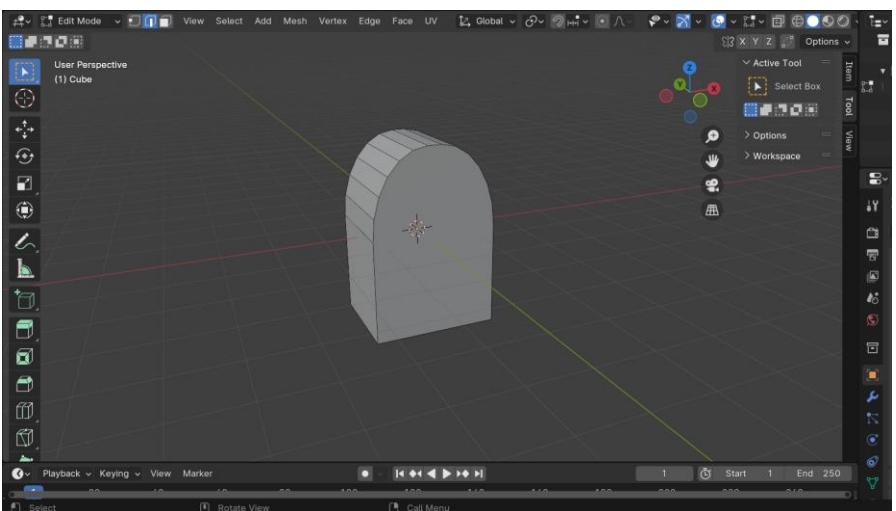

Figura 20. Creación de modelo de arco.

Se coloca el molde de arco en el modelo de habitación central de manera que el arco atraviese completamente los muros de la habitación, después se aplica el modificador *Boolean* al objeto de la habitación central. En las opciones del modificador, se selecciona como objeto a operar el molde de arco y como operación la diferencia entre ambos objetos para que, finalmente al aplicar el modificador y mover de lugar el molde de arco, la entrada a la habitación central se haya creado de manera exitosa. Esta operación puede repetirse en los otros muros de la habitación para así obtener las entradas requeridas.

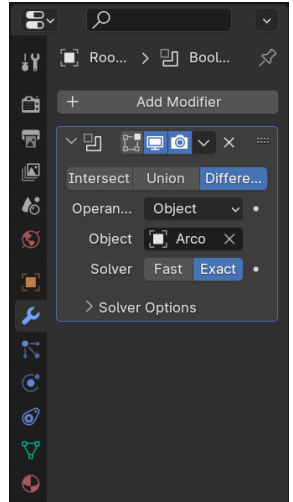

Figura 21. Panel de modificador Boolean utilizado para creación de entradas.

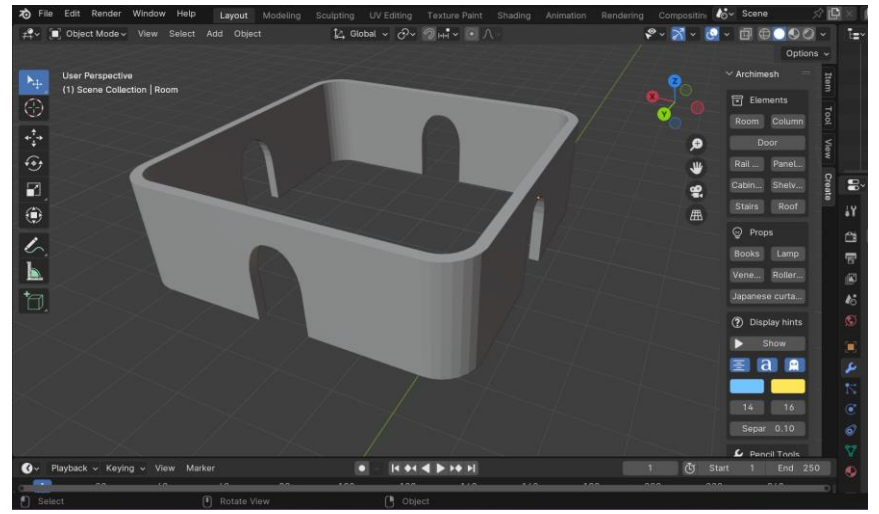

Figura 22. Habitación principal con arcos como entradas.

Ahora sí, después de utilizar el molde para crear las entradas, se modifica nuevamente para realizar tres túneles que servirán como medio de conexión de la habitación central con los kioscos para acceder a los portales. Nuevamente haciendo uso de las herramientas disponibles en el modo edición o *Edit Mode* y utilizando la función de *Inset* para crear una cara o superficie nueva dentro del molde, funciones de corte como *Bride Edge Loops* para crear una abertura entre una cara y otra, y eliminar caras o vértices residuo que no aporten en el modelo, se obtiene como resultado un arco que al extruirlo y disminuir su grosor, simula un pequeño túnel que el usuario puede recorrer al momento de navegar hacia cualquier kiosco.

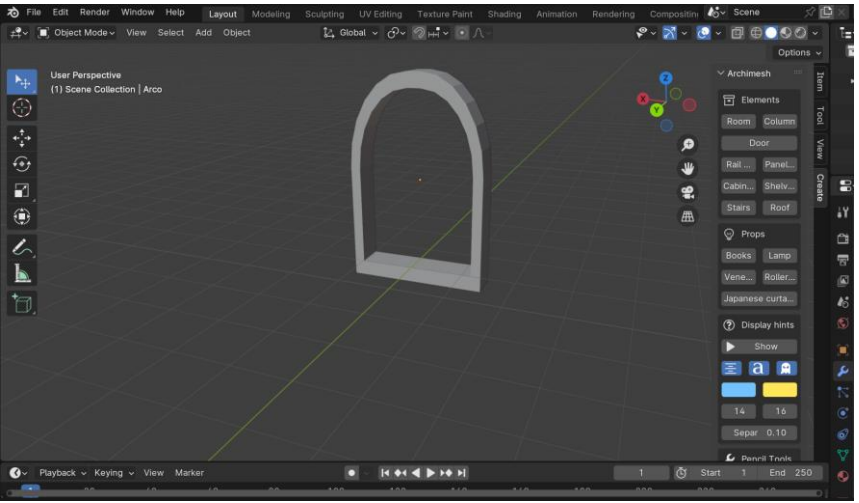

Figura 23. Modelo de arco.

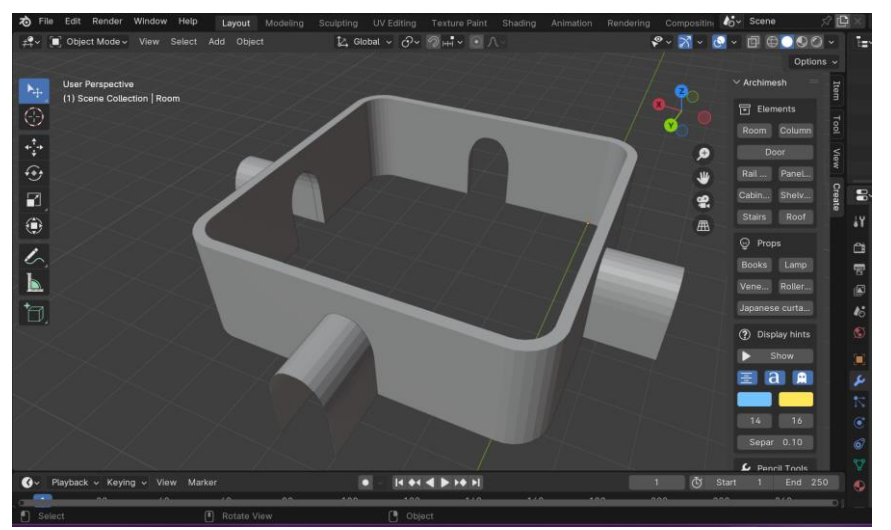

Figura 24. Habitación central con túneles implementados.

Ahora que se tiene una habitación central modelada con sus entradas y túneles de conexión, el proceso continua con el modelado de los kioscos donde se ubicarán los portales que llevarán al usuario a los laboratorios. La creación de los kioscos se facilitó gracias al uso nuevamente de la herramienta Archimesh junto con las funciones y operaciones de Blender. Una vez más, se utilizó el elemento *Room* de Archimesh para crear una barda o cerca de baja altura que solamente servirá para delimitar el espacio del kiosco y que el usuario se mantenga en este espacio. Otro elemento que ofrece Archimesh para crear de manera sencilla son columnas; para su creación solo basta con seleccionar el elemento *Column* que se encuentra en el mismo panel que el elemento *Room*. De este modo, se colocaron cuatro columnas en cada esquina de la barda creada. Como se observa, de manera rápida y fácil se logró modelar una barda y columnas que formarán parte del kiosco, aportando una arquitectura moderna y respetando la temática de espacio abierto para brindar la sensación de libertad al usuario.

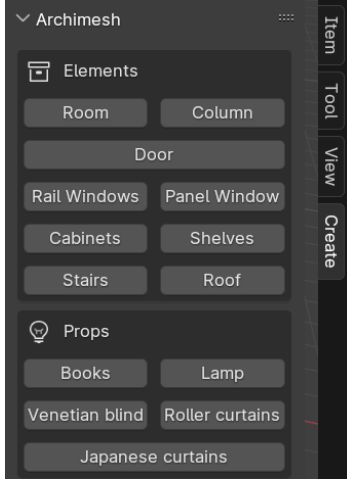

Figura 25. Panel de elementos ofrecidos por Archimesh.

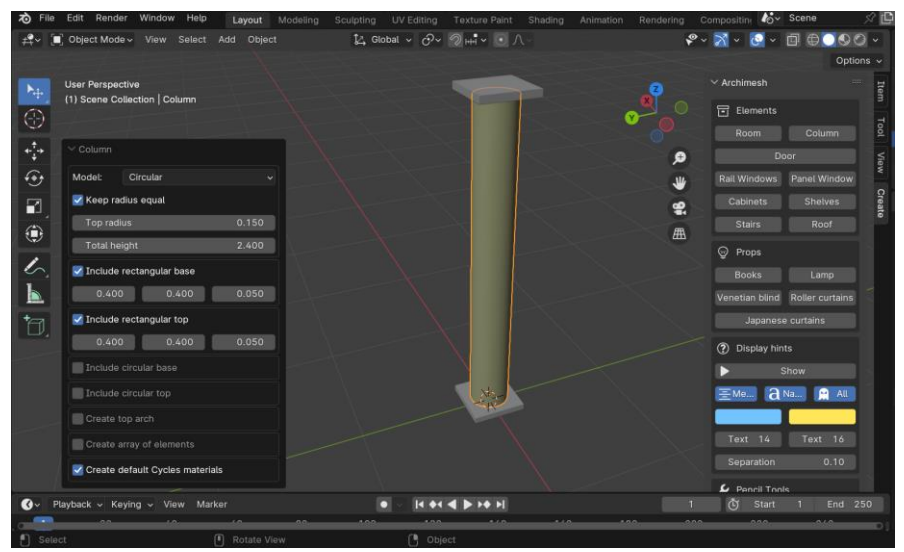

Figura 26. Elemento *Column* de Archimesh.

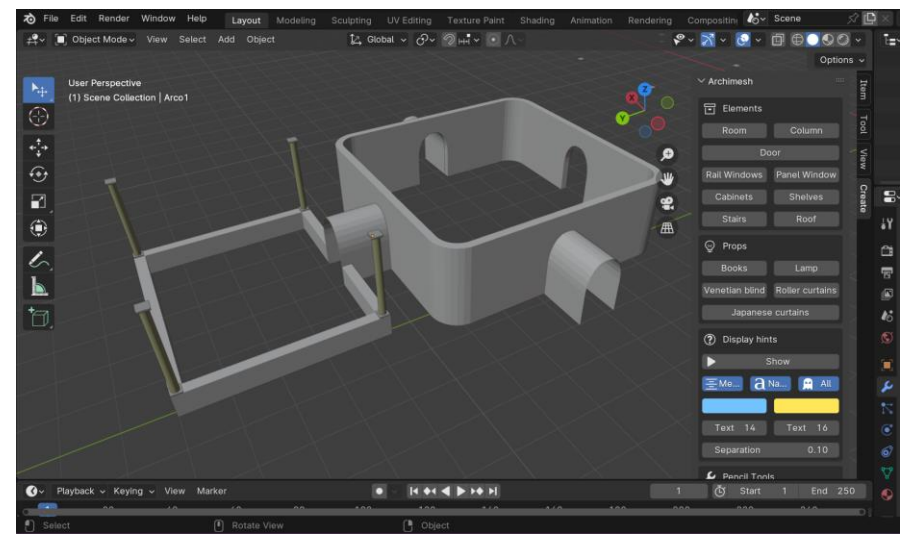

Figura 27. Diseño de kiosco, parte hecha con Archimesh.

En la parte superior del kiosco, fue necesario utilizar las herramientas de edición para modificar la forma inicial de un cubo. El tejado se creó a partir de una cara del cubo, a la que se le redujo su dimensión para obtener un prisma trapezoidal. Finalmente duplicamos este prisma y a este elemento duplicado, se le aplica un modificador llamado *Wireframe*, el cuál convierte las caras del modelo en delgados bordes o aristas, logrando de esta manera simular que el tejado cuenta con una estructura de vigas (prisma con modificador) que contiene cristales en sus lados (prisma sin modificador). Al juntar y acomodar ambos elementos, obtenemos un tejado, dando así por terminado el modelo del kiosco.

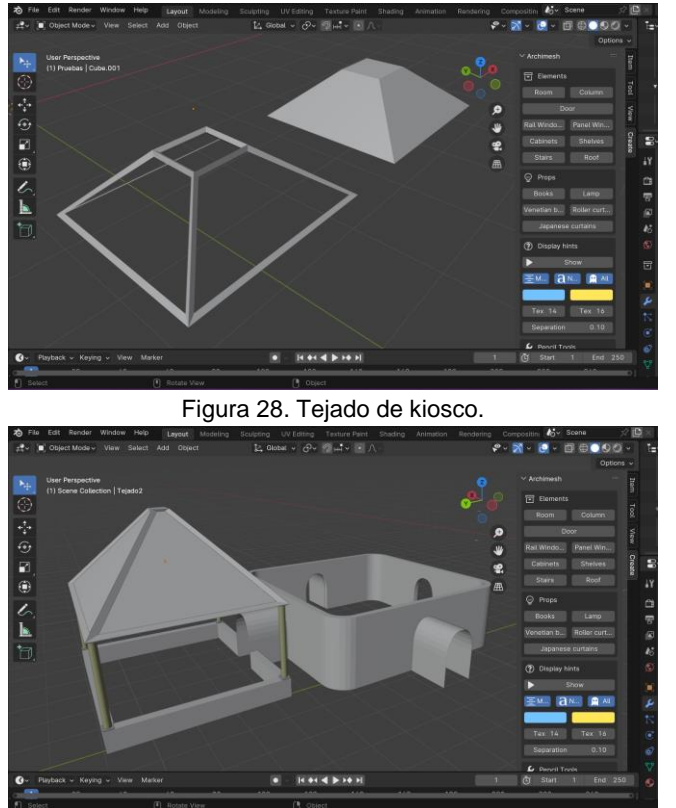

Figura 29. Modelo de kiosco finalizado.

Para hacer los otros dos kioscos faltantes, solo basta con seleccionar todos los elementos que conforman dicha estructura, duplicarlos y acomodarlos en los túneles faltantes.

Otro elemento importante por modelar en el mundo Hub es el puente donde el usuario aparecerá, siendo el punto de partida y *Spawn Point*. El diseño de este puente se adecuó de manera que tuviera sinergia con el resto del mundo y para que pudiera realizarse de manera sencilla y elegante con las herramientas previamente trabajadas y utilizadas en la creación de la habitación central y sus kioscos. Por consiguiente, toda la estructura del puente pudo realizarse con los elementos de Archimesh, siendo bardas y columnas los principales elementos utilizados, así como elementos creados y modelados con operaciones básicas de Blender como extrusiones, cortes, subdivisiones, insets y modificadores tales como el techo, suelo y pilares/soportes del puente. Cabe resaltar que las escaleras que conforman el modelo del puente también son parte de los elementos incluidos en Archimesh, que al igual que una habitación o una columna, tiene diferentes parámetros fáciles de modificar para adaptarse a las especificaciones o diseño esperado. Este elemento se puede encontrar dentro del panel de Archimesh con el nombre de *Stairs.*

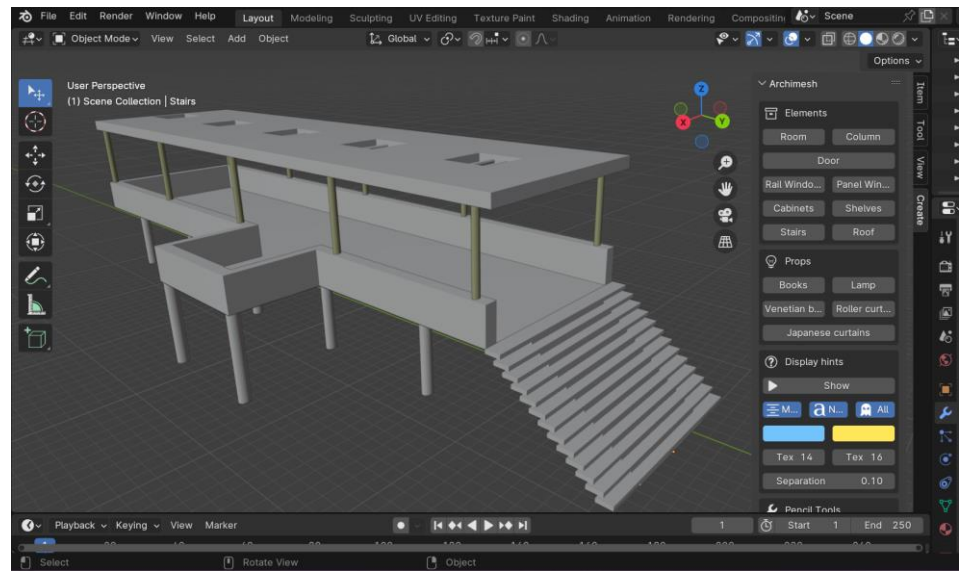

Figura 30. Modelo de puente.

Como elemento derivado de reemplazar el reproductor de video con los carteles informativos, se diseñó un modelo designado como pedestal informativo, el cual se ubicará en el centro de la habitación principal y tendrá la función de desplegar todos los carteles informativos por secciones al momento de interactuar con botones contenidos en este pedestal. Para el modelado de este último elemento, se optó por un diseño sencillo que pudiera realizarse con operaciones comunes utilizadas previamente en la creación de modelos anteriores y sin tantos elementos involucrados, por lo que, en esta ocasión no fue necesario el uso de Archimesh. Los únicos requisitos de este modelo fueron que debía de contar con tres botones para desplegar la información de las tres secciones diferentes representadas por los tres kioscos y también se debía de dejar un espacio en el modelo para colocar los carteles y que puedan visualizarse fácilmente.

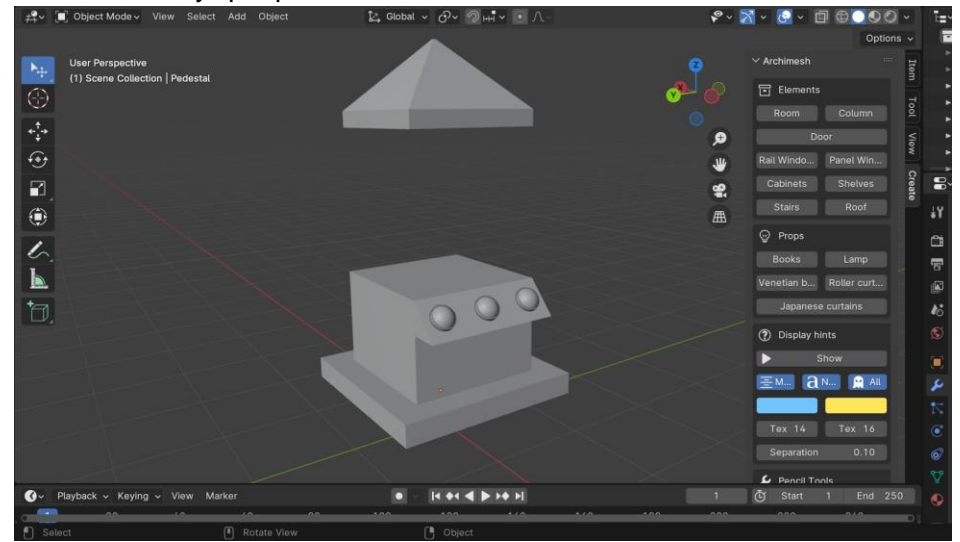

Figura 31. Modelo de pedestal informativo.

Por último, se diseñó una base donde se planea colocar un espejo y que el usuario pueda visualizar su avatar. Este elemento a pesar de no ser esencial para el mundo o afectar en su funcionamiento, se crea debido a que es un elemento presente no solo en los mundos Hub, sino en la mayoría de los mundos dentro de VRChat pues permite que el usuario observe a detalle el avatar con el que explorará el lugar y si así lo desea, pueda cambiarlo para sentirse más cómodo y seguro; además el espejo será útil para que el usuario pueda tomar fotografías de él y sus amigos enfrente del espejo, como lo haría si estuviera en un lugar real, mejorando así la experiencia de usuario en la realidad virtual. Por esta razón, se realiza un modelo sencillo de la base que estará ubicada en el puente.

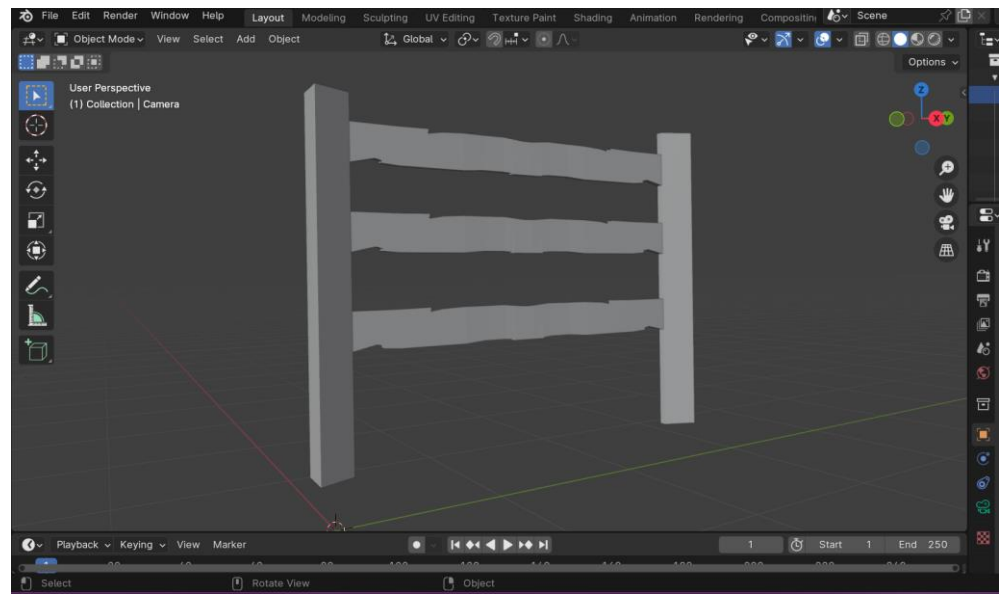

Figura 32. Base para espejo.

Al concluir con todos los modelos, se exportan en formato FBX para su posterior importación en Unity. El formato FBX se utiliza para almacenar e intercambiar dibujos 2D y 3D y preservar la fidelidad y funcionalidad. A pesar de que el formato FBX es propiedad de AutoDesk, se pueden usar diferentes programas para abrir, editar y exportar archivos tanto 2D como 3D. Por lo general este tipo de archivos son especialmente usados en el desarrollo de películas, juegos, realidad aumentada y realidad virtual. [13] [14]

Al exportar los modelos creados, dentro del menú *File* es necesario seleccionar la opción *Export* y escoger el formato *FBX*. Esto abrirá una ventana donde se podrá elegir la ruta para guardar nuestros archivos y añadir un nombre al archivo exportado.

| <b>a</b> Blender File View                |        |                                                             |                 |                   |               |                         | $\Box$                   | $\times$          |
|-------------------------------------------|--------|-------------------------------------------------------------|-----------------|-------------------|---------------|-------------------------|--------------------------|-------------------|
| $\vee$ Bookmarks                          |        | $\mathbb{C} \rightarrow \mathbb{C}$<br>$\mathbb{E}^{\circ}$ | C:\Users\sebas\ |                   | $\mathcal{Q}$ | <b>B B B B B</b>        | $\checkmark$             | 类<br>$\checkmark$ |
| $+$<br><b>Add Bookmark</b>                |        | Name                                                        | ۷               | Date Modified     | Size          | <b>Operator Presets</b> |                          | $-$ + $-$         |
| $\vee$ System                             | 1111   | ms-ad                                                       |                 | 11 Aug 2023 16:08 |               |                         |                          |                   |
|                                           |        | $\equiv$ .ssh                                               |                 | 16 Oct 2023 19:29 |               | Path Mode               | Auto                     | 7⊜                |
| Home<br>Α                                 |        | thumbnails                                                  |                 | 02 Dec 2023 01:45 |               | <b>Batch Mode</b>       | Off                      | $\sim$ $\Box$     |
| <b>E</b> Desktop                          |        | wscode                                                      |                 | 17 Sep 2023 22:47 |               |                         |                          |                   |
| o<br>Documents                            |        | Contacts                                                    |                 | 11 Aug 2023 15:09 |               | $\vee$ Include          |                          |                   |
| Downloads<br>J.                           |        | Desktop                                                     |                 | 02 Dec 2023 01:43 |               | Limit to                | <b>Selected Objects</b>  |                   |
| л<br>Music                                |        | Documents                                                   |                 | 20 Oct 2023 18:42 |               |                         |                          |                   |
| $\overline{\mathbf{r}}$<br>Pictures       |        | Downloads                                                   |                 | Yesterday 13:56   |               |                         | Visible Objects          |                   |
| 睲<br>Videos                               |        | Favorites                                                   |                 | 11 Aug 2023 15:09 |               |                         | <b>Active Collection</b> |                   |
| F<br>Fonts                                |        | $\equiv$ Links                                              |                 | 11 Aug 2023 15:09 |               | Object Types            | Empty                    |                   |
| ⊕<br>OneDrive                             |        | Music                                                       |                 | 11 Aug 2023 15:09 |               |                         | Camera                   |                   |
| ≕<br>HubWorldCompleto.zip                 |        | OneDrive                                                    |                 | Yesterday 13:35   |               |                         | Lamp                     |                   |
| $\mathbb{Z} \mathbb{Z} \mathbb{Z}$ .<br>٠ |        | <b>Pictures</b>                                             |                 | Yesterday 02:43   |               |                         | Armature                 |                   |
| $\vee$ Volumes                            |        | Saved Games                                                 |                 | 11 Aug 2023 15:09 |               |                         | Mesh                     |                   |
|                                           |        | Searches                                                    |                 | 11 Aug 2023 23:32 |               |                         | Other                    |                   |
| Б<br>OS(C.)                               |        | Videos                                                      |                 | 11 Aug 2023 15:24 |               |                         | <b>Custom Properties</b> |                   |
| $\cdots$                                  |        |                                                             |                 |                   |               |                         |                          |                   |
|                                           | 1111   |                                                             |                 |                   |               | $\vee$ Transform        |                          |                   |
| $\vee$ Recent                             |        |                                                             |                 |                   |               | Scale                   | 1.00                     |                   |
| $=$ Prefabs $V2$                          | $\vee$ |                                                             |                 |                   |               | <b>Apply Scalings</b>   | All Local                |                   |
| Scenes<br>$1111^\circ$                    |        |                                                             |                 |                   |               | Forward                 | -Z Forward               | $\checkmark$      |
|                                           |        |                                                             |                 |                   |               | Up                      | Y Up                     | $\checkmark$      |
|                                           |        |                                                             |                 |                   |               |                         |                          |                   |
|                                           |        |                                                             |                 |                   |               |                         | Apply Unit               |                   |
|                                           |        |                                                             |                 |                   |               |                         | V Use Space Transf       |                   |
|                                           |        | untitled.fbx                                                |                 |                   | $- +$         | <b>Export FBX</b>       | Cancel                   |                   |

Figura 33. Ventana para exportar archivos en formato FBX

# <span id="page-30-0"></span>6. Programación en Unity.

Después de finalizar con los modelos necesarios para darle un buen aspecto, organización y estructura al mundo Hub, el siguiente paso es programar las funciones, eventos y aspectos que acompañarán a los elementos modelados para brindar la interactividad que debe tener el mundo Hub con los usuarios. En este apartado se detalla el proceso de programación de características importantes como la implementación de portales para el acceso a los laboratorios, el despliegue de los carteles informativos. la conexión entre Unity y la plataforma VRChat, detonador de animaciones y la implementación de materiales y texturas en los modelos.

### <span id="page-30-1"></span>6.1. Unity SDK de VRChat.

Como primera actividad, es necesario implementar una conexión estable y segura entre el motor de desarrollo Unity y la plataforma multijugador VRChat; dicha conexión en posible gracias a una herramienta disponible en internet y desarrollada por el mismo VRChat para la construcción de mundos y avatares desde Unity, esta herramienta se conoce como *VRChat Software Development Kit (SDK).* Actualmente existen tres versiones del SDK:

- VRChat SDK3 Avatars
- VRChat SDK3 World
- VRChat SDK2

En este proyecto se utilizó la versión *VRChat SDK3 - World* para la construcción del mundo ya que la versión *VRChat SDK3 - Avatars* es útil en creación de avatares y la versión *VRChat SDK2* solamente se ocupa para dar soporte en anteriores versiones. Otro aspecto importante del SDK es el uso de Udon, un lenguaje de programación solamente para VRChat. Este lenguaje de programación es por nodos, lo que lo hace más visual y fácil de usar. [15]

Para la instalación del SDK dentro del proyecto en Unity, es necesario descargar el SDK en la página oficial de VRChat, por lo tanto, desde el navegador se accede a la página de VRChat y se inicia sesión con una cuenta de VRChat (en caso de no tener una cuenta, crear una), después en el apartado de *Download*, aparecerá una ventana donde, al seleccionar el *Manual SDK Installation* se podrá descargar el SDK para la creación de mundos.

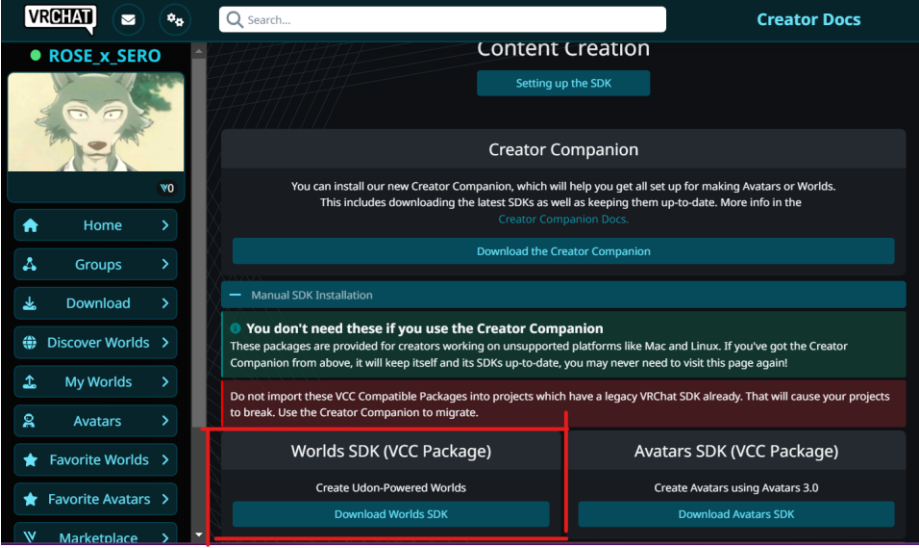

Figura 34. Ubicación de VR Chat SDK3 - Worlds.

Al finalizar la descarga, dentro del proyecto en Unity, se selecciona la opción de *Asset*, desplegando un menú para después seleccionar *Import Package* y *Custom Package.* Se abrirá el explorador de archivos que permitirá encontrar el SDK recién descargado, una vez encontrado, comenzará la importación de todos los

elementos incluidos. Si la instalación fue exitosa, en la ventana de proyectos o *Project Window* aparecerán carpetas relacionadas con VRChat SDK y Udon, además, en el menú aparecerá la opción de *VRChat SDK*.

Ahora se puede disponer de una de las herramientas indispensables al momento de construir mundos en VRChat, este es el *Control Panel*; siendo capaz de construir y visualizar un mundo con todos sus elementos y funciones como si estuviera en línea a pesar de ser solamente un proyecto local en Unity; aunque, si así se desea, con esta misma herramienta es posible subir el proyecto a la plataforma de VRChat y cambiar el mundo a modo *Online* para que la comunidad pueda acceder a él, sin embargo, esta última función no será utilizada por ahora.

Para desplegar el *Control Panel,* del menú se selecciona la opción de *VRChat SDK* y después la opción *Show Control Panel*, al hacer esto aparecerá una nueva ventana en Unity que pedirá ingresar una cuenta de VRChat. Después de iniciar sesión, ahora sí estarán disponibles las funciones previamente mencionadas. Para evitar futuros errores al construir y probar el entorno, conviene ir a la pestaña de *Settings* y en el apartado que dice *VRChat Client* seleccionar la opción *Edit* y seleccionar desde el explorador de archivos la ruta donde se tiene instalado el programa de VRChat, esto con la finalidad de que el SDK tenga la ruta exacta del programa en el equipo y pueda acceder a él.

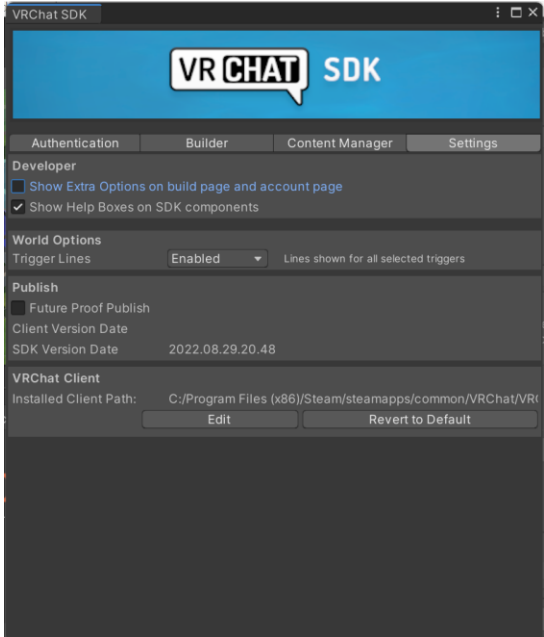

Figura 35. Control Panel de VRChat SDK.

Finalmente, para construir y probar el proyecto, es necesario primero colocar dentro de la escena un elemento llamado *VRCWorld*. Este elemento tiene los componentes necesarios para subir el mundo, debido a que, a partir de ese elemento, los avatares de los usuarios aparecerán en el mundo creado, por ende, sin ese elemento dentro de la escena, no es posible que los usuarios puedan ingresar al mundo. Este elemento se puede encontrar en la carpeta *VRChat Examples*, dentro de *Prefabs*. Al arrastrar este elemento prefabricado de VRChat SDK a la escena y colocar un objeto 3D debajo de él, con el único fin de ofrecer un piso o soporte donde caminara el avatar del usuario, la pestaña *Builder* del *Control Panel* se activará y permitirá seleccionar el botón *Build & Test*, permitiendo así una prueba local del mundo con los elementos actuales en escena. Antes de hacer la prueba, se necesita activar la casilla *Force Non-VR* para que el mundo pueda correr en la computadora debido a que, como su nombre hace referencia, obliga a que la simulación del mundo se lleve a cabo en un ambiente no inmersivo, es decir, utilizando teclado y ratón para su manejo; de otra manera, el mundo se simulará y programará para manejarse a través de los controles en un visor de realidad virtual.

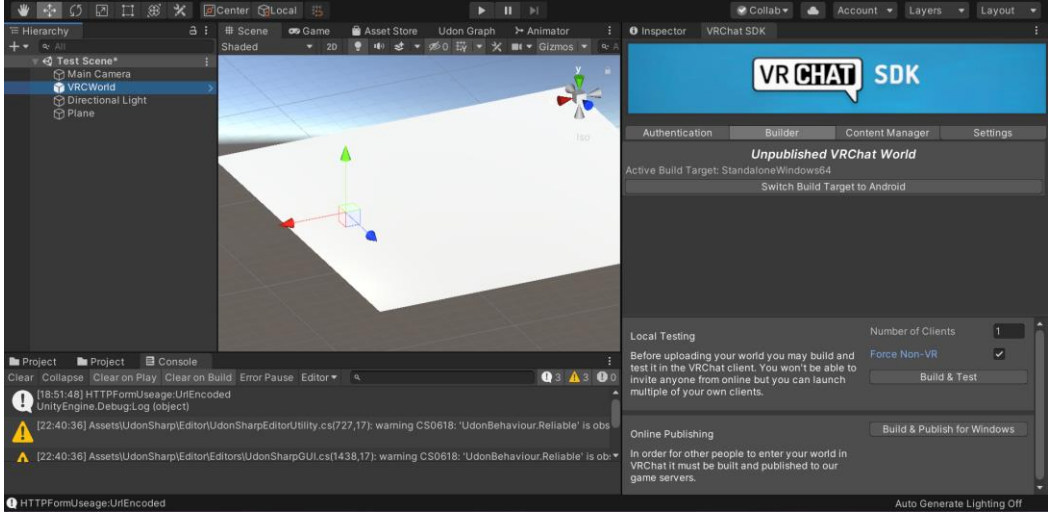

Figura 36. Implementación de VRCWorld para hacer pruebas locales.

Cabe mencionar que el prefab *VRCWorld* tiene ciertos parámetros que se pueden modificar. Como se mencionó, este elemento es el responsable de que se pueda subir el mundo y de darle acceso a los usuarios al espacio creado, por lo que se puede modificar la velocidad de caminata del usuario, la altura que puede saltar, su velocidad al correr, entre algunas cosas. Dichos parámetros pueden ser vistos en el *Inspector* al seleccionar el elemento en la escena o directamente en el *Hierarchy.*

Los prefabs proporcionados por el SDK de VRChat son elementos externos que se importaron a Unity para ser utilizados dentro del proyecto. Estos elementos son conocidos como *Assets*

### <span id="page-32-0"></span>6.2. Assets en Unity.

En Unity, un asset es una representación de cualquier ítem que pueda ser utilizado en un proyecto. Puede ser un archivo creado fuera de Unity, como un modelo 3D, un archivo de audio, imagen o cualquier otro tipo de archivo que Unity pueda soportar. Los assets creados dentro de Unity pueden ser archivos como un Animator Controller, Audio Mixer o Render Texture. [16]

Para importar assets a Unity, se debe de guardar dicho asset o archivo directamente a la carpeta *"Assets"* contenida dentro del proyecto o en su defecto, arrastrar los archivos desde el explorador de archivos del equipo a la carpeta. En la mayoría de los casos, Unity será capaz de leer muchos formatos del archivo fuente que fue copiado a la carpeta de *Assets.* Además, es posible hacer cambios al archivo y Unity guardará estos cambios y, en caso de ser necesario, los re-importará. [17]

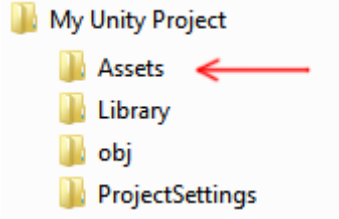

Figura 37. Carpeta *Assets* dentro del proyecto creado. Imagen obtenida de: [17]

Unity al detectar los archivos cuando son agregados a la carpeta o si son modificados, aparecerá el asset en el *Project Window*.

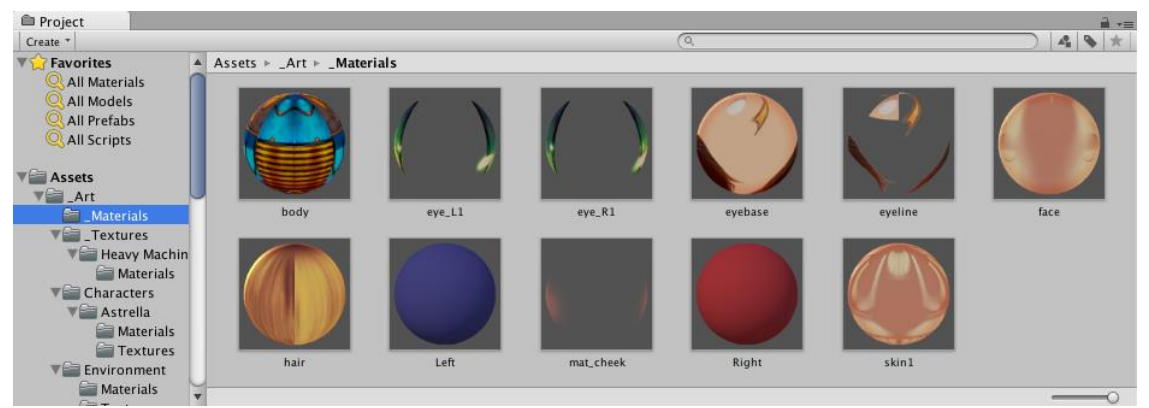

Figura 38. Visualización de los assets en Project Window. Imagen obtenida de: [17]

Otra forma de importar assets a un proyecto es por medio del Asset Store. El Asset Store de Unity es el hogar de una creciente biblioteca de assets comerciales y gratuitos creados por Unity Technologies y miembros de la comunidad. Hay una gran cantidad de assets disponibles, desde texturas, modelos y animaciones hasta ejemplos de proyectos completos, tutoriales y extensiones del editor. Estos assets son accesibles desde una interfaz simple dentro del Editor Unity y son descargados e importados directamente en sus proyectos. Adquirir estos recursos ayuda a ahorrar tiempo en la creación del proyecto al no tener que crearlos por uno mismo. Además, puede ayudar a mejorar las funcionalidades del proyecto. [18] [19]

Es posible acceder al Asset Store a través de cualquier navegador web ingresando en la barra de búsqueda *Asset Store* o ingresando al enlace https://assetstore.unity.com/. Al hacer clic en el nombre de un recurso podrás encontrar la descripción que el desarrollador ofrece, detalles sobre el contenido del paquete, los lanzamientos, las opiniones de otros usuarios y la información del desarrollador.

> Overview Package Content Publisher info Releases Reviews Figura 39. Información proporcionada del recurso o asset. Imagen obtenida de: [19]

Los assets importados desde la tienda (Asset Store) y utilizados en este proyecto fueron los siguientes:

- 8K Skybox Pack Free publicado por *BG Studio*: Un *Skybox* en Unity es un cubo de 6 lados que está dibujado detrás de todos los gráficos del entorno. Estos elementos fungen como una envoltura alrededor de toda la escena que muestra el aspecto del mundo. [20] [21] Este asset contiene 12 Skybox listos para usarse en el proyecto; por ende, se utilizará alguno de estos escenarios para otorgar un ambiente agradable, atractivo, detallado y estético al mundo Hub y así darle al usuario un entorno visual del cual pueda disfrutar.
- 9t5 PBR Textures Pack Freebies publicado por 9t5: Este assets nos ofrece 14 texturas para utilizarlas en nuestro proyecto. Las texturas son imágenes en bitmap aplicadas a una superficie. El objetivo de utilizar este asset es aplicar la sensación de que en un modelo o estructura está creada con un material como madera, mármol, piedra, ladrillo etc. De esta forma se otorga un mayor detalle a los modelos utilizados y ahorra el tiempo que alguien tardaría en hacer sus propias texturas. [22] [23]
- Stone Cliff Texture (stone texture) publicado por 3d.rina: Este assets ofrece una variedad de texturas de piedra realistas. Esta textura de piedra será de utilidad para colocar bardas o cercas en el mundo que limitarán el rango de exploración del usuario para que no se pierda.

Los assets externos a Unity que se utilizarán a lo largo de este proyecto, serán los modelos creados en Blender en el apartado anterior, los modelos de equipos, materiales y máquinas de los laboratorios virtuales que serán proporcionados por el equipo o la persona responsable de cada laboratorio y finalmente las imágenes que se crearán para funcionar como carteles informativos. Algunos de los assets propios de Unity que se emplearán son: *Animation Controller* y materiales creados para los modelos.

### <span id="page-34-0"></span>6.3. Construcción y programación del mundo Hub.

Se inicia la construcción del mudo Hub importando los elementos modelados al proyecto para colocarlos y acomodarlos en escena. Como ya se explicó, se arrastrar los archivos FBX que se exportaron en Blender a la carpeta *Assets* y estos automáticamente serán visibles en la ventana de proyectos o *Project Window.* Si se desea tener una mejor organización, se puede crear una carpeta donde se guardarán ahí todos los modelos externos. Después de su importación, con arrastrar los elementos a la escena, se puede disponer de ellos para moverlos de lugar, rotarlos o escalarlos, según las necesidades y deseos. Algo a considerar es que los modelos al ser importados, no incluyen *Colliders*, estos objetos son los responsables de definir la forma de cualquier objeto y permitir choques o colisiones físicas, lo que permite que un objeto no se caiga al vacío o que, en este caso, el avatar del usuario no atraviese los muros, columnas y piso. La solución a este problema es agregar manualmente los *Colliders* a los modelos. En la ventana de *Hierarchy*, se despliegan y visualizan todos los elementos y partes que conforman este prefab o modelo en conjunto. Al seleccionar uno de ellos, se observa en el Inspector los componentes que tiene actualmente ese elemento, entonces se puede agregar un Collider al seleccionar *Add Component* y en la barra de búsqueda escribir *Mesh Collider*. Este collider se ajusta a la forma del modelo seleccionado automáticamente. Se repite este proceso para cualquier elemento que lo necesite, priorizando pisos, paredes, bardas y otros objetos con los que el usuario necesite colisionar en su recorrido por el mundo.

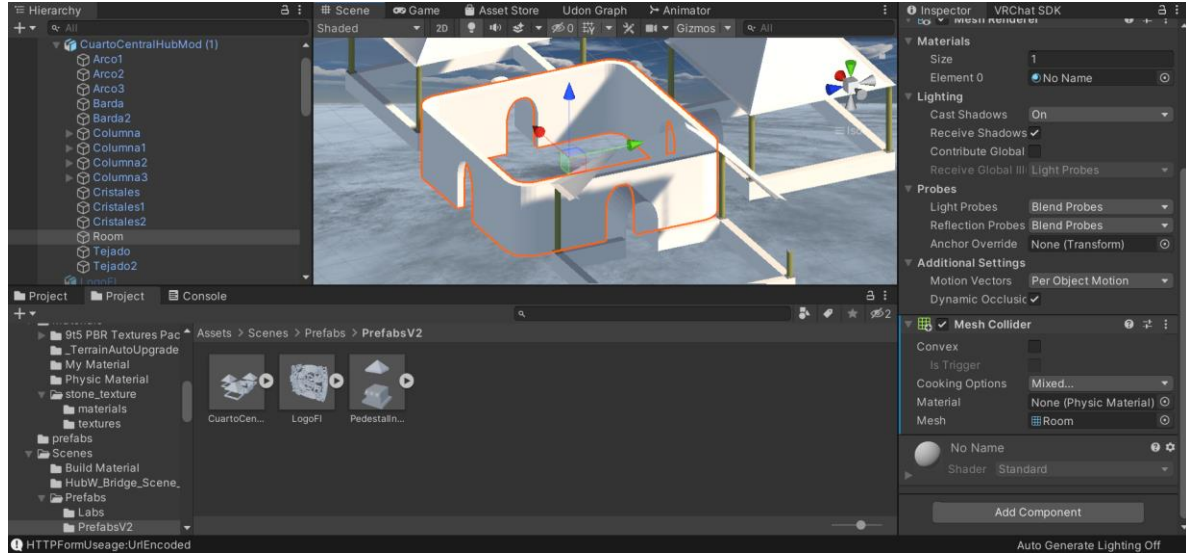

Figura 40. Componente Mesh Collider añadido a los muros de la habitación central.

Después de acomodar los modelos, distribuirlos y añadir sus respectivos Colliders, el siguiente paso es enfocarse en la estética del mundo e implementar las texturas y materiales a los modelos para hacer un mundo Hub visualmente atractivo. Para añadir texturas, dentro de los assets importados se busca la carpeta de nombre *Materials*, dentro de esta carpeta, se encuentra el item o elemento de forma esférica con la textura que queremos implementar y al encontrarla, se arrastra al objeto deseado, enconsecuencia, todo el objeto adquirirá la textura seleccionada. Por lo tanto, solo queda seleccionar una textura que tenga sinergia con el mundo e implementarla en el objeto. En este proyecto, se utilizó una textura de piedra para las bardas del kiosco, una textura de pasto para el plano que contiene al mundo en general y una textura de madera para el piso del puente y para la base del espejo. La implementación del Skybox se realiza de la misma manera, buscar un entorno de que se acople y arrastrar el asset al cielo del mundo.

Unity permite, además de importar materiales y texturas, crear materiales propios. Para crear un material, dentro del *Project Window* y con el botón derecho del mouse se accede a la opción *Create* y después a *Material*. Al hacer esto, se creará un nuevo ítem qude tipo *Material*. Después de definir un nombre, en el Inspector aparecerá una esfera con la vista previa del material creado y varios parámetros que al modificarlos, cambiarán el color, aspecto y textura de la esfera y por lo tanto, del material.

El parámetro *Albedo* permite escoger el color del material estableciendo sus valores RGB, el parámetro *Metallic,* como su nombre lo indica, permite dar una apariencia metálica, *Smoothness* permite modificar qué tan pulido se encuentra el material y por último, si se desea añadir transparencia, en *Rendering Mode* es posible cambiar de Opaque a Transparent; el nivel o la intensidad de transparencia se puede modificar utilizando el cuarto parámetro que se encuentra debajo de los valores RGB, señalado con la letra A o valor Alpha.

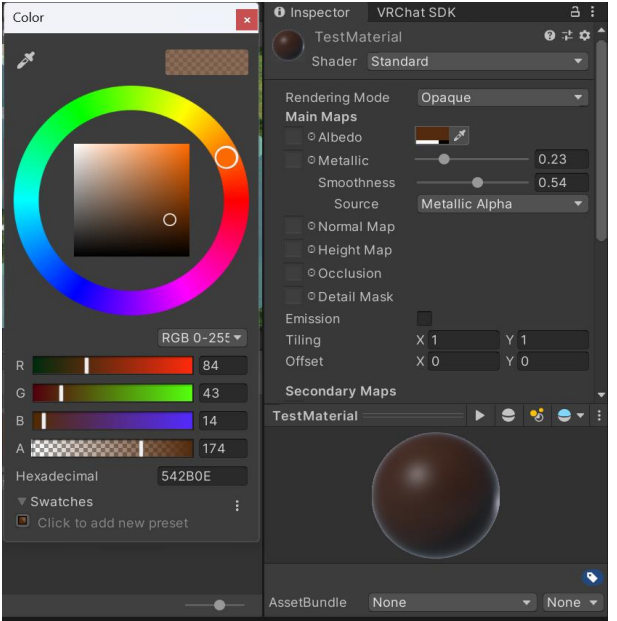

Figura 41. Creación de material.

Con estos tres parámetros fue posible crear los materiales para los demás modelos, escogiendo un color rojo metálico para la estructura del puente, un color negro brilloso para la estructura de vigas en los kioscos y en sus columnas y un gris metálico, tratando de emular el acero para el pedestal informativo. En la habitación central se diseñó un material transparente que simula la textura y color del vidrio.

Finalmente para el tejado de los kioscos se pensó en tener tres colores diferentes (rojo, azul y verde) ya que estos representan tres áreas diferentes, lo que ayudará en la clasificación visual de los laboratorios e incorporar estos colores en los túneles y los botones del pedestal; formando así una conexión visual o nemotecnia entre botones, kioscos y laboratorios, ayudando al usuario en su búsqueda del laboratorio de interés y su exploración.

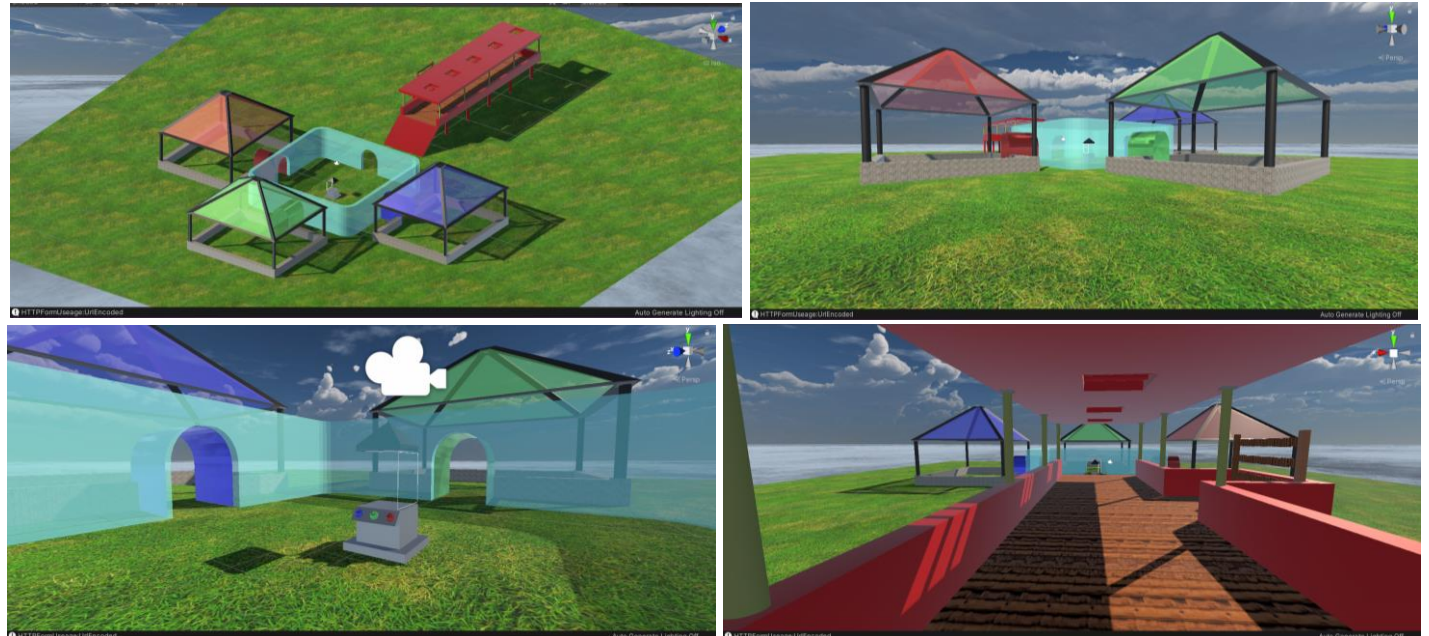

Figura 42. Estructura Mundo Hub finalizada en diferentes vistas.

Con una versión acabada (no funcional) de la estructura del mundo Hub, se prosigue a implementar una parte esencial del mundo, los portales o accesos hacia los laboratorios virtuales.

Así como existe un prefab con los componentes necesarios para que el usuario pueda acceder al mundo, existe otro prefab proporcionado por el SDK con los componentes necesarios para implementar portales hacia cualquier mundo en VRChat. Este prefab lleva el nombre de *VRCPortalMaker*, se encuentra en el mismo lugar que *VRCWorld* y de la misma manera cuenta con el código y componentes necesarios para que, al colocar el ID del mundo virtual en una sección del *VRCPortalMaker,* se establezca la conexión entre el mundo y el laboratorio. Para implementarlo, solamente se arrastra el elemento a escena y se coloca en el lugar deseado. Ambos prefabs cuentan con una orientación, siendo el eje Z (flecha azul), la que apuntará hacia enfrente en ambos casos.

La clasificación de los ocho laboratorios virtuales disponibles se realizó de la siguiente forma:

- Sección Automatización (color azul):
	- LOR Neumática 1U
	- LOR Neumática GemDig
	- LOR Neumática GEMDIG Elevadora
- Sección Química (color verde):
	- P.T.A.R. CERRO ESTRELLA
	- Lab Descarga 2.0
	- Prueba de Calentamiento de Materiales
- Sección Materiales (color rojo):
	- LOR Prueba de dureza
	- LOR Prueba de impacto

Después de clasificar los laboratorios por secciones y color, se colocan nueve elementos *VRCPortalMaker* en la escena y se acomodan dentro de los kioscos. Para facilitar la movilidad de un grupo de portales, es conveniente crear un objeto vacío desde el *Hierarchy* y meter en este objeto vacío los portales, de esta manera al mover el objeto vacío, también se moverán todos los portales que estén dentro de este objeto.

Finalmente, para establecer el acceso a los laboratorios virtuales, es necesario el ID del mundo; este ID puede conseguirse con el URL del mundo al seleccionarlo a través de la página web de VRChat. El ID se obtiene al borrar del URL lo siguiente: **"https://vrchat.com/home/world/".** Al eliminar esto, nos quedará una cadena que empiece con caracteres "**wrld\_**", a partir de estos caracteres se copia la cadena y ese es el ID del mundo. Ahora, al regresar a Unity y seleccionar el portal, dentro del Inspector se busca el parámetro *Room Id* y se pega el ID copiado, otorgando finalmente el acceso a dicho laboratorio. Se repite este mismo proceso para cada laboratorio, cuidando que cada portal coincida con su respectivo ID.

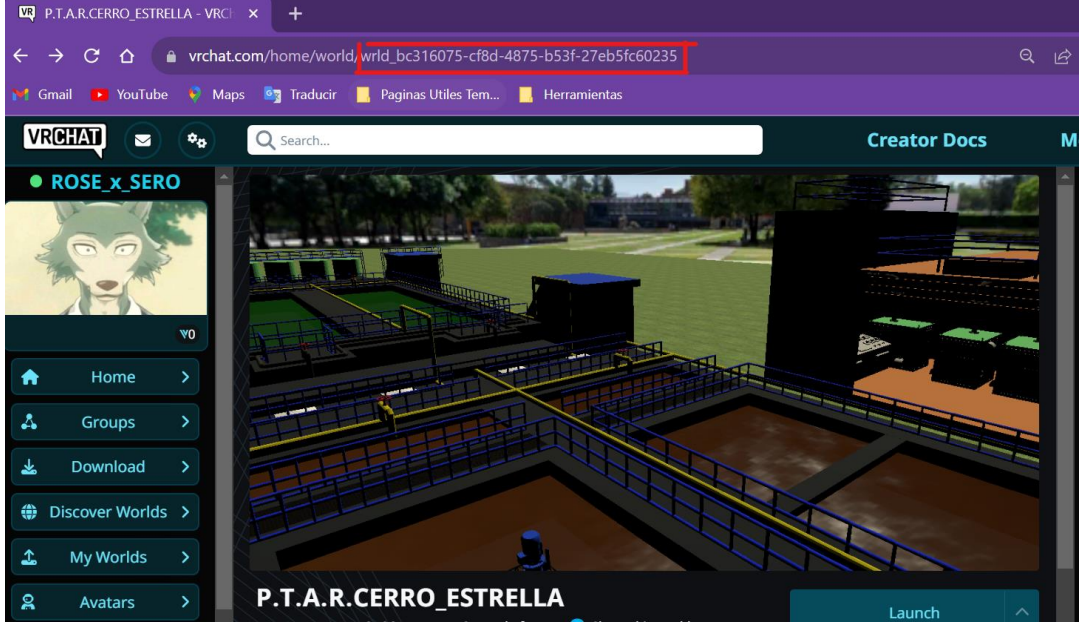

Figura 43. ID del mundo desde URL.

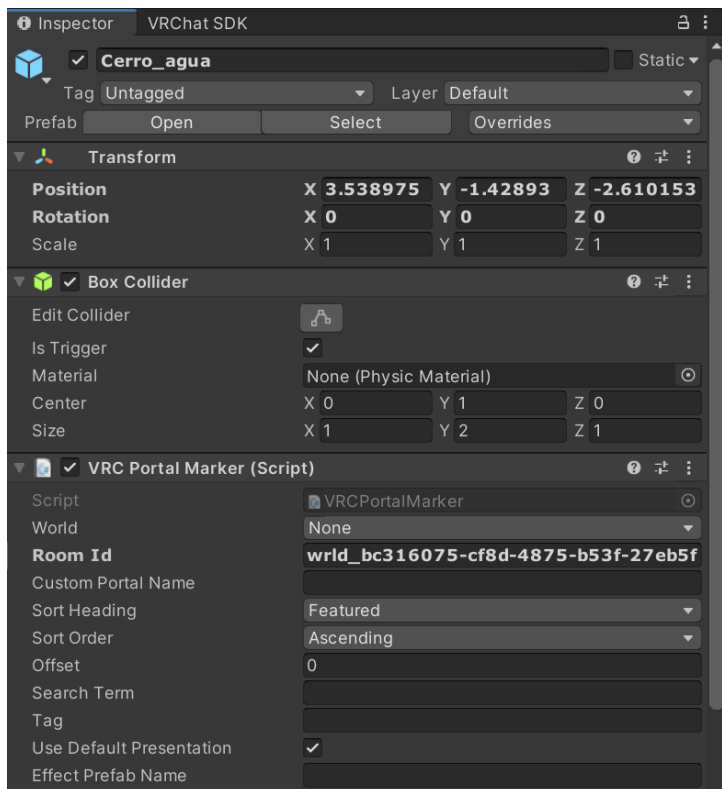

Figura 44. Colocación de ID en el campo *Room Id* del *VRCPortalMaker.*

Hasta ahora el mundo Hub cuenta con modelos, materiales, texturas, un acceso al mundo otorgado por el elemento *VRCWorld* y un acceso a los laboratorios virtuales implementados con *VRCPortalMaker*. Por ende, el siguiente paso es concentrarse en las funciones interactivas que tendrá el mundo. Una función simple y cotidiana en un mundo Hub (o en un mundo en general) es la activación de un espejo. La idea es programar un *Toggle* o elemento que se comporte como un botón y al interactuar con él, pueda activar o desactivar un espejo. Estos elementos que funcionarán como botón de encendido y apagado serán los postes que conforman la base del espejo modelada anteriormente en Blender.

Como primer paso, se añade un espejo a la escena, el espejo se encuentra en la carpeta *Prefabs* de *VRChat Examples* como *VRCMirror*. Comúnmente en los mundos hay dos tipos de espejo, uno de alta calidad o High Quality (HQ) y otro de baja calidad o Low Quality (LQ). Un espejo HQ funcionará como uno real, es decir,

refleja todos los elementos, en cambio un espejo LQ, solamente refleja el avatar del usuario y el Skybox del mundo. Para que el mundo Hub se adecue a lo cotidiano en otros mundos, se agregaron ambos en la base diseñada.

Para programar este comportamiento, se utilizó el lenguaje de programación diseñado por VRChat, Udon y su editor Udon Graph. Si se desea añadir un programa en Udon, desde el Inspector se le agrega un componente nuevo al elemento que va a adquirir el comportamiento; este componente será *Udon Behaviour* y, después de añadirlo, se verifica que la opción de *Udon Source* esté en *Udon Graph Program Asset,* si es así, se crea un nuevo programa y para después abrirlo en Udon Graph.

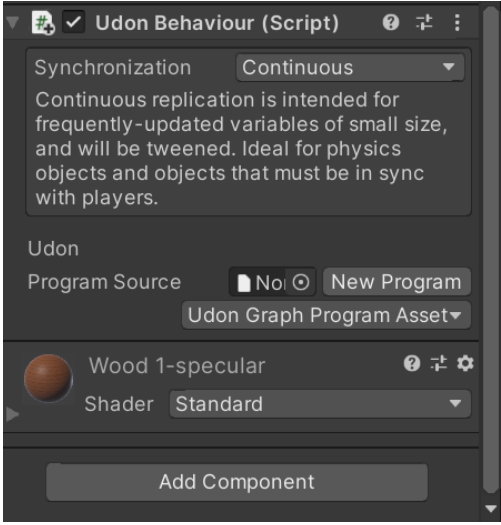

Figura 45. Componente Udon Behaviour.

En este caso, los elementos que funcionará como botones serán los postes de la base y cada poste desplegará un tipo de espejo; al ser solamente dos postes, habrá dos tipos de espejo, uno HQ y otro LQ. A continuación, se explica la programación del espejo HQ.

Si queremos hacer que el espejo pueda activarse o desactivarse, el bloque *SetActive* permitirá dicha acción y esta acción se detonará cuando el usuario interactúe con el poste haciendo uso del bloque *Interact*. Ahora, para conocer el estado del espejo y decidir el valor que se debe de otorgar al activar la función, se utiliza *Get activeSelf* que permite conocer el estatus actual del espejo HQ, es decir, si está activo o no y con el bloque *UnaryNegation* se cambia su estatus actual, por ende, si el espejo está visible, al interactuar con él y detonar la función *SetActive*, se obtiene este valor de activado (1 lógico) con *Get activeSelf* y con *UnaryNegation* se establece ahora el valor de desactivado (0 lógico) y el espejo HQ desaparece. Ahora bien, para evitar que ambos espejos estén activos (HQ y LQ), se conecta un nuevo bloque *SetActive* para establecer el valor del espejo LQ, el cual, su valor será un 0 lógico o, en otras palabras, desactivado; así, cada que se interactúe y se active el espejo HQ, forzamos a que el espejo LQ se desactive.

Se realiza el mismo programa para el segundo poste, pero esta vez se busca activar el espejo LQ y forzar al espejo HQ a estar desactivado.

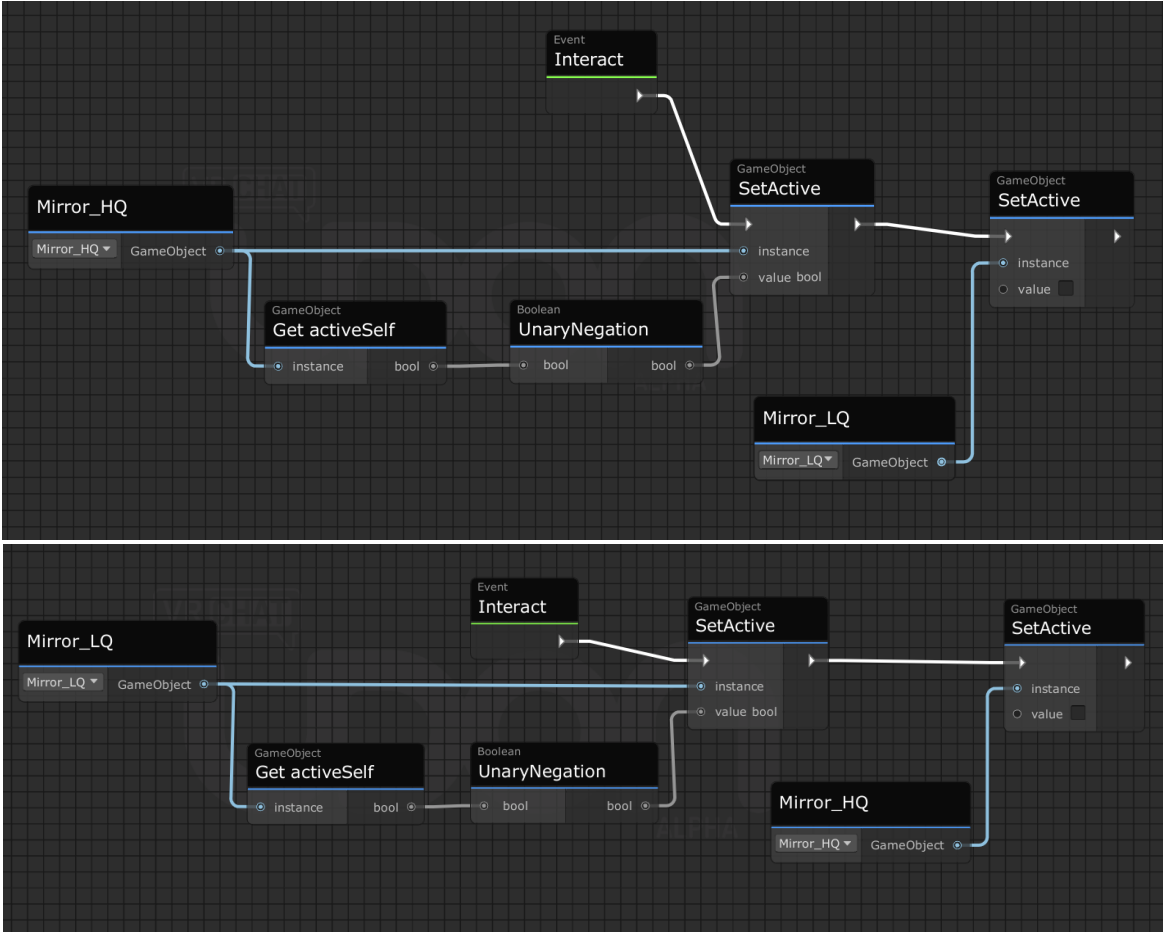

Figura 46 y 47. Programación de espejos HQ arriba y LQ abajo.

Utilizando el *Build & Test,* es posible observar el resultado de este programa.

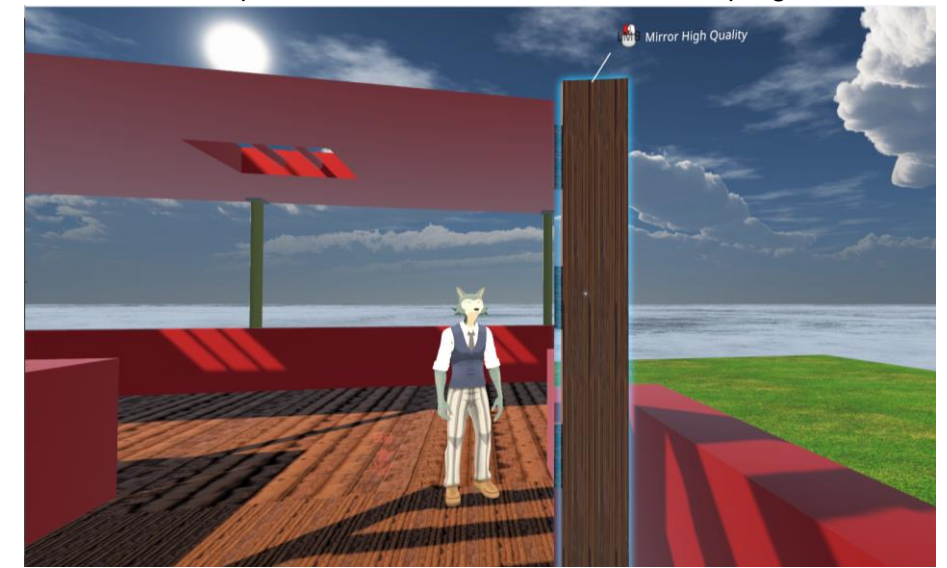

Figura 48. Activación de espejo en VRChat.

Otro elemento que requiere de programación para desempeñar su función correctamente, son los botones del pedestal informativo, ya que, como se mencionó anteriormente, son los encargados de mostrar los carteles de los laboratorios para cada sección: automatización, química y materiales.

Existe cierta similitud entre esta función y el comportamiento de los espejos con los postes, debido a que se debe activar y desactivar los carteles según el botón con el que interactúe el usuario. Entonces, podemos tomar el elemento de los carteles como si fueran tres tipos de espejos diferentes y los botones los tres postes que activan dichos espejos. Así pues, la programación tendrá una estructura similar al programa de los espejos.

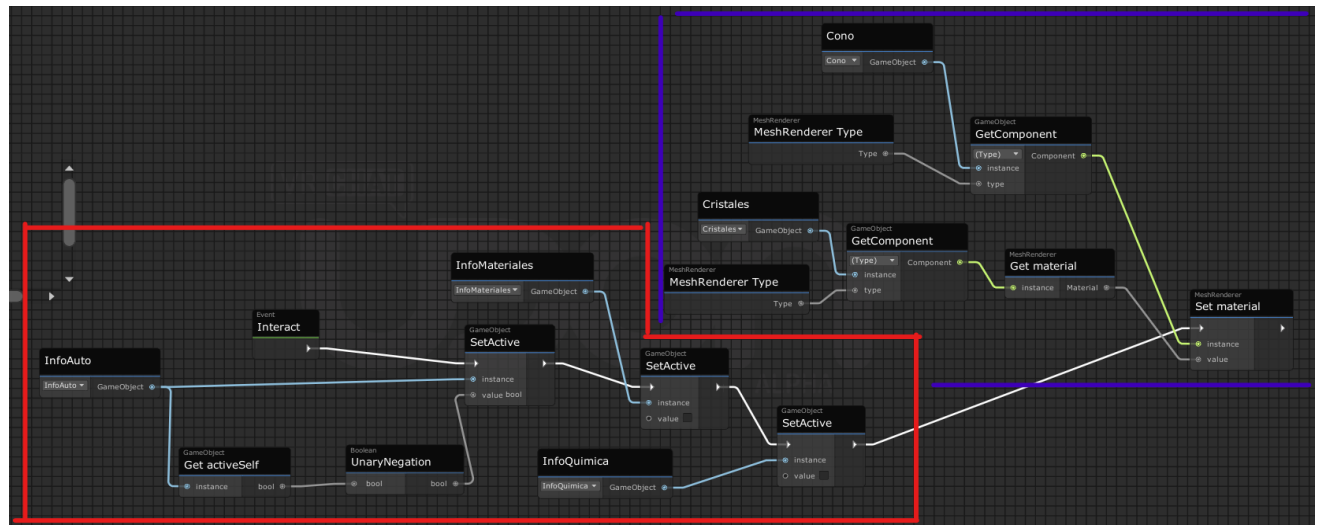

Figura 49. Construcción de programa para botones.

La primera parte del programa (parte roja) tiene la misma estructura del programa utilizada en los espejos al activar los carteles pertenecientes a la sección de automatización y desactivando los carteles de las otras dos secciones (química y materiales). La segunda parte del programa (color azul) tiene como objetivo cambiar el color del cono que se encuentra en la parte superior del pedestal al mismo color de los cristales del kiosco al que pertenece la información presentada, agregando un poco más de dinámica y detalle al mundo y creando una nemotecnia mayor para el usuario.

Utilizando la función *Set material* se cambia el color del cono, para definir el cono como instancia y que el programa sepa que debe cambiar el color a ese objeto, se utiliza el bloque *Get component* poniendo como instancia el cono y el *Type* o tipo de valor, se define como *MeshRender*, componente asociado al aspecto del objeto. Por el otro lado, para establecer el color que se desea adquirir, se reciclan los mismos bloques de código, solo que esta vez, el componente del que se va a adquirir la información es del cristal que pertenece al kiosco. Al final, para obtener solamente el material de los cristales, se añade la función *Get material* y así se establece tanto la textura de cristal como el color asociado a la sección de automatización. Ahora al seleccionar el botón azul del pedestal, dentro del Inspector es posible visualizar las variables utilizadas para referirse a los elementos dentro de la escena como el cono, los cristales del modelos del cuarto y los tres grupos de carteles informativos.

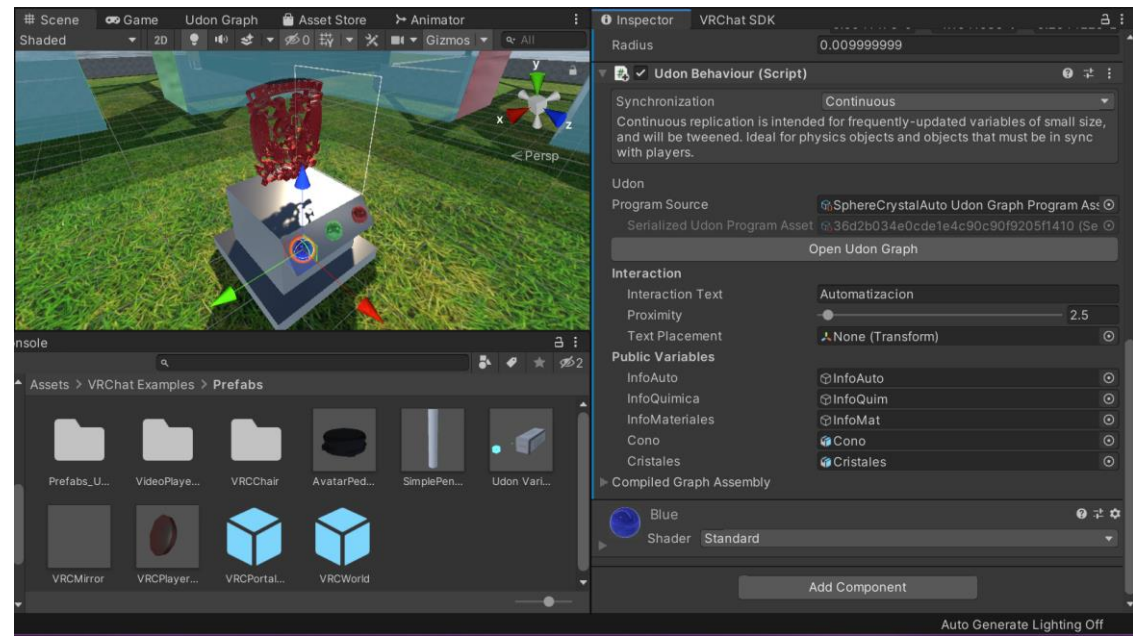

Figura 50. Variables disponibles para botón de automatización.

Este grupo de carteles informativos se compone de elementos gráficos en formato de imagen acomodados en el perímetro del pedestal para que el usuario pueda leer acerca de cada laboratorio. Los carteles fueron realizados en la plataforma *Canva* y la información contenida es: nombre del usuario, una breve descripción e imágenes del laboratorio tomadas desde VRChat. En el anexo del documento estarán disponibles los carteles informativos de cada laboratorio.

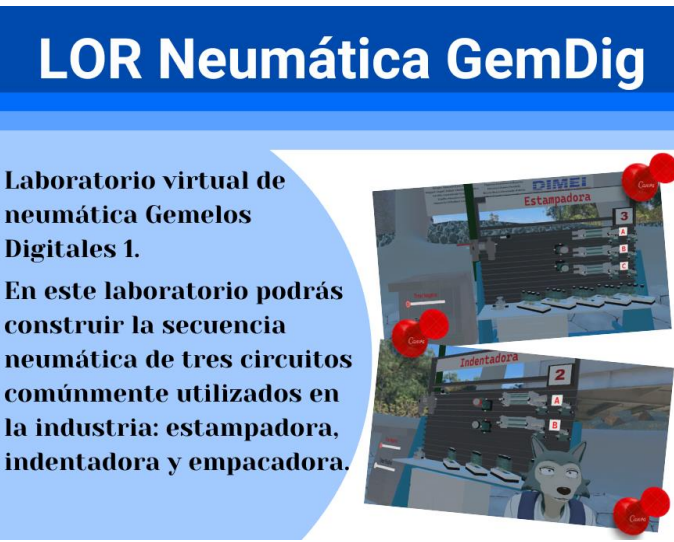

Figura 51. Cartel informativo. Sección de automatización.

Para disponer de las imágenes, se importan como cualquier otro asset, es conveniente crear una nueva carpeta para su almacenamiento. Después, se seleccionan las imágenes y en el Inspector, es necesario cambiar el campo *Texture Type* de *Default* a *Sprite (2D and IU)* y aplicar los cambios. Esto permitirá tener un formato compatible para la escena y que la imagen pueda visualizarse correctamente; se debe realizar este procedimiento a cada imagen. Con las imágenes preparadas, desde el *Hierarchy* se añade un objeto vacío para encapsular todo los elementos gráficos y mantener un orden, dentro de este objeto vació (nombrado UI) se agrega un objeto de tipo *UI* llamado *Canvas*, este objeto es nombrado como *Infografías,* después dentro del campo *Render Mode* y la opción *World Space*, se creará un campo nuevo llamado *Event Camera,* aquí se arrastra el objeto de *Main Camera* (que se creó desde el inicio del proyecto) desde el *Hierarchy* hasta ese campo. Estos pasos permiten que las imágenes ocupen un espacio dentro del mundo y no toda la pantalla del usuario. Ahora el objeto tipo *Canvas* se escala a las dimensiones del espacio dejado en el pedestal para después crear tres objetos vacíos con el fin de agrupar los carteles por su respectiva área y poder activar y desactivar todo un grupo y no cada uno de ellos, ahorrando código y por lo tanto optimizando el mundo. Los tres grupos creados fueron: InfoAuto, InfoMat e InfoQuim. Cabe mencionar que este objeto vacío es el objeto que será activado y desactivado por el programa de los botones.

Dentro de cada grupo creado, se crean tres objetos *Panel*, que también se encuentran dentro de la sección *UI.* Estos paneles se colocan alrededor del pedestal, cubriendo los espacios que se proporcionaron desde un inicio en el modelo, La ventaja del elemento *Panel,* es el poder añadir una imagen fuente, por lo tanto, a cada panel, en su componente de Imagen, en el campo *Source Image,* se arrastran los carteles a ese espacio, de esta manera, el panel pasa de tener un color sólido a la imagen del cartel informativo. Al ser tres laboratorios por sección, se deben agregar para cada cartel.

Un problema de este elemento es que no tiene un fondo y en consecuencia al correr la simulación y mirar los carteles, en ciertos ángulos del pedestal la imagen se distorsiona o se pierde, haciendo ilegible la información. Este problema se soluciona colocando un cubo como fondo sólido de poco grosor pero con las mismas dimensiones que el cartel. Esta ligera modificación permite que las imágenes se visualicen correctamente y la información pueda ser completamente legible desde cualquier ángulo. Como paso final, desde el Inspector se desactivan los objetos vacíos creados (InfoAuto, InfoMat e InfoQuim) para que estos no estén activos al iniciar el mundo y el usuario pueda detonar la interacción.

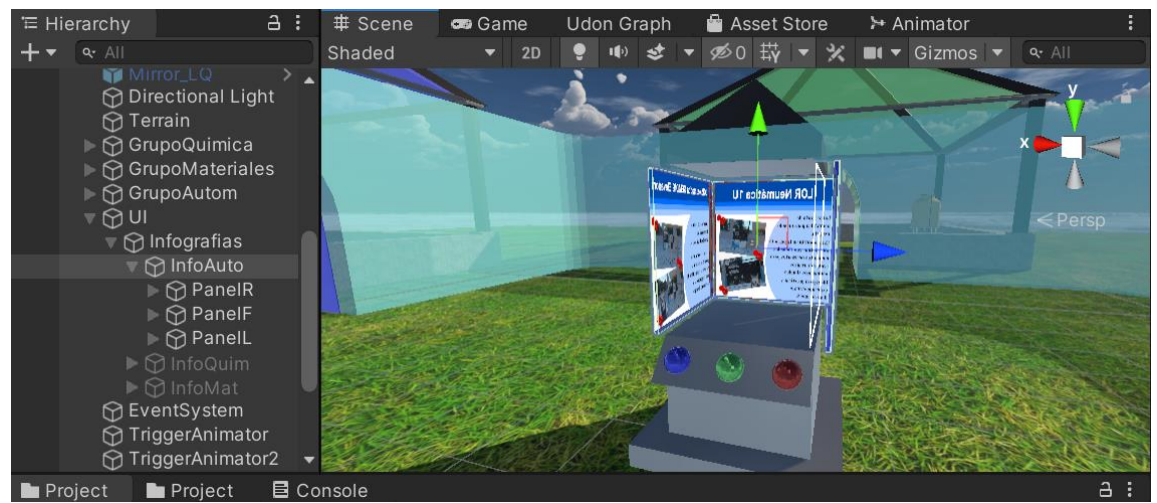

Figura 52. Carteles informativos en el pedestal.

Dentro de este pedestal entre los tres carteles se colocó el modelo 3D del escudo de la Facultad de Ingeniería de la UNAM como elemento para atraer al usuario hacia el pedestal y que pueda descubrir las funciones de los botones. Para hacerlo aún más vistoso y llamativo, se creó un programa donde el escudo estará rotando en todo momento. Esta rotación se puede realizar con animaciones, pero se optó por utilizar un componente llamado *Rigidbody* y así, hacer rotar el modelo utilizando código para optimizar la memoria del mundo al evitar añadir un asset nuevo. A grandes rasgos, el componente *Rigidbody* permite que el modelo pueda obtener características físicas según se desee; características como una masa, responder ante la gravedad, fuerzas de fricción y también se puede agregar parámetros de velocidad y aceleración lineal y angular, entre otros aspectos. Utilizando la variable de velocidad angular, fue posible crear un programa que permita modificar la velocidad de rotación del escudo.

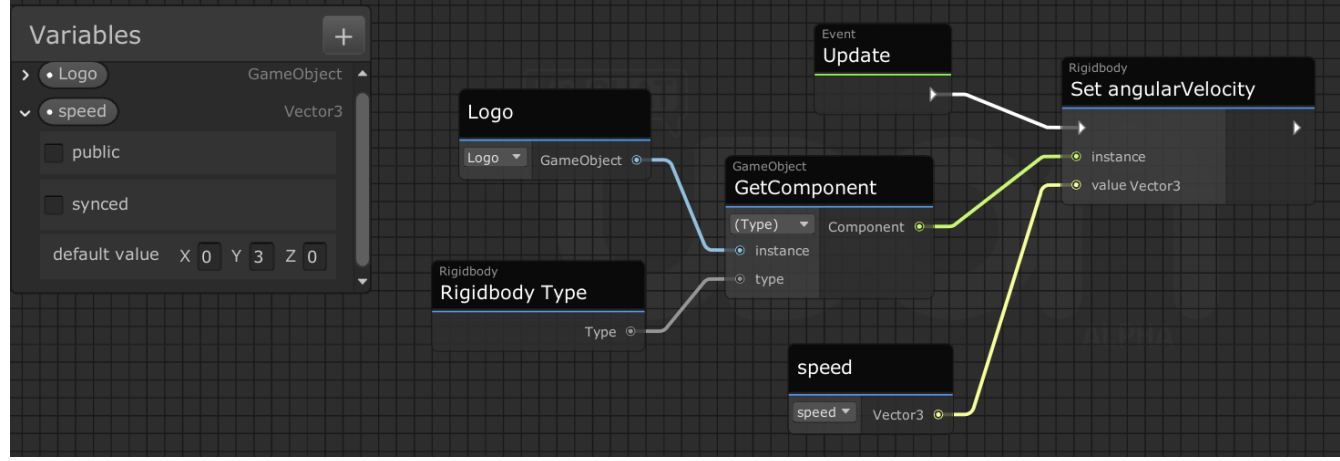

Figura 53. Programa para rotar el escudo de la FI.

Utilizando la función *Set angularVelocity* que nos ofrece *Rigidbody*, se establece com instancia el modelo del logo y se toma su componente *Rigidbody* utilizando *GetComponent*, para añadir la velocidad a la que rotará, se crea en el espacio de *Variables* una variable de tipo *Vector3*, este elemento cuenta con tres parámetros; siendo los vectores *X, Y, Z* que rigen el mundo, si solo se desea un efecto de rotación y el eje *Y* es aquél que apunta hacia arriba en el entorno, se define la magnitud en este parámetro y los otros dos se mantienen en 0 para evitar rotación en otro eje. La variable*Vector3* se establece como el valor a colocar en el modelo y debido a que en todo momento debe rotar, se añade el evento *Update* que actualizará e implementará el vector de velocidad en el logo mientras el mundo esté activo. Para asegurar que el escudo se mantenga en su lugar en todo momento, se verifica que la opción de *Use gravity* esté desactivada y se activa la opción de *Freeze Position* en el eje *X, Y, Z*.

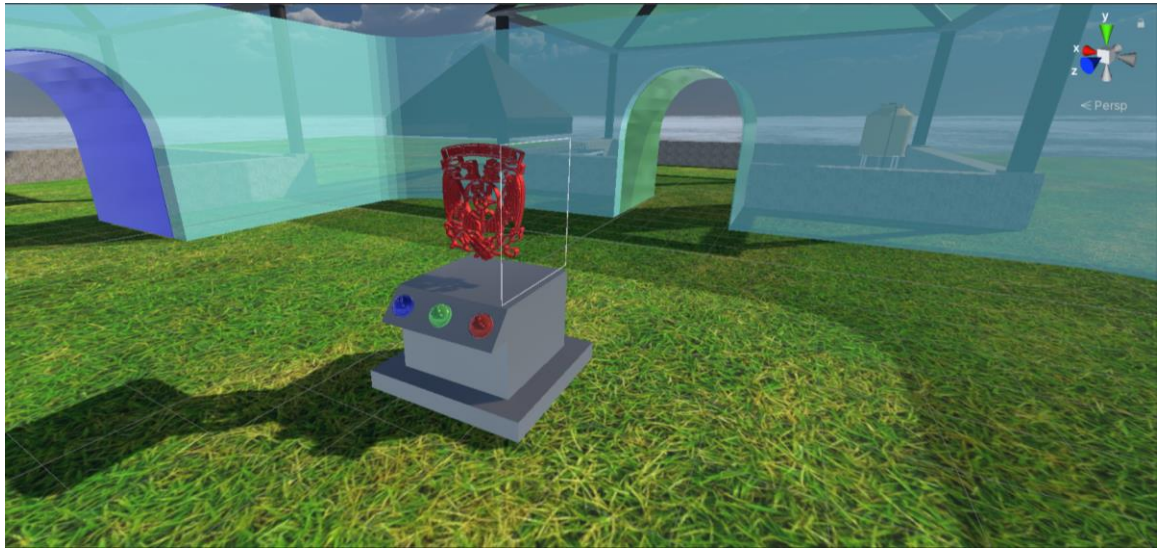

Figura 54. Escudo de la FI dentro del pedestal.

Como se observó, es posible crear animaciones utilizando el componente *Rigidbody* con ayuda de parámetros físicos. Esta técnica de programación permite optimizar código y memoria del mundo cuando se trata de ciertas animaciones complejas que, con el uso de objetos como un *Animation Controller*, sería necesario grabar varios clips de animaciones y programar las transiciones utilizando una máquina de estados, complicando la programación y consumiendo más memoria.

Por lo tanto, para la programación de algunos modelos de equipo o máquinas decorativas asociadas a los laboratorios virtuales, ubicadas dentro de los kioscos antes de entrar a los portales, se utilizará el componente de *Rigidbody* para crear sus respectivas animaciones.

En la sección de automatización, se colocaron algunos modelos de pistones de simple y doble efecto, así como válvulas 3/2 y 5/2 como ejemplos de modelos de muestra. Ahora, el efecto pensado fue que el usuario, al acercarse a unas mesas ubicadas en los laterales de los kioscos, las válvuas cayeran desde arriba hacia las mesas y tuvieran un ligero rebote al caer, como si alguien las soltara desde el tejado del techo.

Para lograr este efecto, primero se creó un modelo simple de una mesa dentro de Unity al utilizar cubos y modificar sus dimensiones. Después de crear las mesas y colocarlas en el lugar deseado, se añadió un cubo que se utilizará como un *Trigger* o accionador. Se modifica el cubo para que se encuentre a ras de suelo y ocupe el área deseada que detone la animación. Una vez hecho esto, en el Inspector se desactiva el componente *Mesh Renderer*, eliminando el material del cubo para hacerlo invisible y en el componente *Box Collider* se activa la opción *Is Trigger*, indicando que este cubo no podrá colisionar con el usuario, pero si detectará cuando se encuentre dentro de éste. Con el detonador construido, se agrega (al Trigger recién agregado) un nuevo programa en Udon.

Antes de empezar a programar, se coloca sobre la mesa creada el modelo del pistón o válvula y se sube el objeto a la altura donde se desea que empiece su caída. Finalmente, al modelo se le agrega el componente *Rigidbody*.

El programa para animar este elemento puede seccionarse en cuatro partes principalmente, siendo la primera parte la detonación o cuando el usuario entra al *Trigger*, la segunda parte cuando el usuario sale del *Trigger,* la tercera parte se enfoca cuando el usuario se mantiene dentro del *Trigger* y la cuarta parte es el control de un posible error de animación cuando un usuario se encuentra dentro del *Trigger* y se desconecta del mundo.

Para la primera parte, se estableció una variable de tipo entera llamada *counter* con un valor por default de 0. Esta variable incrementará su valor en una unidad cada que un usuario entre al *Trigger* o *Collider* definido

utilizando el bloque de código *OnPlayerTriggerEnter*. Al cumplirse esta función y aumentar el contador, su valor se mandará a un evento personalizado agregado con la función *SendCustomEvent*, este evento personalizado se nombró *Enable\_Valves.*

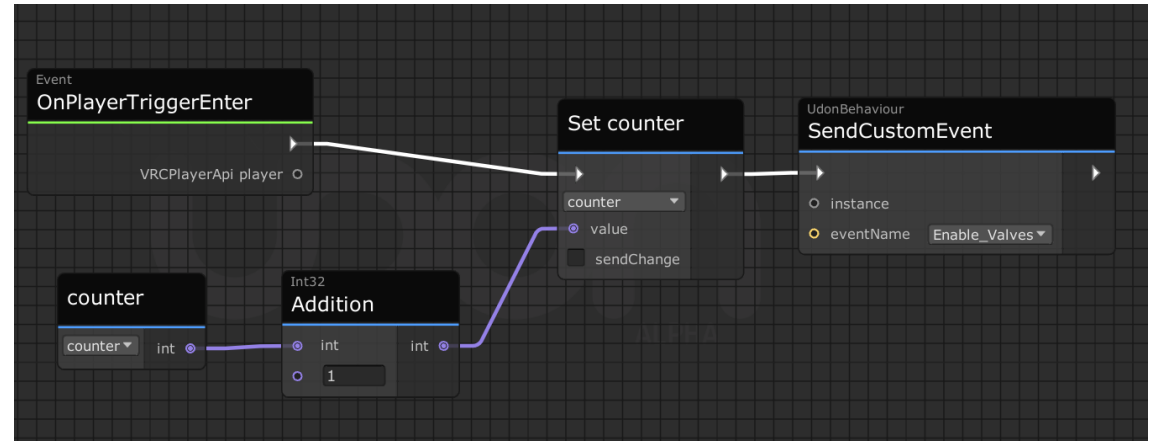

Figura 55. Primera parte del programa para animación de pistones y válvulas.

La segunda parte del programa tiene la misma estructura que el bloque anterior, con la diferencia de que ahora se utilizará la función *OnPlayerTriggerExit* para disminuir en una unidad el contador cada vez que el usuario salga del *Trigger* y enviar su valor al mismo evento personalizado.

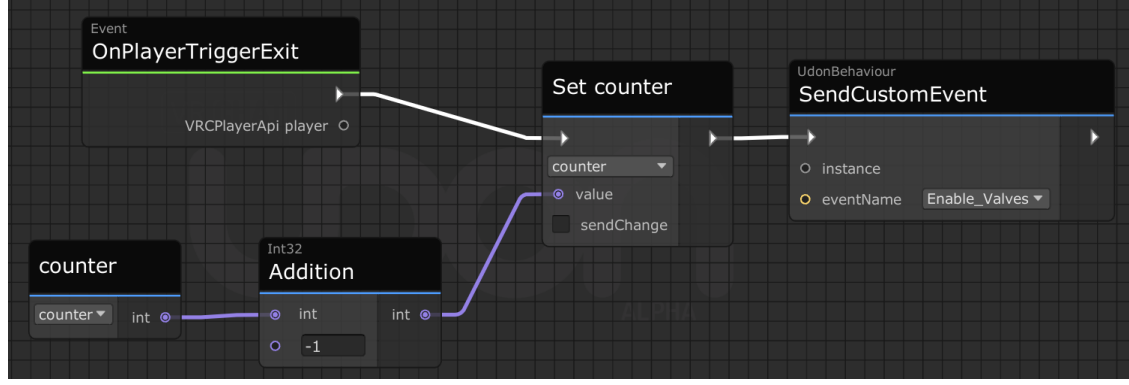

Figura 56. Segunda parte del programa para animación de pistones y válvulas.

Como tercera parte del programa, al mantenerse dentro del *Trigger* se activará el evento personalizado *Enable\_Valves*; en este evento se hace una comparación entre el valor de la variable *counter* y el valor entero 0. Si *counter* es mayor a 0, siendo el caso donde el usuario o usuarios entran, la animación del modelo iniciará, en consecuencia, el objeto será visible en la escena y aparte se activará el efecto de gravedad obtenido del componente *Rigidbody* y al establecer el objeto a una altura arriba de la mesa, este caerá. En cambio si el contador es igual o menor a 0, caso donde el usuario sale del *Trigger*, el modelo será desactivado, el efecto de gravedad se apagará y gracias a la función *Branch* que devuelve los dos posibles valores de un booleano, conociendo el estado actual del modelo y tomando el caso de cuando está desactivado, se llama a la función *Set position* para regresar el objeto a su posición inicial; dicho efecto se logra al obtener la posición del modelo utilizando *Get transform* y *Get Position* y después añadir un vector con el bloque *Addition* para una variable tipo *Vector 3* que eleve el modelo cierta cantidad de unidades sobre el eje *Y* (eje vertical), dando como resultado la desaparición del modelo en la escena y restableciendo su altura inicial para una próxima activación. La comparación para realizar una u otra acción fue realizada con el bloque *GreaterThan* teniendo como parámetros el valor de *counter* y un número entero, siendo el 0.

La intención de utilizar contadores para detonar la animación y no conectarlo directamente con el evento de entrar y salir del *Trigger* es que de esta manera se permite que las animaciones y su activación sea universal. Esto implica que, si hay dos o más usuarios dentro del mundo, con que uno de ellos se encuentre dentro del *Trigger* la animación se activará y se mantendrá, hasta que este usuario salga del *Trigger* y en ese momento, se detone la otra función. En cambio, si solamente se conectaran las funciones de la animación con el evento *OnPlayerTriggerEnter* y *OnPlayerTriggerExit*, el programa se activará cada que detecte la entrada y salida de un usuario, sin importar que más de ellos sigan observando el modelo de ejemplo, haciéndolo desaparecer de repente y confundiendo o molestando al usuario.

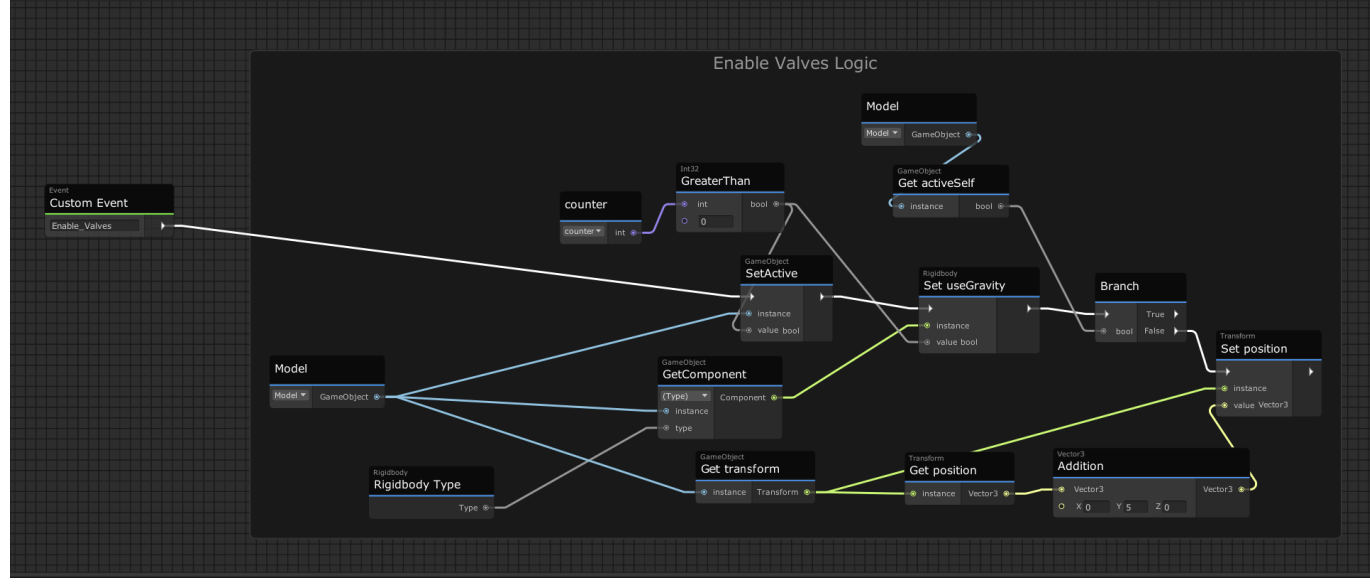

Figura 57. Tercera parte del programa para animación de pistones y válvulas.

Para la cuarta y última parte, se programa el control de una excepción en la animación cuando se encuentran dos o más jugadores en el mundo y alguno de ellos se desconecta del mundo sin salir del *Trigger*. Para detonar este evento se utiliza la función *OnPlayerLeft*, al activarse, se reinicia el valor del contador a su default, ósea 0, y se desactiva el componente *Collider* que es el responsable de indicar si hay usuarios dentro o fuera del área designada; después de desactivar el *Collider*, la función *SendCustomEventDelayedSeconds*  manda a llamar a una función personalizada después de un tiempo en segundos establecido. La función personalizada que manda a llamar es *ReEnableCollider* y se activará después de 0.1 segundos. El evento *ReEnableCollider* vuelve a activar el *Collider* para que así pueda reiniciar su funcionamiento, detectar si hay usuarios dentro de él y utilizando el mismo código anterior, llamar a la función *Enable\_Valves* para hacer la comparación.

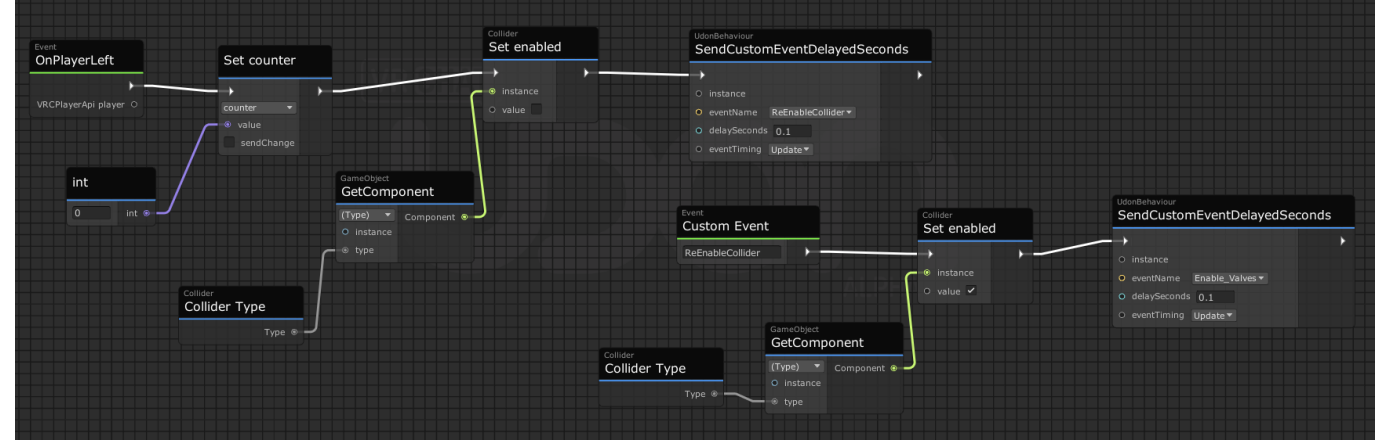

Figura 58. Cuarta parte del programa para animación de pistones y válvulas.

La animación de caída del pistón o válvula está realizada, sin embargo, falta otorgar ese rebote deseado al caer el modelo en la mesa. Para este efecto no fue necesario utilizar programación o un clip de animación, simplemente se le agregó al elemento un material físico o *Physic Material.* Los *Physic Material* a diferencia de los *Material* no modifican la apariencia, aspecto o color del modelo, más bien le otorga propiedades físicas al modelo como fricción estática, fricción dinámica, rebote, fricción combinada y rebote combinado. Por ende, solo fue necesario agregar un valor al campo de rebote o *Bounciness* y así, el modelo al caer y contar con esta propiedad rebotará por sí mismo.

| Inspector<br><b>VRChat SDK</b><br>Ø |         | а<br>Е |
|-------------------------------------|---------|--------|
| <b>Bounce Material</b>              | 0 ≓     |        |
|                                     |         | Open   |
| <b>Dynamic Friction</b>             | 0.6     |        |
| <b>Static Friction</b>              | 0.6     |        |
| <b>Bounciness</b>                   | 0.85    |        |
| <b>Friction Combine</b>             | Average |        |
| <b>Bounce Combine</b>               | Average |        |
|                                     |         |        |
|                                     |         |        |
|                                     |         |        |

Figura 59. Material físico en Unity.

De esta manera se da por terminada la programación de una la animación, solo basta con repetir este procedimiento a cada modelo que se utilizará dentro de la sección de automatización.

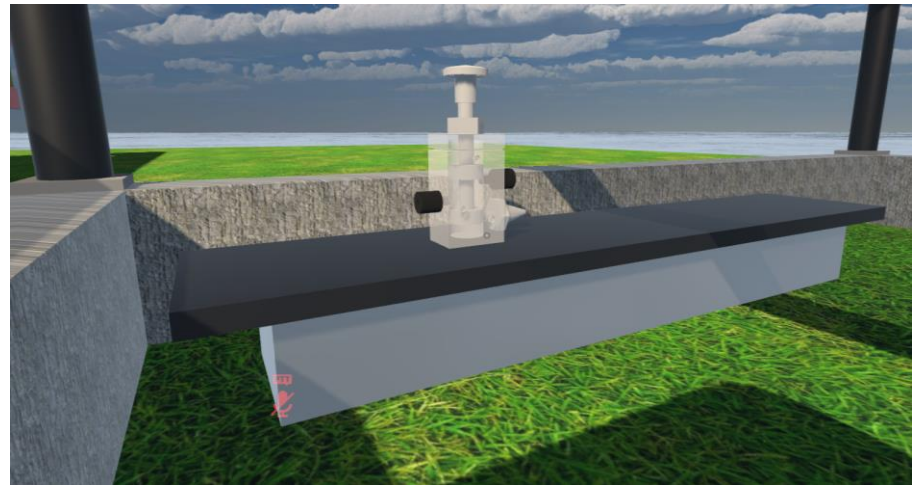

Figura 60. Modelo de válvula 3/2 en sección de Automatización.

Para la animación de las máquinas y equipo de las demás secciones, se utilizó el mismo método para crear los *Triggers*, debido a que la activación de las animaciones será de la misma manera que los pistones y válvulas previamente programados, entonces la estructura del programa será casi idéntica, con una pequeña diferencia en la tercera parte. Esta diferencia se debe a que, en esta ocasión no se utilizará el componente de *Rigidbody*, sino el elemento de *Animation Controller* y sus respectivos *Animation Clips*. Este cambio en el método de programación se debe a que, si bien el uso de *Rigidbody* permitió crear ciertos comportamientos, el uso de *Animation Clips* otorga una mayor libertad en cuestiones de movimientos, acciones y modificaciones que se pueden realizar a un elemento, así como una facilidad para implementarlos ya que no requieren de una programación compleja para realizar todo el movimiento, en cambio sólo es necesario grabar la modificación o el movimiento a realizar y guardarla como un clip, para después implementar y activar este clip cada que se requiera.

### <span id="page-46-0"></span>6.4. Animaciones.

Para empezar a crear animaciones por este método, se selecciona el objeto a animar; en este caso, el modelo de ejemplo será una máquina de ensayos ubicada en la sección de Materiales. Al seleccionar el modelo, en el menú dentro de *Window* se escoge la opción *Animation*. Inmediatamente se desplegará la nueva ventana de *Animation* que dará la opción de crear un *Animator* y su respectivo *Animation Clip*, al designar un nombre a la animación, la ventana de *Animation* permitirá ahora grabar un clip, el cual almacenará todo las acciones y modificaciones que se le hagan al modelo. En este caso, se desea que la máquina de ensayos sea de un tamaño diminuto y al acercarse el usuario, la máquina crezca a un tamaño visible para él. Ahora que se tiene el movimiento bien definido, con el botón rojo del lado superior izquierdo de la ventana se inicia la grabación.

Al dar click en el botón, la barra con divisiones que representa el tiempo en segundos se pondrá de color rojo. En la ventana de grabación, existe una línea vertical, blanca y larga, esta línea indica el tiempo en el que se grabará la acción realizada, entonces, al iniciar la grabación esta línea se ubicará en el segundo 0:00, indicando que es el inicio de la grabación y, como se requiere que la máquina de ensayos empiece con un tamaño diminuto hasta que el usuario se acerque, se escala la máquina hasta el tamaño deseado. Al hacer la modificación, se agregarán indicadores en forma de rombo en el tiempo donde se encuentre la línea y del lado izquierdo se añadirán los componentes o parámetros en el panel de propiedades que definen a ese modelo en ese instante de la animación. Ahora que ya se estableció la configuración inicial, sigue establecer la configuración final, o dicho de otra forma, el tamaño que al que deseamos agrandar nuestra máquina al final del clip: para eso se selecciona el tiempo donde queremos que la máquina tome ese tamaño, una vez que la línea blanca confirme que está en el tiempo correcto, se vuelve a escalar el tamaño del modelo de la máquina de ensayo a uno que sea visible para el usuario; esta modificación nuevamente agregará indicadores y añadirá otros parámetros en el panel de propiedades. Ya que esa sería toda nuestra animación (al menos la que se activará cuando el usuario esté dentro del *Trigger*), se detiene la grabación con el mismo botón rojo. Ahora que la animación está creada, es necesario desactivar la opción de *Loop Time* para evitar que la animación se repita indefinidamente.

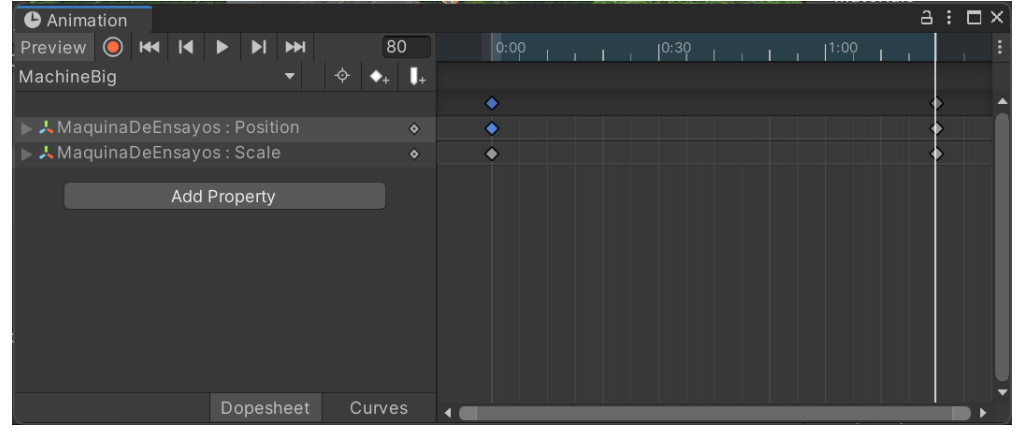

Figura 61. Creación de clip para máquina de ensayos.

Este clip fue creado para la animación donde la máquina crece al acercarse el usuario, por consiguiente, es necesario crear un nuevo clip donde la máquina pase de su estado visible al su tamaño diminuto o de espera, es decir, que realice el mismo cambio de tamaño pero esta vez pasará de ser grande a pequeño llegando a su configuración inicial; este clip servirá para cuando el usuario se aleje del modelo y salga del *Trigger*. Para crear un nuevo clip de animación, se selecciona la flecha ubicada a un lado del nombre de la animación, debajo del botón de grabar. Al crear un nuevo clip y otorgarle un nombre para se realiza el mismo proceso, la ventaja es que ahora la configuración final del modelo en la primera animación es la configuración inicial del modelo en este segundo clip y viceversa, por eso, basta con copiar y pegar las configuraciones e invertir su orden en este segundo clip, al hacer esto, se tienen las dos animaciones necesarias para este modelo.

La siguiente cuestión es programar que estas animaciones se activen cuando el usuario entre y salga del *Trigger,* para esto primero es necesario señalar en qué momento reproducir cada animación y realizar su transición de una a otra. El control de este comportamiento se hará con el *Animator Controller* asociado al modelo. Al abrir este elemento, se tendrá acceso a la ventana de *Animator* donde es posible visualizar cuatro estados, dos de ellos son las animaciones creadas para ese modelo y los dos estados restantes son: *Entry* y *Any State*. El estado *Entry* estará conectado con alguna de las animaciones creadas, esto significa que, una vez iniciado el mundo, la primera animación que ejecutará será a la que esté conectada. Entonces, si la máquina, al iniciar el mundo, debe estar en su tamaño pequeño, se debe verificar que el estado al que esté asociado *Entry* sea la animación donde la máquina se encoge. Si la conexión no está dirigida a la animación correcta, con el botón derecho del mouse en la animación deseada, se selecciona la opción *Set As Layer Default State*, así, el estado *Entry* ahora detonará en un inicio la posición de reposo de la máquina. Ahora, para realizar la transición a la animación donde la máquina crece para exhibirse al usuario, con el botón derecho se escoge *Make Transition,* haciendo ahora una nueva conexión de una animación a otra, esta conexión está representada por una flecha. Ahora es necesario establecer una forma de saber cuándo debe hacerse la

transición de una animación a otra, para esto, se selecciona la flecha que une ambas animaciones, después aparecerán varias opciones en el Inspector, entre ellas, habrá una sección de *Conditions* o condiciones. Estas condiciones serán variables que permitirán detonar la transición; para agregar una variable nueva, en la pestaña de *Parameters* se selecciona el botón ¨+¨ y se utiliza una variable de tipo booleana, en este caso, nombrada como *IsActive*. Esta variable será la condición que permita la transición, por consiguiente, regresando a la sección de *Conditions* se añade una nueva condición y se establece que la variable *IsActive*, para pasar de la animación de reposo (encogimiento de la máquina) a la animación de exhibición (crecimiento de la máquina) debe tener el valor True. Del mismo modo, cuando la máquina esté en exhibición y el usuario salga del *Trigger*, la máquina debe de encogerse y volver a su configuración inicial, entonces de igual manera, se crea otra transición o conexión que active la animación de encogimiento y para que esta acción se lleve a cabo, la condición a cumplir es que la variable *IsActive* sea False.

Estos valores de *True* y *False* se otorgarán cuando el usuario entre y salga del *Trigger* respectivamente, es por eso que se retomará el programa realizado para la animación con *Rigidbody* y se modificará una parte de él, como se mencionó en un principio. El cambio por realizar es que ahora, el evento personalizado en vez de activar el modelo, su gravedad y modificar su posición, solamente otorgará el valor de True o False a la variable *IsActive* con el bloque *SetBool* para que pueda hacer la transición correcta y activar la animación correspondiente según el usuario esté cerca o lejos. El resto del código se conserva exactamente igual.

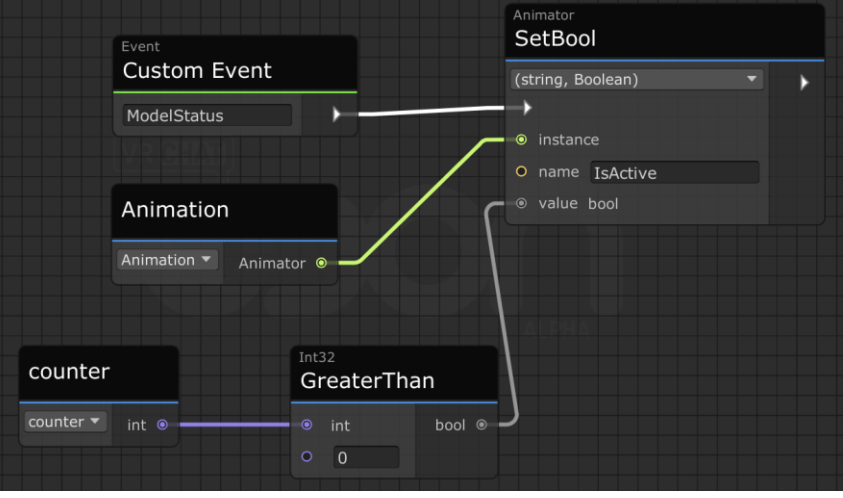

Figura 62. Bloque de código modificado para activar animación.

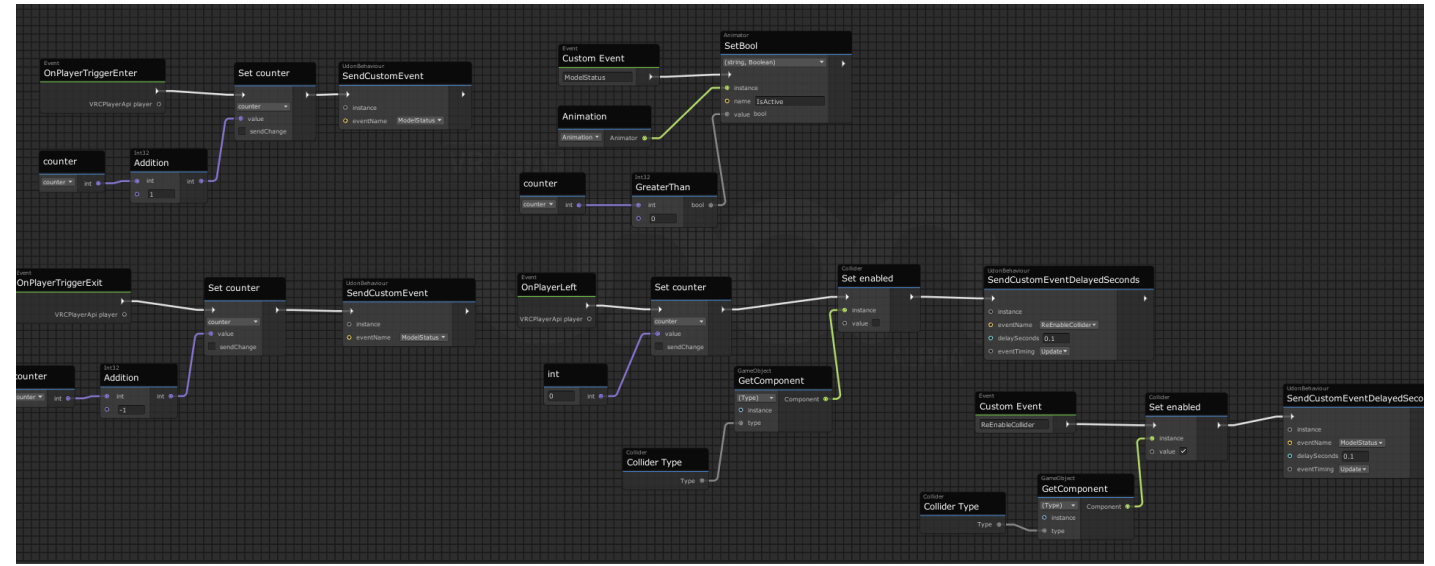

Figura 63. Programa completo para animación de máquina de ensayos.

De esta manera se finalizó la programación de animación para el modelo de la máquina de ensayos. Este mismo procedimiento se aplicó también para la animación de los dos modelos correspondientes a la sección de Química, tratándose de la mesa para la prueba de calentamiento y un tinaco para la prueba de

descarga. La animación creada consiste en un cristal que protege y encierra estos modelos y, a la hora que el usuario se acerca, los cristales se levantan para que pueda observarse con un mayor detalle y; al momento de alejarse, los cristales vuelven a caer para proteger el equipo.

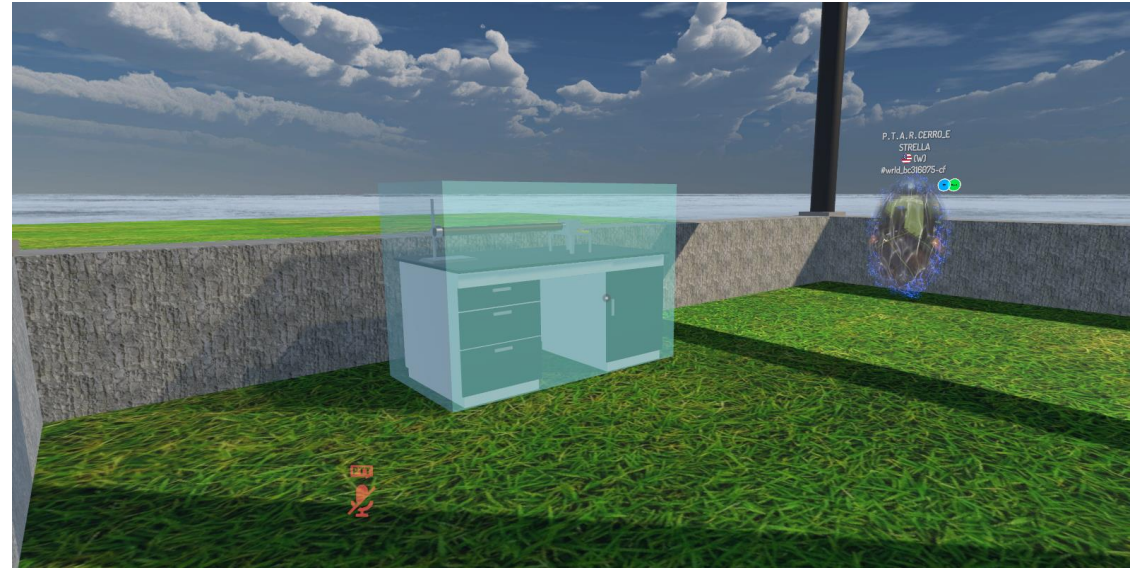

Figura 64. Modelo de prueba de calentamiento con cristal.

Finalmente, una última animación creada fue la del cono del pedestal informativo. La animación de este elemento fue simular un efecto de flotación, moviéndose ligeramente hacia arriba y hacia abajo en todo momento. Se siguió el mismo proceso de animación, pero esta vez no fue necesario utilizar *Triggers* o crear un programa en Udon, ya que este movimiento debe realizarse desde que se inicia el mundo. Además, para la animación de este elemento solo fue necesario crear un solo clip que abarcó el movimiento ascendente y descendente del objeto para simular su flote y, ya que deseamos que este movimiento se repita una y otra vez, se dejó activada la opción de *Loop Time*.

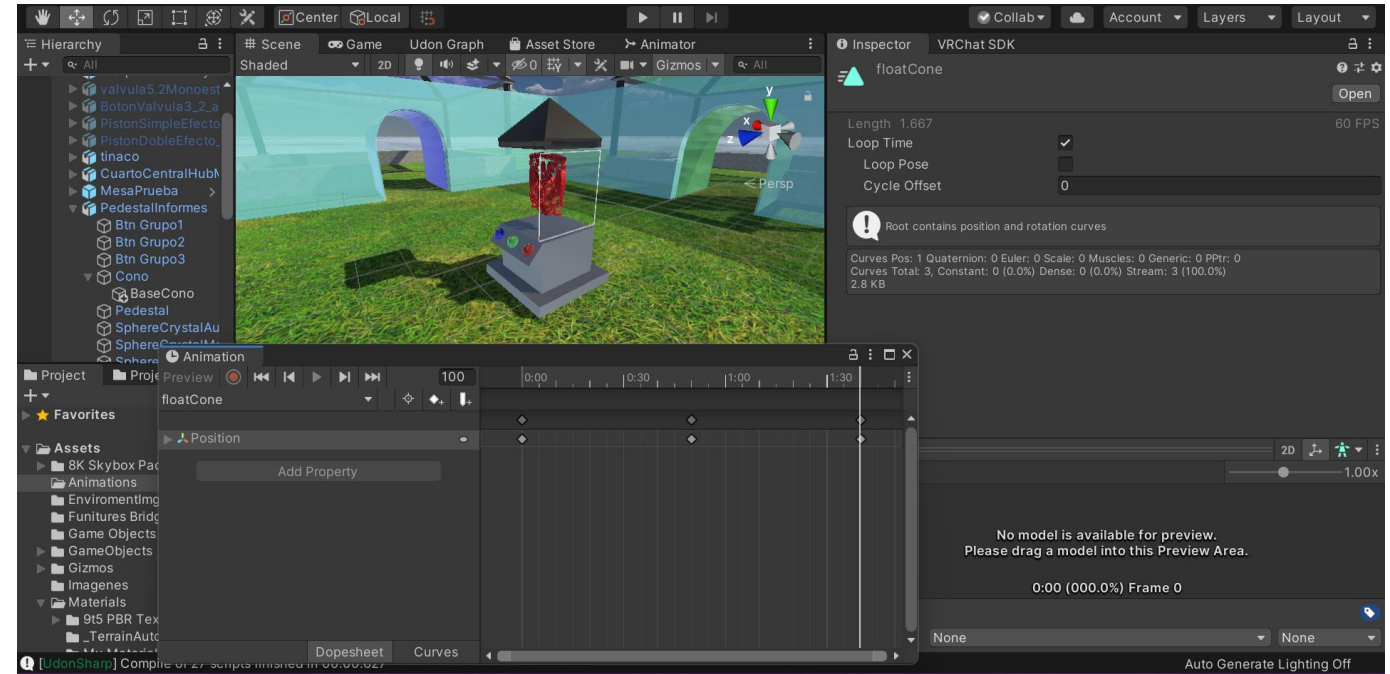

Figura 65. Programación de animación para cono del pedestal informativo.

# <span id="page-50-0"></span>7. Resultados.

Ahora que el mundo Hub está completamente terminado con todas sus funciones, animaciones, interacciones, texturas y modelos, es necesario ponerlo en línea para que cualquier persona que tenga una cuenta en VRChat, pueda acceder a ese mundo y por consiguiente, a los laboratorios virtuales.

Recapitulando los objetivos y las especificaciones, la gran mayoría de estos puntos ya han sido abordados, sin embargo, aún quedan algunos de ellos por solucionar. A continuación, se abordará un requerimiento importante en el proyecto y para la comunidad, que es la compatibilidad para todos o la gran mayoría de los equipos que pueden acceder a VRChat. Esta compatibilidad, se otorgará al momento de poner el mundo en línea, usando ahora sí la función del SDK para publicar el mundo Hub en la plataforma.

### <span id="page-50-1"></span>7.1. Publicación mundo Hub en plataforma.

Utilizando nuevamente el SDK de VRChat, se puede publicar el proyecto con todas sus funciones en el servidor desde el *Control Panel*. Después de probar el mundo y estar satisfechos con el resultado, dentro de la pestaña *Builder*, abajo de la opción *Build & Test* se encuentra la sección de *Online Publishing* donde se encuentra el botón *Build & Publish for Windows*. Al seleccionar este botón, el proyecto empezará a exportar las configuraciones y paquetes necesarios para que sea compatible solamente en equipos de cómputo consistema operativo Windows, siendo el único SO por ahora en el que VRChat brinda soporte. Después de terminar la exportación, dentro de Unity será visible una ventana llamada *Configure World,* en esta ventana aparecerán varios campos para definir y describir el proyecto una vez que esté en línea. En esta ventana se define el nombre del mundo con el que los usuarios podrán buscarlo y encontrarlo en la plataforma, la cantidad de usuarios que pueden estar en el mundo a la vez, una breve descripción del mundo, la opción de añadir advertencias de contenido sensible, tags que permitan relacionar el mundo con una palabra y finalmente una imagen de portada que podrá ver el usuario antes de entrar al mundo. Esta imagen puede ser modificada con el elemento de *VRCCam* ubicada en el *Hierarchy* del proyecto; mediante la modificación de su ubicación y la orientación de la cámara se otorga cierta imagen del mundo para su presentación. Una vez listos estos campos, se activan las dos casillas que aparecen en la parte inferior, una de ellas permite aceptar que la información es precisa y puede publicarse en VRChat y la segunda casilla hace que el mundo se publique en la sección de *Community Labs* un lugar donde cualquier usuario puede publicar su proyecto para que los demás puedan buscarlo y encontrarlo. Con estas opciones listas, el botón de *Upload* se activará y así subir finalmente el mundo; al completar la carga, aparecerá un texto indicando que todo salió bien

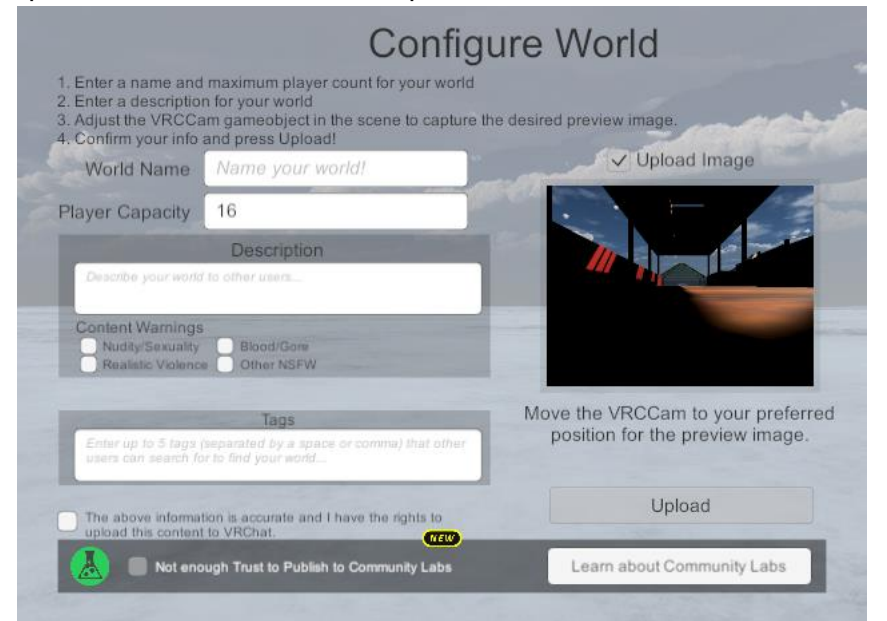

Figura 66. Configuración del mundo Hub.

Ahora el mundo está disponible para que los usuarios con sistema operativo Windows tengan acceso, pero este grupo de personas forman solamente una parte de todos los usuarios que conforman este universo; aparte, esta plataforma busca una experiencia inmersiva y esta experiencia se logra principalmente con los visores de realidad virtual. Para hacer compatible el proyecto con dispositivos VR como los visores. solamente se tiene que cambiar la plataforma objetivo a Android. Dentro de la sección *Builder*, se selecciona la opción *Switch Build Target for Android,* Unity hará la configuración pertinente para hacerlo compatible y se repite el mismo proceso que se siguió para publicar el mundo en Windows.

Al finalizar su publicación, el mundo Hub estará disponible tanto para equipo de cómputo como para visores de realidad virtual, aumentando el alcance de usuarios que pueden utilizar este mundo.

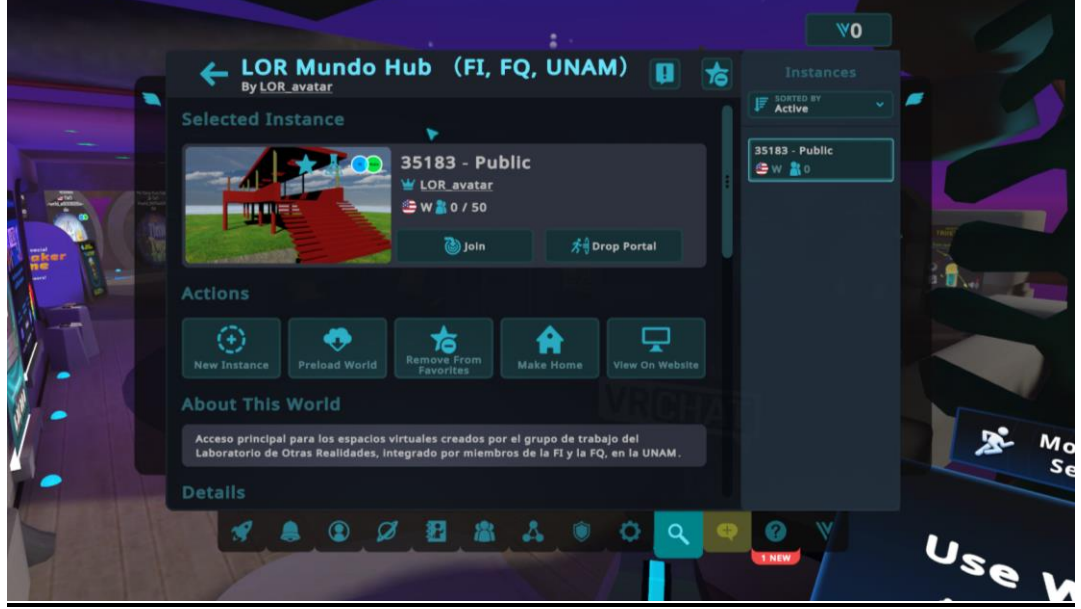

Figura 67. Búsqueda del mundo Hub en VRChat.

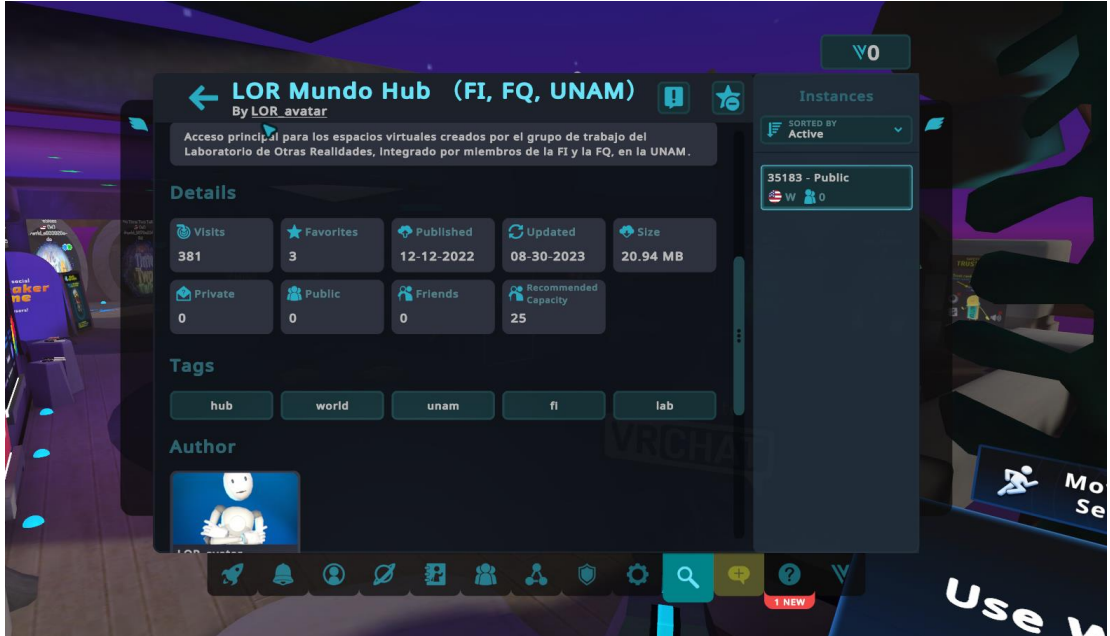

Figura 68. Detalles de Mundo Hub.

#### <span id="page-51-0"></span>7.2. Pruebas con usuarios.

Ahora que el mundo Hub está en línea, es necesario obtener una retroalimentación del proyecto acerca de su calidad, fluidez, navegación, interacciones y funciones con el fin de conocer la satisfacción y utilidad que brinda el mundo al usuario y evaluar que tan buena o mala fue la experiencia. Para medir este tipo de variables,

se aplicó una encuesta con escala de Likert a un grupo de personas para medir cuantitativamente el agrado y comodidad del usuario al navegar e interactuar con el mundo y sus elementos. Este grupo de personas fueron estudiantes de la Facultad de Ingeniería, debido a que el público objetivo directo son alumnos que necesiten esta herramienta para complementar o ampliar su conocimiento teórico de la materia. Así, si el alumnado obtiene una buena experiencia y le ve utilidad al espacio interactivo, los docentes pueden considerar dentro de sus recursos de clase, sugerir a su grupo de alumnos el uso de este espacio para conocer y ampliar su conocimiento en una o varias áreas de interés.

La prueba se realizó en el Centro de Ingeniería Avanzada (CIA), conocido como edificio X ubicado en el anexo de la Facultad de Ingeniería utilizando tres visores de realidad virtual Meta Quest 2. El protocolo se puede revisar a detalle en el Anexo del presente documento. A continuación, se muestran los resultados obtenidos aplicados a un total de 16 usuarios.

> ¿Qué tan satisfecho estás con la calidad gráfica del mundo y sus elementos? 16 respuestas

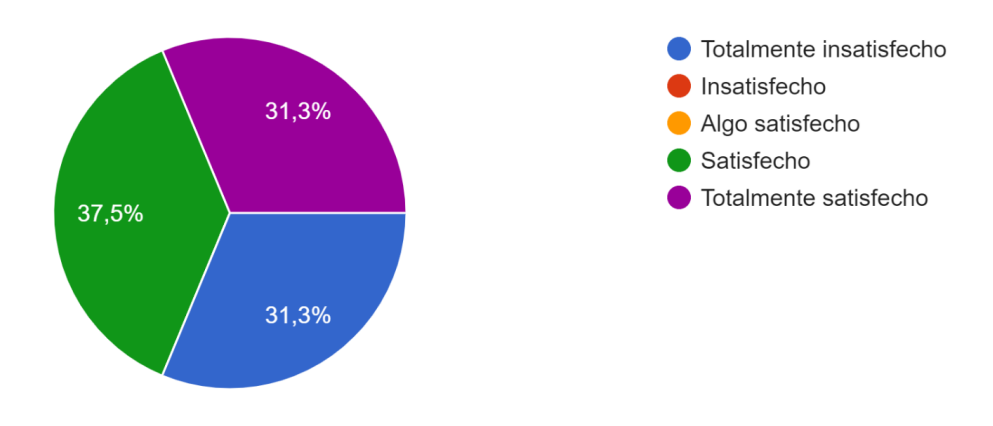

Figura 69. Pregunta 1.

Los colores y modelos utilizados dentro del mundo me parecen: 16 respuestas

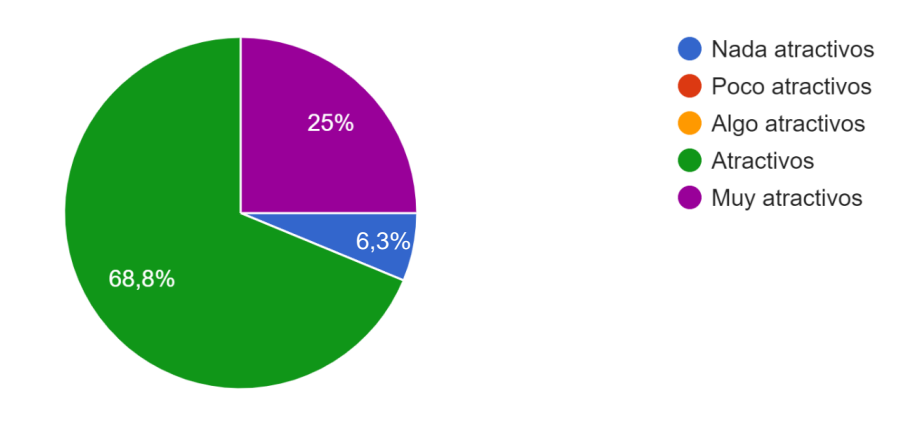

Figura 70. Pregunta 2.

Las animaciones utilizadas para exhibir los objetos dentro de las secciones del mundo fueron: 16 respuestas

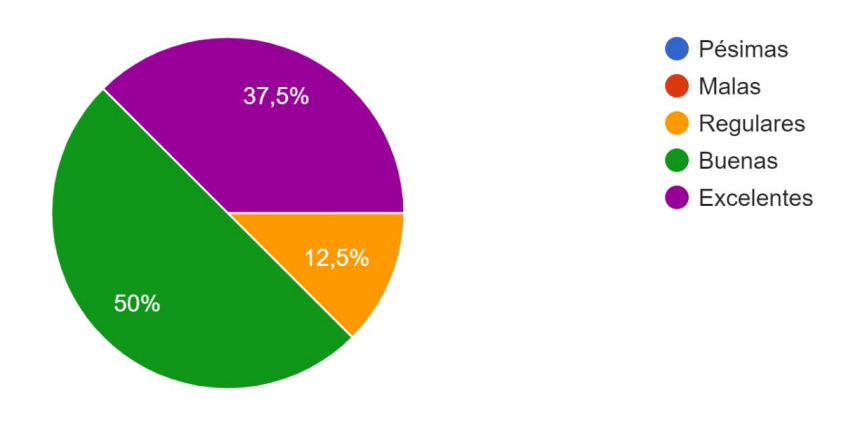

Figura 71. Pregunta 3.

¿Estás de acuerdo con el uso de objetos animados como recurso para llamar la atención de los usuarios e interesarlos por los diversos laboratorios? 16 respuestas

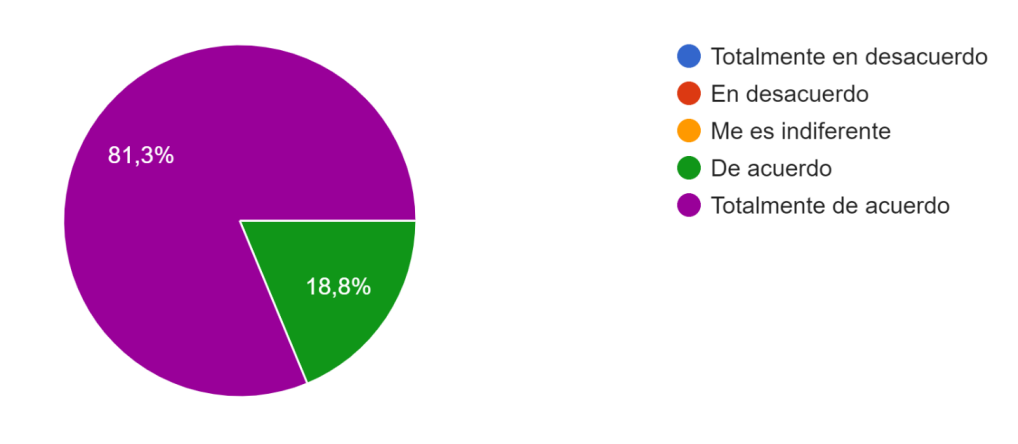

Figura 72. Pregunta 4.

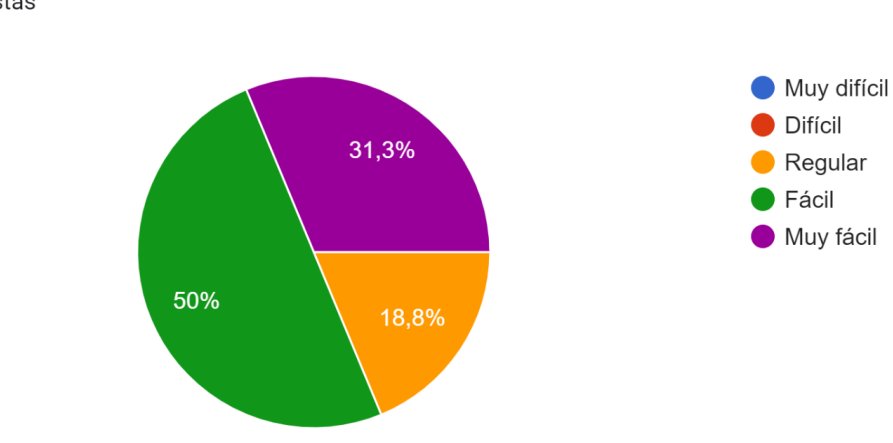

¿Qué tan complicado fue navegar por el mundo? 16 respuestas

Figura 73. Pregunta 5.

¿Qué tan complicado fue encontrar los portales de los laboratorios virtuales? 16 respuestas

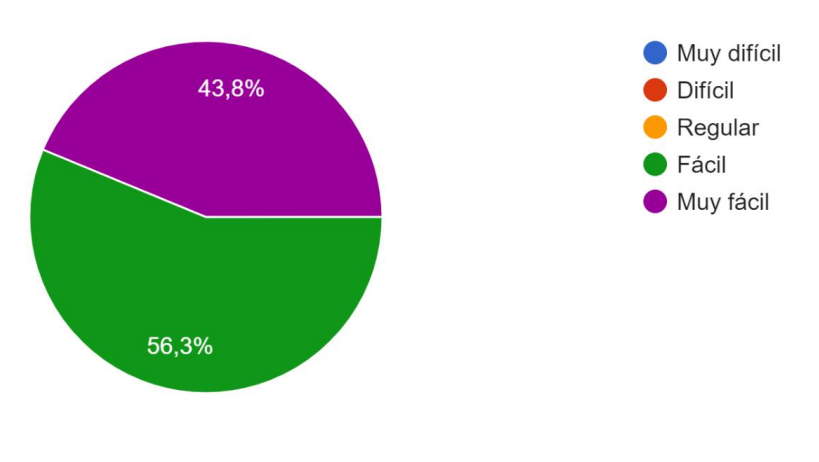

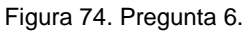

¿Estás de acuerdo con las secciones propuestas para los laboratorios y su clasificación? 16 respuestas

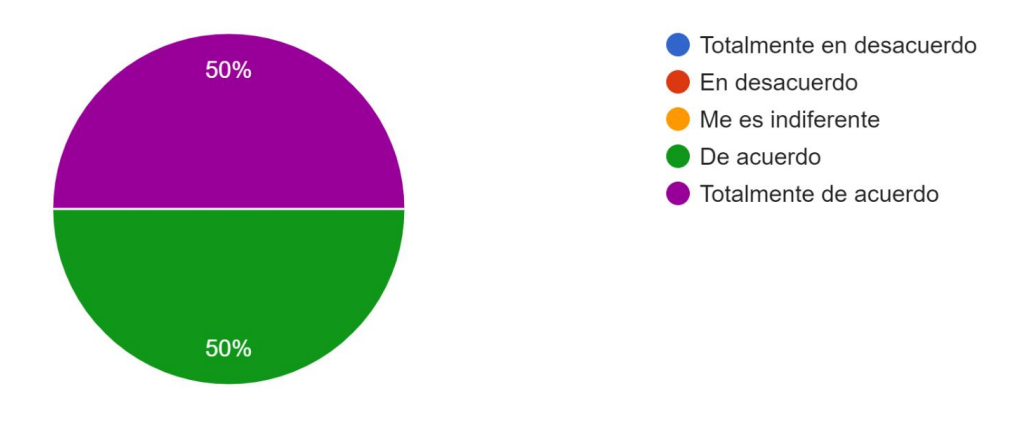

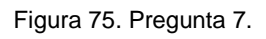

¿Qué tan importante fue la asociación entre colores y secciones para la ubicación de los laboratorios?

16 respuestas

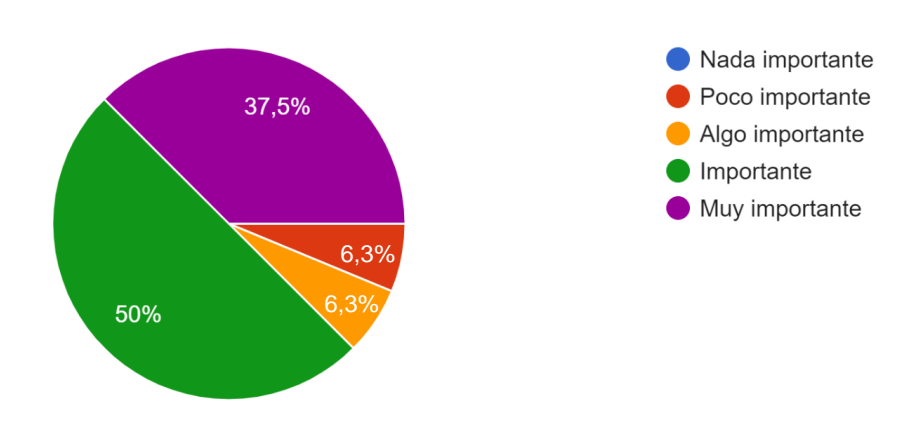

Figura 76. Pregunta 8

¿Qué tan complicado fue encontrar la información acerca de los laboratorios virtuales? 16 respuestas

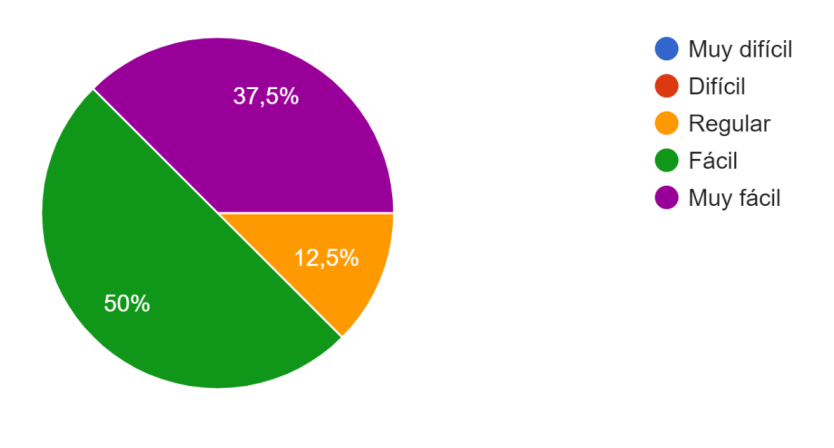

Figura 77. Pregunta 9.

¿Qué tan importante fue la presencia de carteles informativos acerca de los laboratorios virtuales? 16 respuestas

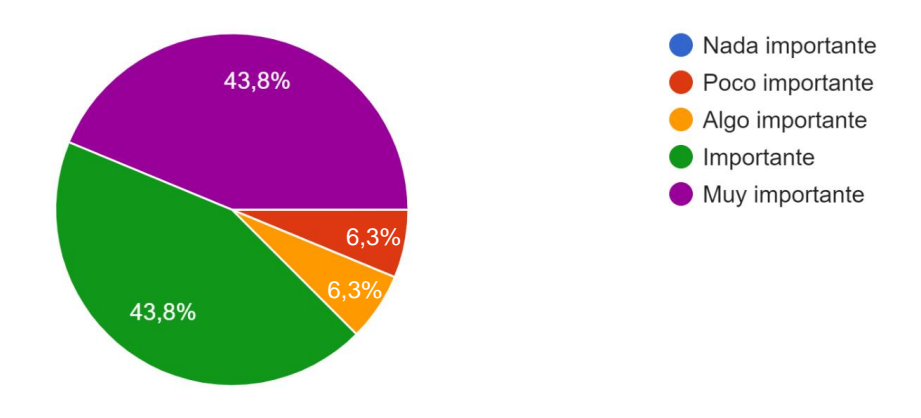

Figura 78. Pregunta 10.

La cantidad y calidad de información mostrada en los carteles fue: 16 respuestas

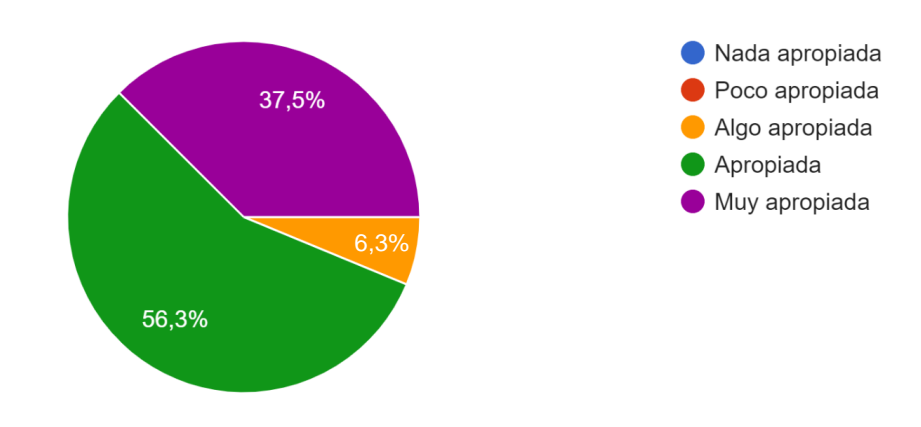

Figura 79. Pregunta 11.

¿Qué tan útil fue la información presentada en los carteles acerca de los objetivos y las actividades

a realizar dentro de los laboratorios?

16 respuestas

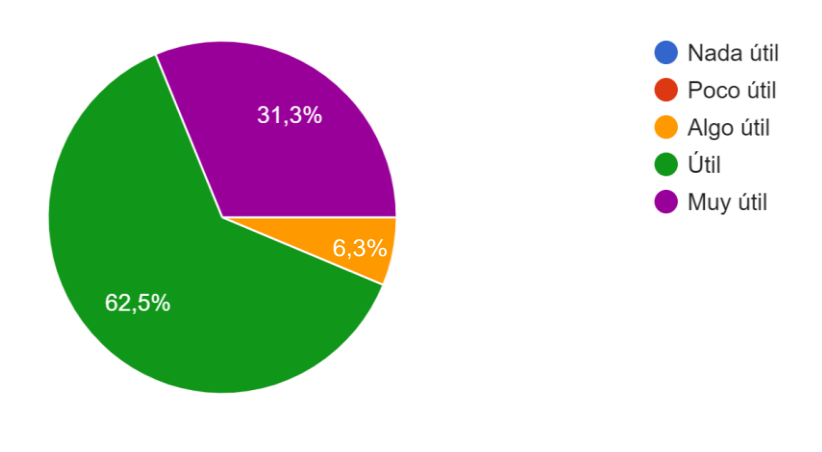

Figura 80. Pregunta 12.

¿Qué tan complicada fue la interacción con los botones para el despliegue de los carteles informativos?

16 respuestas

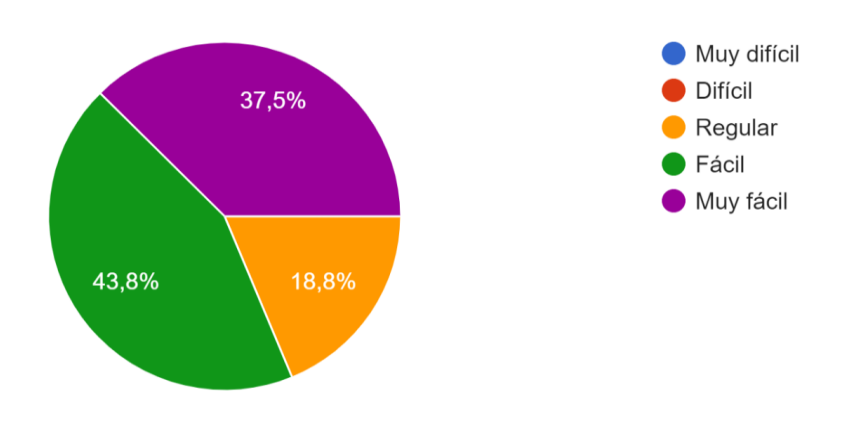

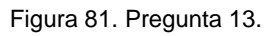

Las proporciones de las estructuras y elementos que conforman el mundo son: 16 respuestas

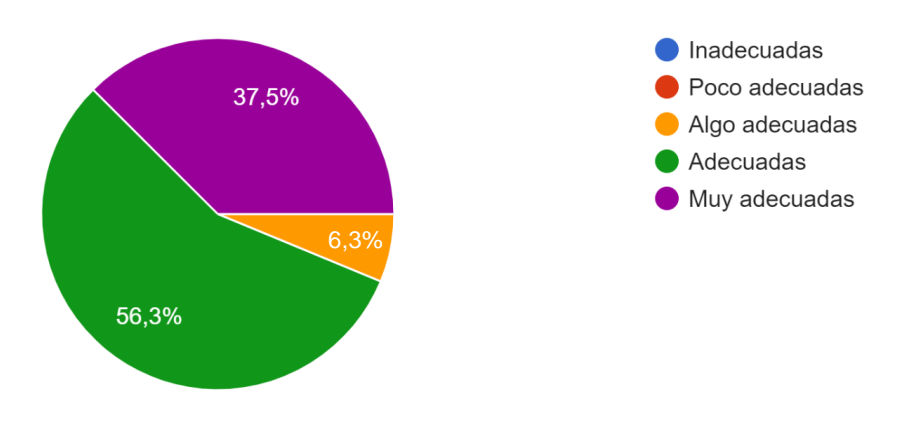

Figura 82. Pregunta 14.

En general ¿Qué tan satisfecho estás con tu experiencia dentro de este mundo virtual? 16 respuestas

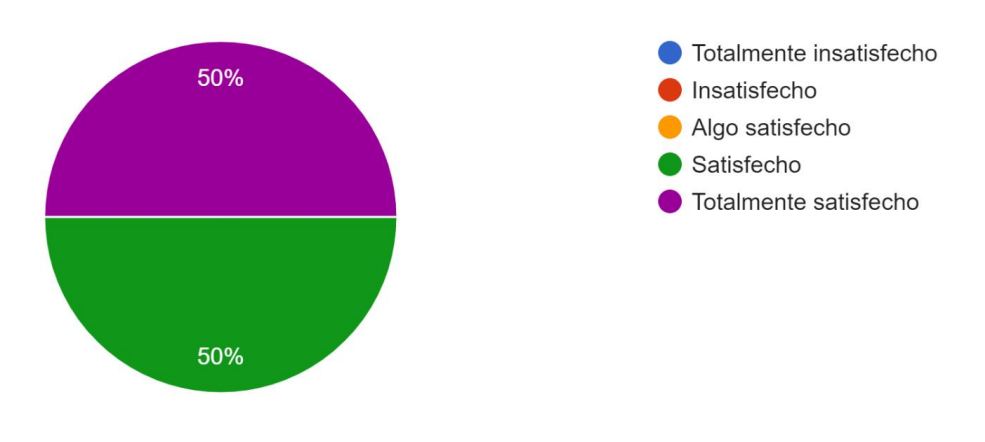

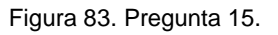

¿Usarías los laboratorios virtuales para tus materias y/o prácticas de laboratorio escolares? 16 respuestas

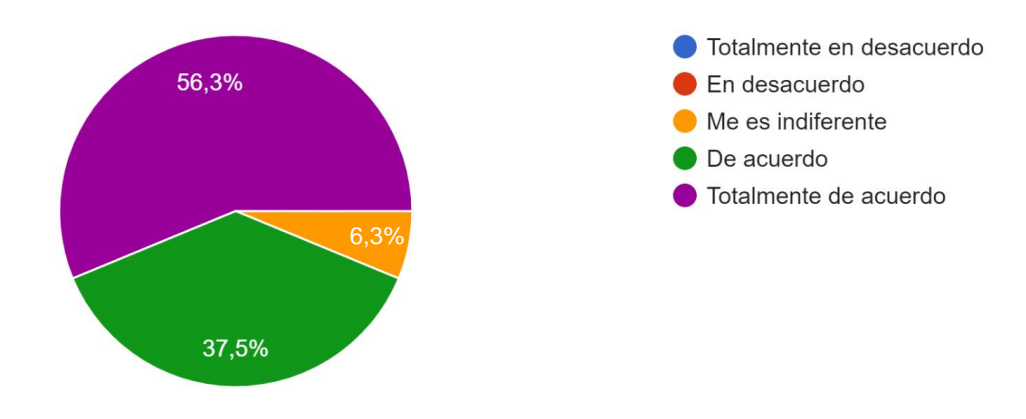

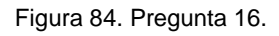

¿Consideras importante la disponibilidad de laboratorios virtuales como herramienta educativa para el aprendizaje?

16 respuestas

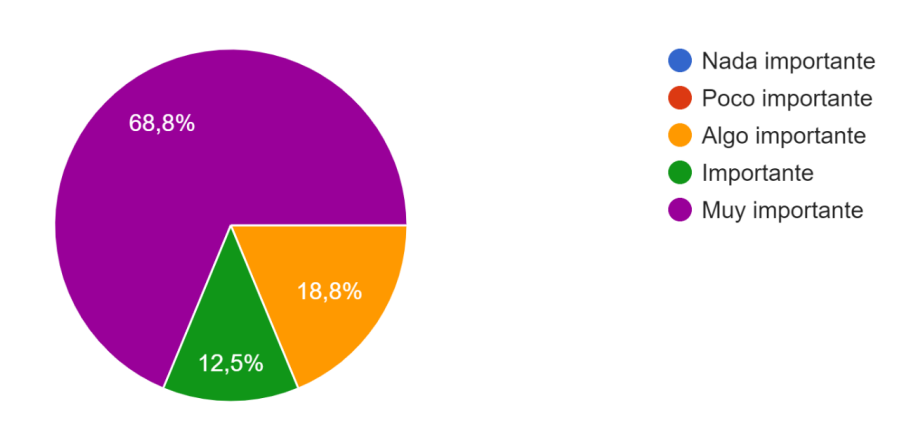

Figura 85. Pregunta 17.

¿Qué tan factible es que recomiendes este mundo a tus amigos y/o compañeros? 16 respuestas

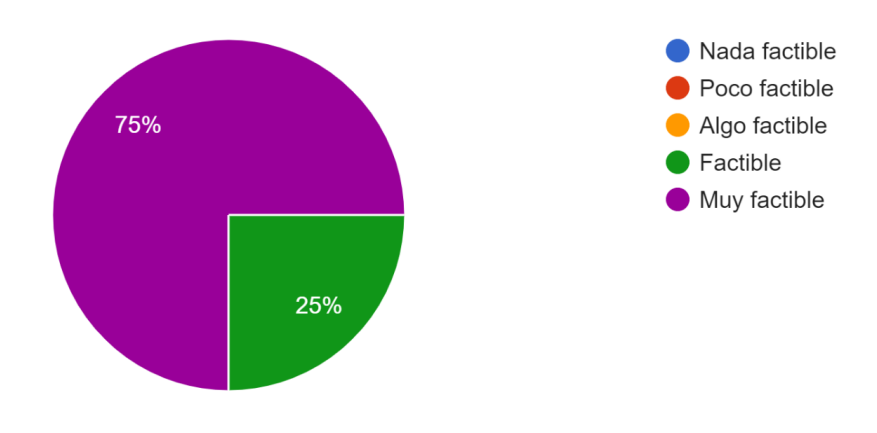

Figura 86. Pregunta 18.

### <span id="page-58-0"></span>7.3. Análisis de resultados

Comenzando con las primeras dos preguntas (Pregunta 1 y 2) realizadas al usuario acerca de la calidad gráfica del mundo así como los colores y texturas utilizadas para ambientarlo, las gráficas muestran que, en ambas preguntas existe un porcentaje de resultados negativos, siendo la calidad gráfica del mundo la característica que mayor disgusto causó entre los usuarios representando casi la tercera parte de los encuestados, mientras que en la cuestión de los modelos y colores utilizados fue un pequeño porcentaje de casos negativos. Estos resultados resaltan una gran área de oportunidad al mejorar la calidad y texturas de los modelos ya sea utilizando assets de mejor calidad o creando modelos más complejos y limpios. Si bien es cierto que los modelos y texturas utilizadas en esta versión del mundo Hub, son modelos sencillos a comparación de la avanzada calidad gráfica mostrada en los videojuegos más modernos o incluso la gran cantidad de animaciones, figuras y estructuras complejas que se pueden encontrar en diferentes mundos Hub dentro de VRChat, el hacerlos con esta forma sencilla, busca priorizar el peso del mundo para que sea lo más ligero posible y de esta manera pueda correr en equipos de bajo rendimiento y no solamente en equipos de gama media y alta, además de buscar que sea fluido en cuanto a su navegación, enfocándose en dos de los objetivos y especificaciones definidos al inicio del proyecto. Por lo tanto, un foco de atención y trabajo a futuro será la implementación y modelaje de mejores elementos con mejor calidad y más atractivos, pero sin descuidar el peso del mundo provocando un aumento significativo en este, ya que afectará tanto la fluidez en general y por consiguiente, algunos equipos de bajo rendimiento que tengan instalado VRChat, no puedan disfrutar al máximo de la experiencia. Respecto a los colores, y materiales utilizados, la mayoría de respuestas fueron positivas, por eso sería conveniente mantener la paleta de colores y materiales pero con modelos diferentes en una siguiente versión del mundo Hub.

Las siguientes dos preguntas (Pregunta 3 y 4) son referentes a la utilidad de las animaciones de los materiales, equipo o máquinas exhibidas en los kioscos. Para este rubro se obtuvo una respuesta bastante positiva, con algunos casos neutrales pero con ninguna tendencia negativa, lo que indica que todas las animaciones creadas con un *Animation Controller* o con *Rigidbody* fueron de utilidad y del agrado del usuario. Por lo tanto, el aspecto de las animaciones aporta de manera significativa al mundo y cumple con su objetivo de provocar un interés hacia los laboratorios que tienen a su disponibilidad.

Prosiguiendo con las preguntas acerca de la navegación y ubicación de los portales (Pregunta 5 y 6), de igual manera se obtuvo en su mayoría tendencias positivas. En la navegación general del mundo, sólo un 19% de la muestra total fue neutral mientras que los demás fueron respuestas positivas, mientras que la facilidad para encontrar los portales obtuvo solamente respuestas positivas. Estos resultados dan a entender

que la distribución de los elementos, su acomodo, la segmentación por áreas e incluso la transparencia y dimensiones de las paredes permitieron apoyar de manera significativa la navegación y experiencia del usuario a lo largo de su recorrido y estancia dentro del mundo. De hecho, se puede confirmar que la clasificación de los portales en kioscos temáticos fue una buena decisión debido a los resultados de la pregunta 7. Además, la positividad en la encuesta afirma que los cambios realizados de la primera versión del mundo Hub a esta segunda versión presentada, fueron los correctos.

El uso de la conexión de colores como nemotecnia, fue de gran ayuda para la mayoría de los usuarios según los resultados de la pregunta 8, exceptuando un pequeño porcentaje en el que no fue de ayuda pero tampoco les afectó y un caso donde el usuario no le encontró utilidad. Basándse en la mayoría de respuestas obtenidas en esta pregunta y en la evidente positividad acerca de la facilidad de la navegación y ubicación de los portales, se concluye que la asociación de colores y secciones si aporta al mundo Hub y guía al usuario a su destino en todo momento.

Ahora bien, respecto al análisis de los carteles informativos (pregunta 9, 10, 11 y 12) creados e implementados para dar una breve explicación previa acerca de cada laboratorio; se observa que la localización de estos carteles fue sencilla de encontrar para los usuarios en general, teniendo algunos casos neutros donde no afecta de manera negativa la jugabilidad. Esto quiere decir que la decisión de implementar un pedestal al centro de la habitación fue una excelente idea para hacer visible estos elementos informativos. La visibilidad de estos carteles también refleja la importancia que tuvieron dentro del mundo para los usuarios. Tomando los resultados de la pregunta 10 y 12, en ambas gráficas predominan contundentemente las opiniones positivas hacia la gran utilidad e importancia de los carteles y su contenido; quedando algunos casos neutros y finalmente un caso aislado donde la importancia de los carteles fue poco útil. En conjunto, todas estas respuestas indican que en casi todos los casos donde usuarios se conecten por primera vez en el mundo y no tengan idea de por dónde empezar o que laboratorios visitar, los carteles informativos serán una pieza clave que ayudará en la exploración de los laboratorios y mejora en gran medida la experiencia de usuario mostrando información concisa y accesible.

Después de concluir la utilidad de los carteles, con la pregunta 13 se puede afirmar que la programación de los botones para su despliegue cumple con su función de manera exitosa ya que permite que el usuario de manera intuitiva pueda desplegar la información sin realizar acciones complejas, cosa que de ser así, podría abrumar al usuario y por consecuencia, alejarlo de este elemento tan útil dentro del mundo Hub, provocando molestias al no poder concretar la acción y ocasionando el incremento de los comentarios negativos hacia el proyecto y rechazo.

Respecto a las proporciones entre los elementos del mundo y el tamaño de los avatares de los usuarios, se registró una buena aceptación por parte de los usuarios (pregunta 14), percibiendo el mundo y sus elementos a través de tres avatares distintos disponibles en la prueba, ya que cada visor cuenta con su propia cuenta y por ende con un avatar diferente, con dimensiones diferentes. Si bien es cierto que dentro de esta plataforma existen una gran variedad de formas y tamaños en avatares que los usuarios deciden usar y que podrían obstaculizar e impedir una grata experiencia en el uso de los elementos e interacciones; es bastante complicado realizar una media de todos los avatares que existen y aún más los que pueden llegar a existir. Sin embargo, es muy posible que el usuario, dentro de su colección de avatares, tenga uno que se adapte correctamente a las proporciones del mundo para así disfrutar de su experiencia.

Retomando los resultados anteriores se reafirma que el mundo Hub fue una grata experiencia de principio a fin entre los usuarios de prueba que navegaron en este mundo e interactuaron con sus elementos, presentando una aprobación en su mayoría positiva con ligeros casos de desaprobación en algunos aspectos, pero en general, a pesar de tener algunos elementos que se pueden mejorar, logró satisfacer las expectativas tanto del proyecto como del usuario y eso se refleja en la pregunta 15 al tener un completo dominio de opiniones positivas ante su satisfacción con el mundo Hub y lo que éste otorga.

Con la pregunta 16 y 17 se entiende que, además de satisfacer a los usuarios con la creación de un buen mundo Hub, también aprueban su implementación como una herramienta educativa que puede disponer el equipo docente dentro de la facultad de ingeniería en sus recursos para las materias que lo necesiten. Debido a que este proyecto está enfocado en la creación de material docente para facilitar la enseñanza de los profesores a sus alumnos y permitir un mejor aprendizaje, es de gran valor para el proyecto el obtener una alta aprobación de los alumnos de la facultad hacia la idea de utilizar este recurso de realidad virtual como medio para el desarrollo de prácticas de laboratorio.

Finalmente, en la pregunta 18, se observa como el proyecto, además de generar una aceptación entre el grupo de prueba, fue capaz de cautivar a los usuarios para que estos decidan contarle a sus compañeros o amigos acerca de este mundo Hub y recomendarlo para que así, tenga cada vez más alcance y pueda ayudar no solo a un grupo de alumnos, sino a toda la facultad o incluso, con las debidas mejoras y participación de la comunidad, a todo el sector educativo.

# <span id="page-61-0"></span>8. Conclusiones.

Como se pudo apreciar en los resultados, la creación de un espacio donde el usuario tenga acceso a todos los laboratorios virtuales, conocer su existencia, aprender el objetivo de cada uno de ellos aún sin haber entrado, admirar el equipo utilizado en estos y disponer de todos los elementos mencionados desde un mismo lugar, es un recurso que, sin lugar a duda, motivará a los estudiantes a utilizar este proyecto como un apoyo de gran valor en su aprendizaje. Lo fácil e intuitivo que logró ser el mundo respecto a la disponibilidad de sus elementos e interacciones, sus llamativos modelos y animaciones, lo sencillo que es ubicar y acceder a los portales, su óptima distribución, la calidad de la información presentada, la posibilidad de reunirse con un grupo de amigos o compañeros y la gran compatibilidad existente con dispositivos de cómputo, visores y ahora posiblemente con dispositivos móviles; logró que el mundo Hub tuviera una gran aceptación entre los alumnos de la facultad y por lo tanto, una opción que vale la pena considera implementar como recurso didáctico en el plan de estudios o como herramienta de sustitución de los laboratorios físicos en caso de algún imprevisto o situación que lo amerite.

Los resultados favorables de este proyecto se deben en una parte a la buena investigación previa que se realizó antes de empezar conceptualizar el mundo; la identificación de características y rasgos que se obtuvieron al adentrarse personalmente en varios mundos Hub fueron clave para asentar una base para trabajar y definir los requerimientos y especificaciones que debía de contener el mundo desde el inicio del proyecto. Después, esos requerimientos y especificaciones sirvieron de apoyo para ahora sí, estructurar el proyecto en su forma, distribución, implementación de elementos y las herramientas utilizadas para alcanzar de manera más rápida y sencilla la finalización del mundo, como lo fue el SDK y el uso de Assets en Unity y, por el otro lado, el uso de Archimesh en Blender para realizar la arquitectura deseada.

Si bien la popularidad de VRChat y su compatibilidad con Unity, así como el uso de un software con una amplia documentación y desarrollo respecto a la programación de funciones para entornos virtuales en la industria de los videojuegos y la calidad de Blender para permitir realizar cualquier tipo de modelo sin importar su complejidad fueron cruciales en todo el desarrollo. El aspecto que impulsó desde un inicio y que es el núcleo del proyecto fue el uso de la realidad virtual, ya que sin ella, muchas de las virtudes que ofrece el mundo Hub no serían posibles o serían complicadas de implementar; sin mencionar que perdería el atractivo y el aspecto inmersivo que ofrece esta tecnología.

Dichos aspectos permiten que el mundo sea del agrado de las personas y sobresalga de entre otras herramientas utilizadas actualmente en el aprendizaje debido a que la mayoría de recursos didácticos son elementos como videos, libros, cuestionarios, artículos o conferencias, etc.; estos recursos, si bien son de gran utilidad y aportan bastante a la educación, no tienen ese aspecto dinámico con el que cuenta el mundo Hub y que carecen los demás recursos, el poder experimentar por uno mismo el cómo se llevan a cabo las cosas en vez de solo escucharlas o leerlas, hace destacar este proyecto.

El mundo Hub cumplió con los objetivos y logró ofrecer una excelente experiencia de usuario, sin embargo, este proyecto es la base o punto de partida al verdadero potencial que guarda este concepto, esta tecnología y sus herramientas ya que, en un futuro, mejorará tanto su calidad en lo estético y funcional para tener un mayor alcance y ofrecer aún más beneficios tanto para los alumnos como para los docentes.

# <span id="page-62-0"></span>9. Trabajo a futuro.

Ahora que este proyecto tuvo su primer acercamiento a la comunidad estudiantil y obtuvo resultados que satisface las necesidades del usuario, cumple los objetivos establecidos e incita a las personas a utilizar y recomendar este recurso; se puede utilizar como punto de partida para la creación y mejora de ciertos aspectos que beneficiarán a los usuarios o al rendimiento del juego en una nueva versión del mundo. Como se mencionó en los resultados, una característica que sería conveniente mejorar es la cuestión de las texturas y los modelos utilizados. El crear modelos más llamativos y extravagantes que no comprometan de forma significativa el peso del mundo para que pueda fluir correctamente en equipos de bajo rendimiento es un punto clave para implementar en una futura versión ya que mejorará la perspectiva de los usuarios hacia el mundo de manera positiva sin empeorar su experiencia de usuario respecto a la navegación dentro de éste.

Otro aspecto que se pensó implementar es una sección de avatares que los usuarios podrán adquirir y utilizar dentro del mundo Hub si así lo desean. Estos avatares tendrán las dimensiones adecuadas para que el usuario pueda interactuar de la mejor manera con todos los elementos del mundo sin que las características de su avatar lo obstaculicen, siendo una excelente solución a un posible problema de proporciones entre el mundo y el avatar del usuario.

Así como se desea mejorar los modelos y texturas para proporcionar una mejor calidad gráfica, es conveniente añadir un escenario o elementos de fondo que acompañen el Skybox para que aporten una mayor ambientación y sirva como delimitación del mundo en su totalidad, no solamente del cuarto principal o de los kioscos. La función de este elemento es principalmente estético ya que en sí no afecta la funcionalidad del mundo, pero puede agregar un gran valor al rubro de calidad gráfica y la perspectiva al aumentar el confort de los usuarios, brindándoles una zona segura y agradable donde puedan reunirse e iniciar su recorrido hacia el aprendizaje.

Si bien no fue posible utilizar una herramienta audiovisual en esta versión del mundo Hub, no significa que la idea sea mala o esté descartada, solamente es necesario realizar una investigación más a profundidad acerca de posibles assets que sean compatibles con todos los equipos y que no comprometa otros aspectos del mundo, como su fluidez, su peso, sus interacciones o su calidad gráfica. Por ahora los carteles informativos cumplen su tarea de forma excelente, pero la implementación de videos dentro del mundo para proyectar prácticas reales, tutoriales de cómo utilizar las máquinas o un adelanto visual de lo que el usuario puede hacer; beneficiaría enormemente la utilidad del mundo Hub.

Como aspecto final, VRChat actualmente cuenta con una versión que se puede jugar desde dispositivos móviles con sistema operativo Android. Esto significa que ahora es indispensable cuidar el rendimiento del mundo en equipos de cómputo, visores de realidad virtual y dispositivos móviles. Por lo tanto, es necesario realizar pruebas con la versión actual del mundo Hub en diferentes dispositivos móviles para observar si esta versión es capaz de funciona de manera correcta, y si es así, nuevamente realizar pruebas pero ahora con los aspectos a futuro estipulados para comprobar que la implementación de estos no provoca algún fallo o decadencia en otros rasgos dentro de los tres tipos de equipo disponibles (equipos de cómputo, visores de realidad virtual y dispositivos móviles).

# <span id="page-63-0"></span>Referencias.

[1] G. Cárdenas. "Entre la ilusión y la realidad (virtual)". ¿Cómo ves? UNAM. Accedido el 12 de octubre de 2023. [En línea]. Disponible[: https://www.comoves.unam.mx/numeros/articulo/222/entre-la-ilusion-y-la-realidad-virtual](https://www.comoves.unam.mx/numeros/articulo/222/entre-la-ilusion-y-la-realidad-virtual)

[2] "Usos y Aplicaciones de la Realidad Virtual en las Industrias". Virtual Arena. Accedido el 14 de octubre de 2023. [En línea]. Disponible:<https://virtualarena.tech/usos-realidad-virtual/>

[3] "6 diferentes usos de la Realidad Virtual en sectores útiles". Help Engineering. Accedido el 14 de octubre de 2023. [En línea]. Disponible: [https://www.helptoengineering.com/es/blog/6-diferentes-usos-de-la-realidad](https://www.helptoengineering.com/es/blog/6-diferentes-usos-de-la-realidad-virtual-en-sectores-utiles)[virtual-en-sectores-utiles](https://www.helptoengineering.com/es/blog/6-diferentes-usos-de-la-realidad-virtual-en-sectores-utiles)

[4] "Aplicaciones y usos de la Realidad Virtual". Teseo Noticias. Accedido el 20 de octubre de 2023. [En línea]. Disponible:<https://teseo.es/noticias/aplicaciones-y-usos-de-la-realidad-virtual/>

[5] E. Rosicart. "¿Qué es VRChat?" Metaverse News. Accedido el 20 de octubre de 2023. [En línea]. Disponible: <https://metaverse-news.es/que-es-vrchat/>

[6] Macondo. "Unity: ¿Qué es y cómo funciona?" Unity Support. Accedido el 22 de octubre de 2023. [En línea]. Disponible: [https://support.unity.com/hc/es/articles/7642130833812-Unity-Qué-es-y-cómo-funciona-](https://support.unity.com/hc/es/articles/7642130833812-Unity-Qu%C3%A9-es-y-c%C3%B3mo-funciona-)

[7] "Motor de Unity". Unity. Accedido el 22 de octubre de 2023. [En línea]. Disponible: <https://unity.com/es/products/unity-engine>

[8] "Introducción — Blender Manual". Blender Documentation. Accedido el 23 de octubre de 2023. [En línea]. Disponible: [https://docs.blender.org/manual/es/dev/getting\\_started/about/introduction.html](https://docs.blender.org/manual/es/dev/getting_started/about/introduction.html)

[9] "Hub World Games". Giant Bomb. Accedido el 30 de octubre de 2023. [En línea]. Disponible: <https://www.giantbomb.com/hub-world/3015-1855/games/>

[10] E. Lewis. "7 Best Hub Worlds In Games". GameRant. Accedido el 30 de octubre de 2023. [En línea]. Disponible:<https://gamerant.com/best-hub-worlds-in-games/>

[11] M. Torres. "¿Qué es la gamificación? 10 formas para llevar esta técnica a tu clase". Noticias Tecnológico de Monterrey. Accedido el 31 de octubre de 2023. [En línea]. Disponible: <https://conecta.tec.mx/es/noticias/nacional/educacion/que-es-gamificacion>

[12] "Ludificación en la Educación: ¿Qué es? ¿En qué consiste?" DQ Doctrina Qualitas. Accedido el 31 de octubre de 2023. [En línea]. Disponible:<https://dqcertificaciones.eu/ludificacion-en-la-educacion/>

[13] F. Castañeda. "Son usados para el diseño 3D, conoce a fondo los archivos FBX". SoftZone. Accedido el 12 de noviembre de 2023. [En línea]. Disponible:<https://www.softzone.es/windows/como-se-hace/archivos-fbx/>

[14] "Extensión de archivo FBX". File Extension. Accedido el 12 de noviembre de 2023. [En línea]. Disponible: <https://www.file-extension.info/es/format/fbx>

[15] "Developer FAQ". VRChat. Accedido el 18 de noviembre de 2023. [En línea]. Disponible: <https://hello.vrchat.com/developer-faq>

[16] "Asset Workflow". Unity Manual: Unity User Manual 2022.3 (LTS). Accedido el 24 de noviembre de 2023. [En línea]. Disponible:<https://docs.unity3d.com/550/Documentation/Manual/AssetWorkflow.html>

[17] "Importing Assets". Unity Manual: Unity User Manual 2022.3 (LTS). Accedido el 24 de noviembre de 2023. [En línea]. Disponible:<https://docs.unity3d.com/550/Documentation/Manual/ImportingAssets.html>

[18] "Importando desde la Asset Store". Unity Manual: Unity User Manual 2022.3 (LTS). Accedido el 24 de noviembre de 2023. [En línea]. Disponible:<https://docs.unity3d.com/es/530/Manual/AssetStore.html>

[19] "Unity Asset Store: qué es y cómo funciona". Unity Support. Accedido el 24 de noviembre de 2023. [En línea]. Disponible: [https://support.unity.com/hc/es/articles/7645361023892-Unity-Asset-Store-qué-es-y-cómo](https://support.unity.com/hc/es/articles/7645361023892-Unity-Asset-Store-qu%C3%A9-es-y-c%C3%B3mo-funciona)[funciona](https://support.unity.com/hc/es/articles/7645361023892-Unity-Asset-Store-qu%C3%A9-es-y-c%C3%B3mo-funciona)

[20] "¿Cómo hago una Skybox?" Unity Manual: Unity User Manual 2022.3 (LTS). Accedido el 1 de diciembre de 2023. [En línea]. Disponible:<https://docs.unity3d.com/es/530/Manual/HOWTO-UseSkybox.html>

[21] "Skybox". Unity Manual: Unity User Manual 2022.3 (LTS). Accedido el 1 de diciembre de 2023. [En línea]. Disponible:<https://docs.unity3d.com/560/Documentation/Manual/class-Skybox.html>

[22] "Texturas 2D". Unity User Manual 2021.3 (LTS). Accedido el 2 de diciembre de 2023. [En línea]. Disponible: <https://docs.unity.cn/es/2017.4/Manual/Textures.html>

[23] "Texturas". Unity Manual: Unity User Manual 2022.3 (LTS). Accedido el 2 de diciembre de 2023. [En línea]. Disponible:<https://docs.unity3d.com/es/530/Manual/terrain-Textures.html>

# <span id="page-65-0"></span>Anexos.

#### **Carteles informativos. Sección Química**

# **P.T.A.R. CERRO ESTRELLA**

**Recorre las** instalaciones de la planta de tratamiento de aguas residuales Cerro de la Estrella ubicada en la CDMX. Esta experiencia te permitirá tener un primer acercamiento a un entorno realista de trabajo

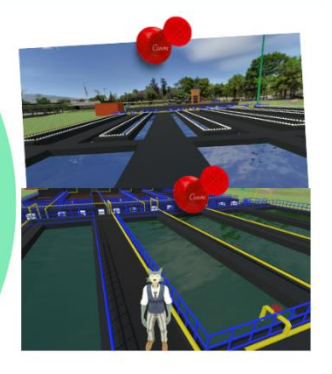

# Lab Descarga 2.0

**Experimento: Carga v** descarga de un tanque. Por medio de botones. podrás llenar un tanque a una altura deseada y descargar el fluido a través de una válvula para observar parámetros de interés como la altura del fluido, el flujo y el tiempo de descarga

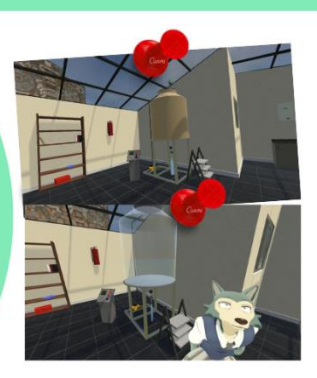

#### Prueba de Calentamiento de Materiales

**Experimento:** Calentamiento de una barra.

Varía la temperatura de una barra metálica para observar los efectos de la conductividad térmica en cuatro materiales diferentes. Grafica los datos obtenidos y observa su comportamiento.

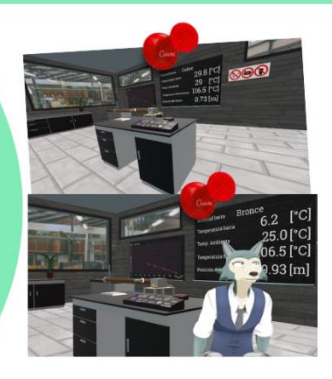

#### **Carteles informativos. Sección Materiales.**

# **LOR Prueba de dureza**

Entra y realiza un ensavo de dureza tipo **Rockwell para tres** materiales diferentes. usando un penetrador de bola o de diamante. Efectua el ensayo y compara los resultados obtenidos con la tabla de valores de dureza proporcionada.

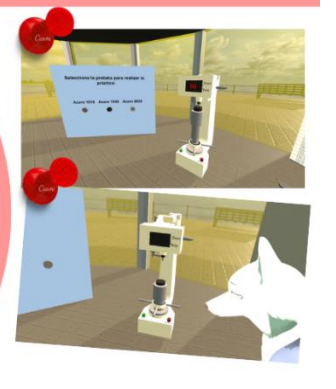

### **LOR Prueba de impacto**

Conoce la máquina, los elementos y el correcto procedimiento para llevar a cabo un ensayo de impacto tipo Charpy con este simulador en realidad virtual. Interactúa v realiza pruebas de manera rápida, sencilla y segura.

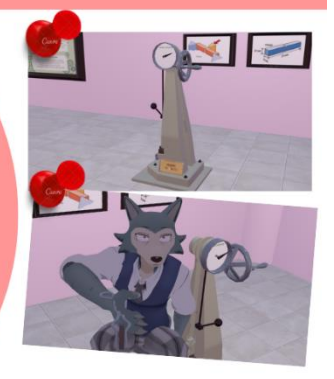

#### **LOR Neumática GEMDIG Elevadora**

Laboratorio virtual de neumática **Gemelos Digitales 2.** 

En este laboratorio podrás construir la secuencia neumática de una empacadora y elevadora de cajas.

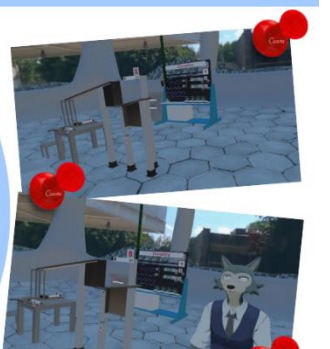

# **LOR Neumática GemDig**

Laboratorio virtual de neumática Gemelos Digitales 1.

En este laboratorio podrás construir la secuencia neumática de tres circuitos comúnmente utilizados en la industria: estampadora. indentadora y empacadora.

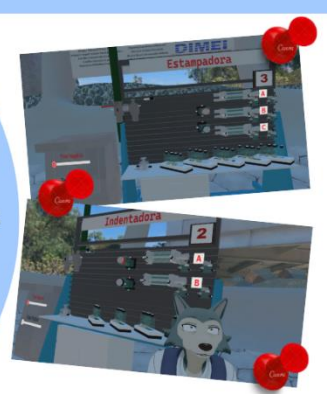

# **LOR Neumática 1U**

Laboratorio de neumática para un solo usuario.

Este laboratorio te permite interactuar con todos los elementos necesarios para realizar circuitos neumáticos simples.

Ideal para practicar y

experimentar sin distracciones.

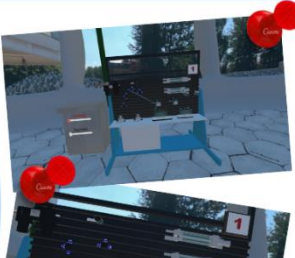

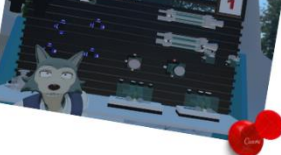

# Protocolo Mundo Hub FI

#### **Introducción:**

En esta experiencia ustedes podrán navegar, observar e interactuar con algunos elementos dentro de este mundo virtual. El objetivo de este mundo, mejor conocido como "Mundo Hub" es poder centralizar todos los laboratorios virtuales que ofrece la Facultad para que ustedes puedan conocer y acceder a cada uno de ellos en el momento que deseen de manera fácil y rápida al tenerlos en un mismo lugar en vez de guardar cada uno de ellos en una lista o intentar recordar el nombre de estos.

Además de los portales correspondientes a los ocho laboratorio disponibles, podrán encontrar dentro del mundo un pedestal con carteles informativos los cuales explican el objetivo y las actividades que se pueden realizar en cada laboratorio.

Ahora disfruten de esta inmersiva experiencia y exploren todo lo que este mundo Hub tiene para ti.

#### **Instrucciones para el usuario:**

- 1. Escuchar la introducción acerca del mundo Hub, así como prestar atención a las instrucciones de uso de los visores y controles en el juego.
- 2. Colocar el visor en la cabeza y ajustarlo en una posición cómoda utilizando las bandas incorporadas, de manera que puedas girar la cabeza sin que los visores se muevan de su posición y observes una imagen clara del mundo. Si utilizas lentes, se recomienda no usarlos mientras se hace la prueba a menos que sean imprescindibles. Si se desea, se puede ajustar la distancia pupilar de los visores sujetando con los dedos el contorno de los lentes y moviéndolos hacia la derecha o izquierda según se requiera.
- 3. Dirígete de frente hasta observar un sofá con almohadillas, para esto utilizar los joysticks de los controles para moverte por el mundo origen. Para interactuar con los objetos dentro del mundo, acerca tu mano a éstos y utiliza los gatillos para sujetarlas. Prueba sujetar otros objetos que se encuentren a tu alrededor.
- 4. Desplegar el menú de VRChat con los botones *B* o *Y* e ir al apartado "Worlds".
- 5. Utilizar la barra de búsqueda para escribir las palabras "LOR Mundo" y buscar los resultados.
- 6. Seleccionar la opción que contenga la imagen de un puente rojo con cielo despejado y con el nombre "" LOR Mundo Hub FI".
- 7. Escoger la opción de *Unirse* o *Join.*
- 8. Esperar a que cargue el mundo para adentrarse en él.
- 9. Inicialmente tendrás una vista de kioscos de diferentes colores y el interior de un puente rojo. Caminar derecho hasta encontrarse con las escaleras del puente que dan acceso a un cuarto de cristal. Mientras te desplazas, observa los detalles gráficos y las texturas del espacio.
- 10.Si así se desea, puedes activar un espejo al interactuar con los postes o soportes de la estructura de madera que se encuentra del lado derecho del puente.
- 11.Descender las escaleras del puente para entrar al cuarto de cristal y colocarse enfrente del pedestal con un escudo giratorio de la Facultad de Ingeniería.
- 12.Acerca tu mano para interactuar con alguno de los tres botones de colores disponibles (el que más te llame la atención) para desplegar los carteles informativos.
- 13.Observar las imágenes y leer la información de cada uno de los carteles desplegados. Si tienes dificultades para leer la información u observar las imágenes de los carteles debido a la calidad o tamaño del recurso, informar al personal.
- 14.Escoger otro botón y de igual manera, observar y leer la información proporcionada.
- 15.Escoger un laboratorio (el de mayor interés) y dirigirse hacia él sin entrar aún al portal. En caso de no encontrar o no estar seguro sobre la ubicación del laboratorio, pedir ayuda al personal.
- 16.Acercarse a los objetos visibles dentro de la sección para observar los modelos utilizados en la construcción de los laboratorios virtuales.
- 17.Dirigirse al portal del laboratorio seleccionado y colocarse sobre él hasta que aparezca la pantalla de carga hacia otro mundo. Esperar a que el mundo cargue en su totalidad.
- 18.Navegar y observar de manera rápida el laboratorio escogido.
- 19.Volver al *Mundo Hub* utilizando el menú de VRChat y repitiendo los pasos previos para unirse a él.
- 20.Escoger un laboratorio diferente para visitar e ir hacia él. Si así lo deseas y lo necesitas, puedes volver a hacer uso del pedestal informativo.
- 21.Entrar al portal correspondiente.
- 22.Navegar y observar de manera rápida el laboratorio escogido.
- 23.Finalizar la prueba entregando los visores y controles al personal.
- 24.Contestar la encuesta de calidad.

#### **Notas para el personal:**

- 1. Verificar que tanto los visores como el equipo se encuentren en la misma red; si no es así, conectar los dispositivos a una misma red.
- 2. Preparar el casting entre los visores y un equipo de cómputo. Entrar al menú general, en el icono de *Cámara* seleccionar *Cast*, elegir como dispositivo de enlace *Computadora*.
- 3. Ingresar la cuenta Meta respectiva del visor en la página: oculus.com/casting para establecer conexión e iniciar la transmisión.
- 4. Leer la introducción a la persona que realizará el test.
- 5. Mostrar y explicar el uso de los Oculus Quest a la persona dentro de VRChat y sus principales funciones. Describir brevemente el funcionamiento de los joystick, los botones y los gatillos.
- 6. Explicar el uso de las bandas y las correas como medio de ajuste para los visores, controles y la distancia pupilar.
- 7. Verificar que el avatar se encuentre en el mundo origen antes de entregarle el equipo. Sino es así, llevar al avatar al mundo origen o *Home.*
- 8. Entregar el equipo a la persona/tester.
- 9. En caso que la persona notifique la dificultad para encontrar el laboratorio deseado, comentarle acerca de las secciones y su relación con los botones y su color, intentando que, de esta manera, la persona se oriente mejor. Si aún así tiene dificultades, decirle específicamente la ubicación de su laboratorio.
- 10.Al pasar del mundo Hub al laboratorio, esperar que el usuario deambule por aproximadamente 2 minutos.
- 11.Para finalizar la prueba, pedirle a la persona el equipo y notificarle que la prueba ha terminado.
- 12.Solicitar a la persona contestar la encuesta de calidad.
- 13.Configurar el visor de manera que el avatar se encuentre en el mundo origen para una siguiente prueba.